**УТВЕРЖДАЮ АО «Комита»**

# **Система электронного документооборота КОМИТА ОТЧЁТ Онлайн**

# **Краткое руководство пользователя**

**Листов [65](#page-64-0)**

**Санкт-Петербург 2023**

# **СОДЕРЖАНИЕ**

<span id="page-1-0"></span>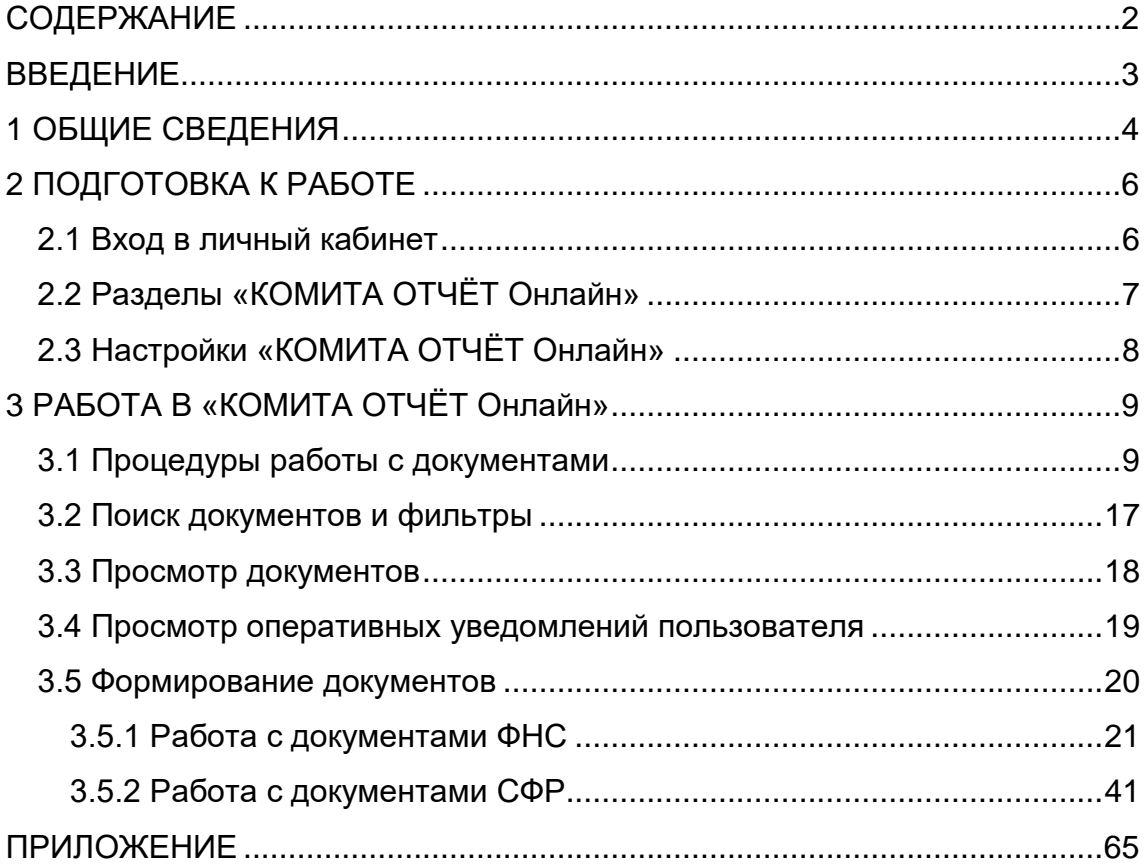

# **ВВЕДЕНИЕ**

<span id="page-2-0"></span>Настоящее руководство пользователя является программным документом по применению системы электронного документооборота «КОМИТА ОТЧЁТ Онлайн» сотрудниками организаций, осуществляющим подготовку сведений для передачи в уполномоченный орган по телекоммуникационным каналам связи с использованием электронной подписи (ЭП) в соответствии с требованиями всех действующих нормативных документов, а также ГОСТ Р ИСО/МЭК 12119-2000.

© AO «КОМИТА», 2023

\_\_\_\_\_\_\_\_\_\_\_\_\_\_\_\_\_\_\_\_

# **1 ОБЩИЕ СВЕДЕНИЯ**

<span id="page-3-0"></span>«КОМИТА ОТЧЁТ Онлайн» представляет собой систему электронного документооборота для подготовки и представления отчётности в контролирующие органы.

Система обеспечивает возможность автоматизировать электронный документооборот на стороне пользователя и позволяет выполнить все необходимые для подготовки, отправки и получения документов действия, контролировать процесс работы и результаты выполняемых операций в удобном для пользователя онлайнрежиме.

«КОМИТА ОТЧЁТ Онлайн» реализует следующие основные функции:

- Импорт налоговых деклараций и бухгалтерской отчётности в виде данных, структурированных в формате ФНС.
- Создание, импорт неформализованной отчётности для отправки в налоговые органы.
- Проверка документов на соответствие формату ФНС, а также проверка комплектности.
- Электронная подпись документов, формирование почтовых сообщений, шифрование исходящих документов и их отправка в уполномоченный орган.
- Получение ответов на отправленные документы и сообщения, расшифровывание входящих документов, проверка ЭП.
- Отслеживание ответов на отправленные сообщения.
- Печать импортируемых документов и полученных документов.
- Формирование отчётов по документам за период.

Данный набор возможностей позволяет организации в полной мере использовать преимущества представления отчетности в уполномоченные органы в электронном виде в соответствии со всеми требованиями нормативных документов без подтверждения на бумажных носителях.

Пользователю «КОМИТА ОТЧЁТ Онлайн» доступны следующие функции:

- создание либо импорт документов для отправки в уполномоченный орган (ФНС, СФР, Росстат), просмотр и редактирование документов;
- [поиск и фильтрация](#page-16-0) документов по заданным параметрам;
- [подписание, шифрование,](#page-53-0) отправка документов адресатам;

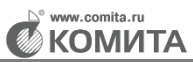

- [получение и обработка](#page-64-1) ответных документов;
- просмотр и печать документов;
- создание отчетов.

# **2 ПОДГОТОВКА К РАБОТЕ**

### <span id="page-5-1"></span><span id="page-5-0"></span>**2.1 Вход в личный кабинет**

#### *Чтобы авторизоваться в системе «КОМИТА ОТЧЁТ ОНЛАЙН»:*

*Шаг 1*. Введите в адресной строке веб–обозревателя (рекомендуется использовать Яндекс.Браузер) **Ошибка! Недопустимый объект гиперссылки.**<https://coreyer-dev.comita.lan/co/fns/> и нажмите клавишу **Enter**.

Откроется **страница авторизации** «КОМИТА ОТЧЁТ Онлайн».

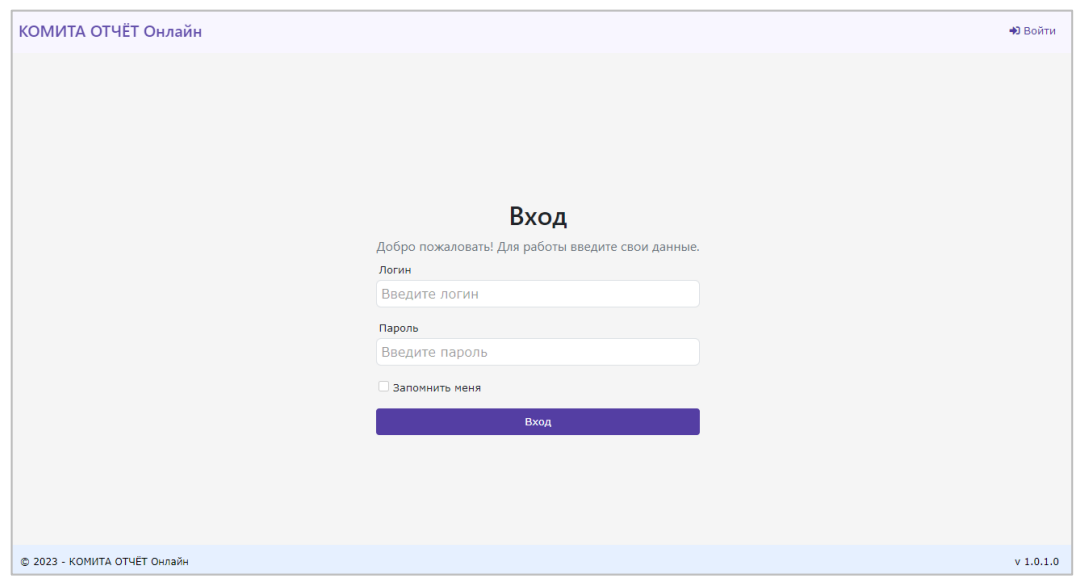

*Шаг 2*. Введите в полях **Логин** и **Пароль** учетные данные пользователя,

полученные по электронной почте, и нажмите на кнопку **Вход**.

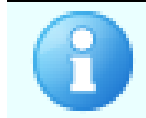

<span id="page-5-2"></span>Если вы хотите при следующих входах в систему не проходить процедуру авторизации, установите флажок **Запомнить меня**

При правильном вводе логина и пароля откроется **[стартовая страница](#page-10-0)** системы «КОМИТА ОТЧЁТ Онлайн».

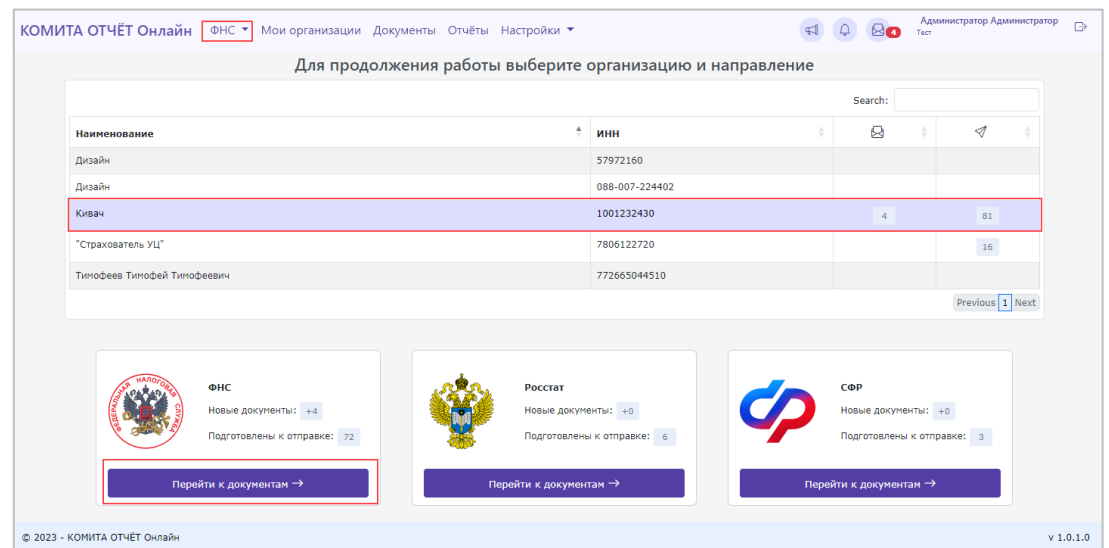

# <span id="page-6-0"></span>**2.2 Разделы «КОМИТА ОТЧЁТ Онлайн»**

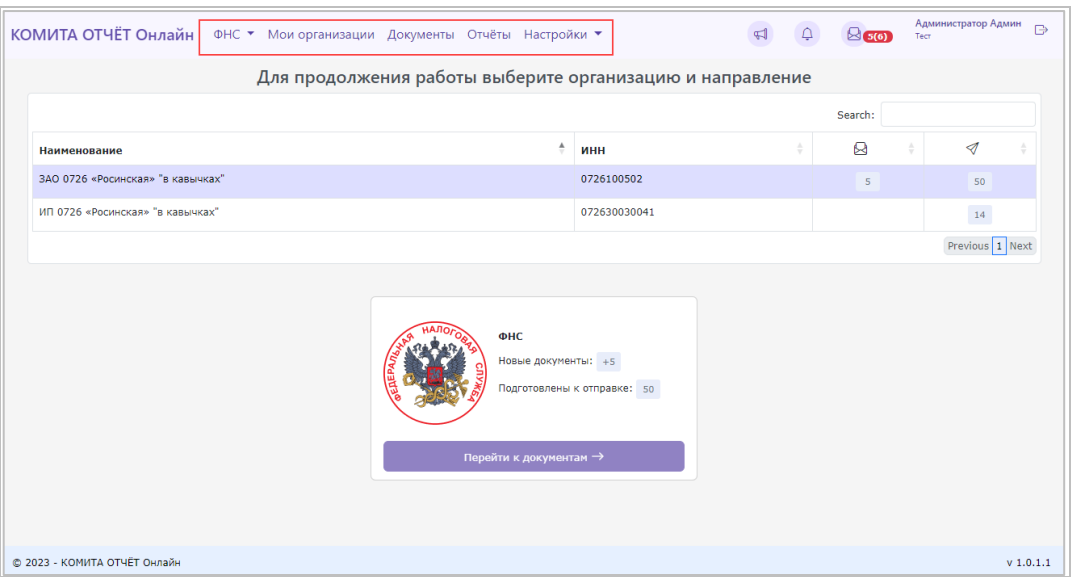

Разделы **главного меню** «КОМИТА ОТЧЁТ Онлайн» служат:

- **ФНС** для выбора направления отчетности;
- **Мои организации** для переключения между учетными записями организаций;
- **Документы** для перехода к работе с документами выбранной организации по выбранному направлению;
- **Отчеты** для просмотра истории документооборота и поиска сообщений;

KOMUTA

 **Настройки** – для выполнения настроек «КОМИТА ОТЧЁТ Онлайн» (настройки организации, настройка сотрудников, просмотр и настройка справочников системы).

### <span id="page-7-0"></span>**2.3 Настройки «КОМИТА ОТЧЁТ Онлайн»**

До начала работы рекомендуется выполнить следующие настройки (см. документ **Краткое руководство администратора системы электронного документооборота КОМИТА ОТЧЁТ Онлайн**):

- Настройки для работы с электронной подписью (загрузка криптоплагинов, настройка браузера).
- Настройка учетной карточки (редактирование данных пользователя и регистрация сертификата пользователя).
- Смена пароля.
- Настройка организации.
- Настройка сотрудников.
- Загрузка лицензии.

# **3 РАБОТА В «КОМИТА ОТЧЁТ Онлайн»**

<span id="page-8-0"></span>Программа позволяет выполнять:

- 1. создание либо импорт документов для отправки:
	- в [Налоговый Орган;](#page-20-0)
	- в орган [СФР;](#page-40-0)
	- в орган Росстат;
- 2. [поиск д](#page-16-0)окументов по заданным параметрам;
- 3. импорт и экспорт сообщений;
- 4. [подписание, шифрование,](#page-30-0) отправка документов адресатам.
- 5. получение и обработка ответных документов.
- 6. построение отчетов и печать документов.

### <span id="page-8-1"></span>**3.1 Процедуры работы с документами**

Процедуры работы с документами в «КОМИТА ОТЧЁТ Онлайн» включают последовательное выполнение операций:

- 1. [Формирование](#page-19-0) одного из возможных электронных сообщений (письмо, запрос, заявление, файл отчетности, реестр документов, уведомление, ответ на запрос, и др.):
	- [создание](#page-19-0) ЭД в «КОМИТА ОТЧЁТ Онлайн» путем заполнения полей формы документа с использованием регистрационных данных организации, информации из справочников, списков, календаря и т.д.;
	- создание ответного ЭД на входящее сообщение, полученное от уполномоченного органа;

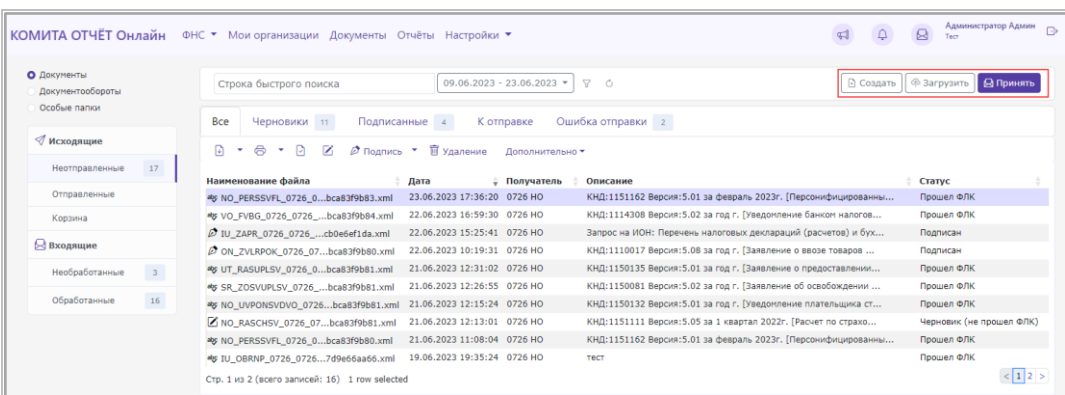

– либо <u>импорт</u> подготовленного ЭД.

Для некоторых типов документов предусмотрено:

 создание документа в личном кабинете пользователя на сайте уполномоченного органа; либо

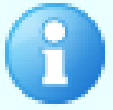

 предварительная подготовка XML-файла документа (например, в программе «КОМИТА УЧЁТ» или в сторонней программе, рекомендованной уполномоченным органом)

и последующий импорт созданных документов в «КОМИТА ОТЧЁТ Онлайн»

В «КОМИТА ОТЧЁТ Онлайн» можно формировать электронные документы для отправки:

- в Налоговый Орган;
- в орган СФР;
- в орган Росстат.

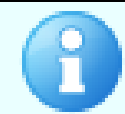

Подробнее создание и импорт документов рассмотрены для каждого из уполномоченных органов в отдельности

- 2. Логическая проверка электронных сообщений, связанных документов и исправление обнаруженных логических ошибок.
- 3. [Подписание и шифрование](#page-30-0) документов.
- 4. Отправка подготовленных документов в уполномоченный орган и получение ответных документов в процессе [обмена.](#page-64-1)
- 5. [Контроль состояния о](#page-60-0)тправленных документов, обработка полученных документов.
- 6. Построение отчетов.

#### *Для перехода к работе с документами*

Выберите на **[стартовой](#page-5-2) странице** «КОМИТА ОТЧЁТ Онлайн» направление отчетности (ФНС) и организацию, подающую отчетность. В блоке выбранного направления внизу страницы нажмите на кнопку **Перейти к документам**.

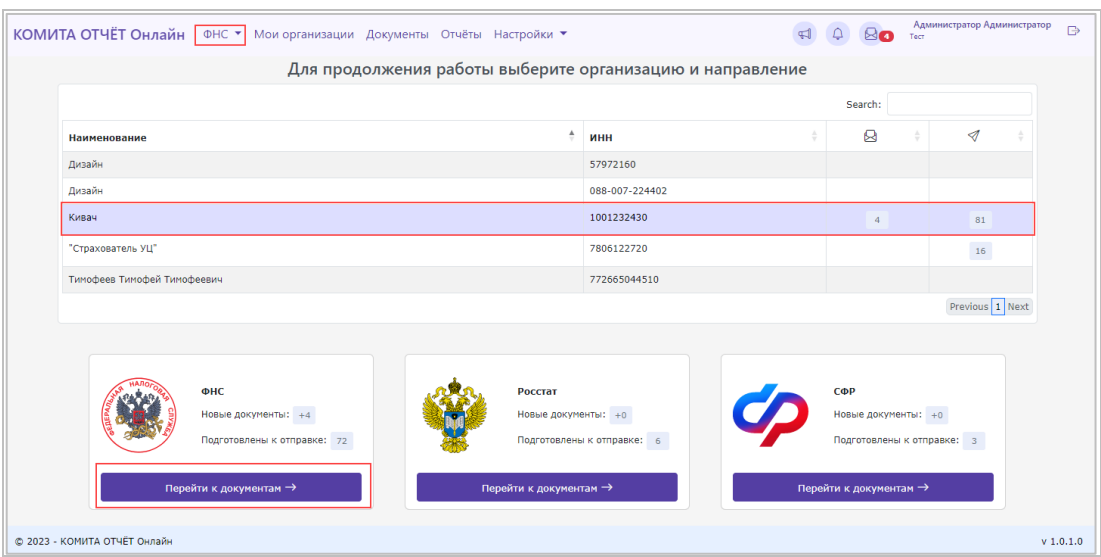

Или выберите организацию, направление и нажмите на раздел главного меню **Документы**.

<span id="page-10-0"></span>Откроется **главная страница** со списком документов «КОМИТА ОТЧЁТ Онлайн» для выбранной организации и направления отчетности.

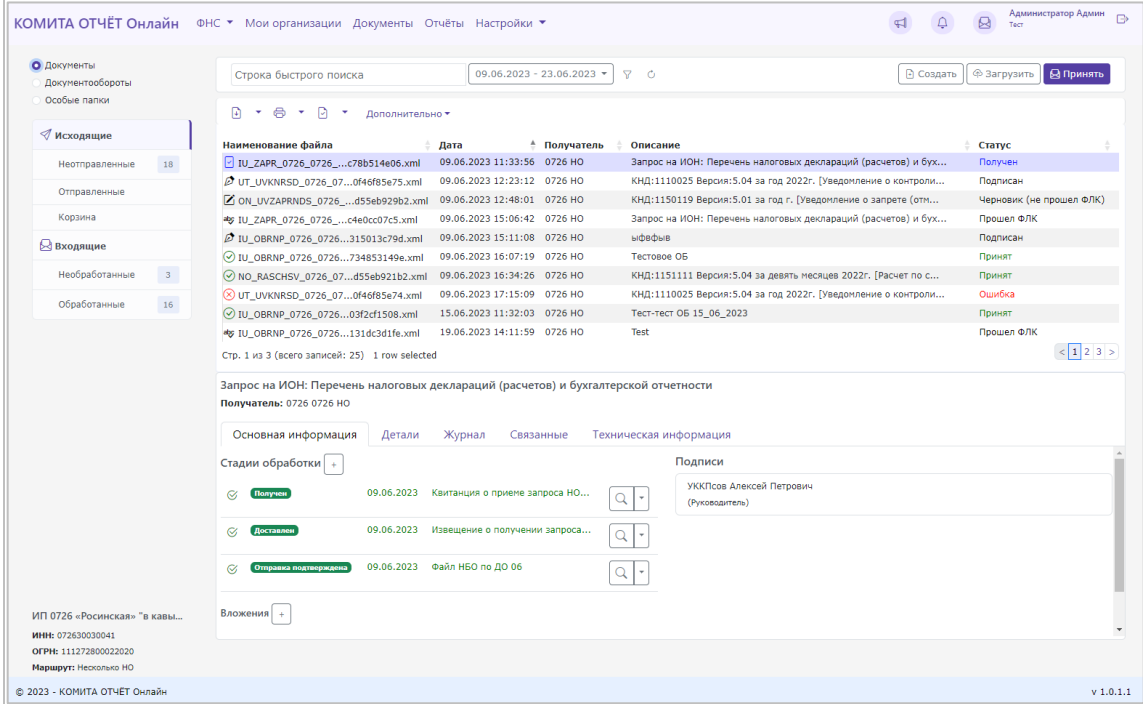

Документы в списке отображаются в виде таблицы и сгруппированы по папкам. Представлено три вида группировки документов:

 **Документы** – для просмотра исходящих и входящих документов по папкам в соответствии со стадией обработки:

**КОМИТА** 

- **Исходящие** папки: *«Неотправленные»*, *«Отправленные»*, *«Корзина»*;
- **Входящие**  папки: *«Необработанные»*, *«Обработанные»*.

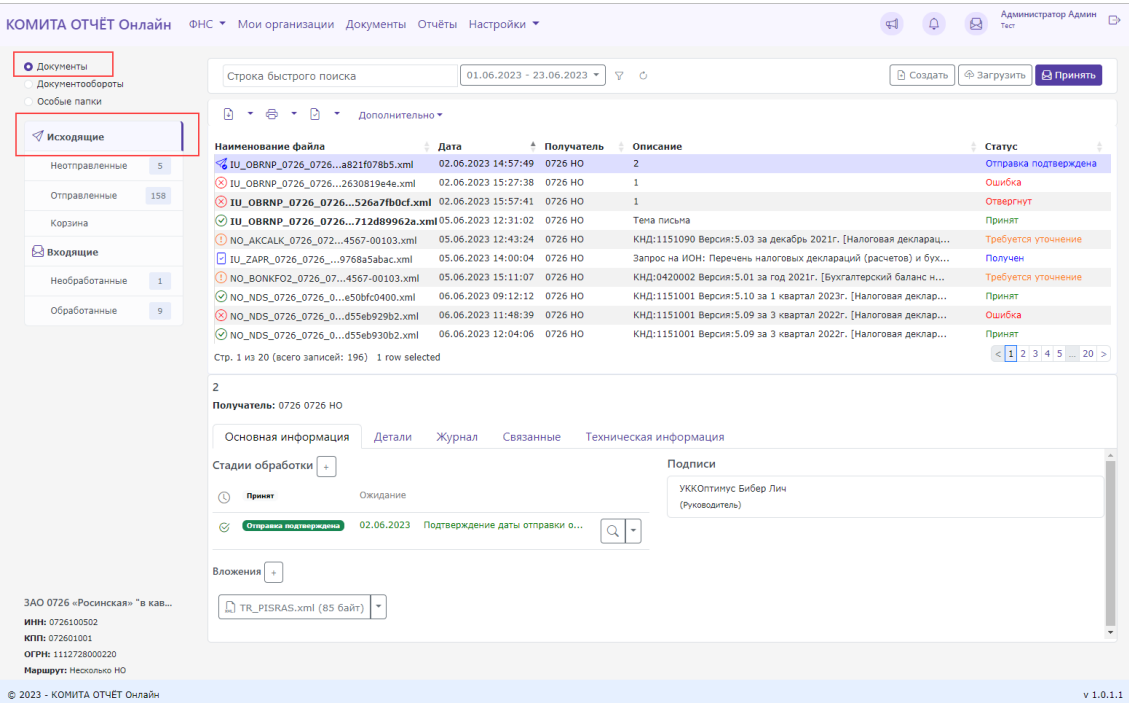

 **Документообороты** – для просмотра исходящих и входящих документов по папкам в соответствии с типами документооборотов;

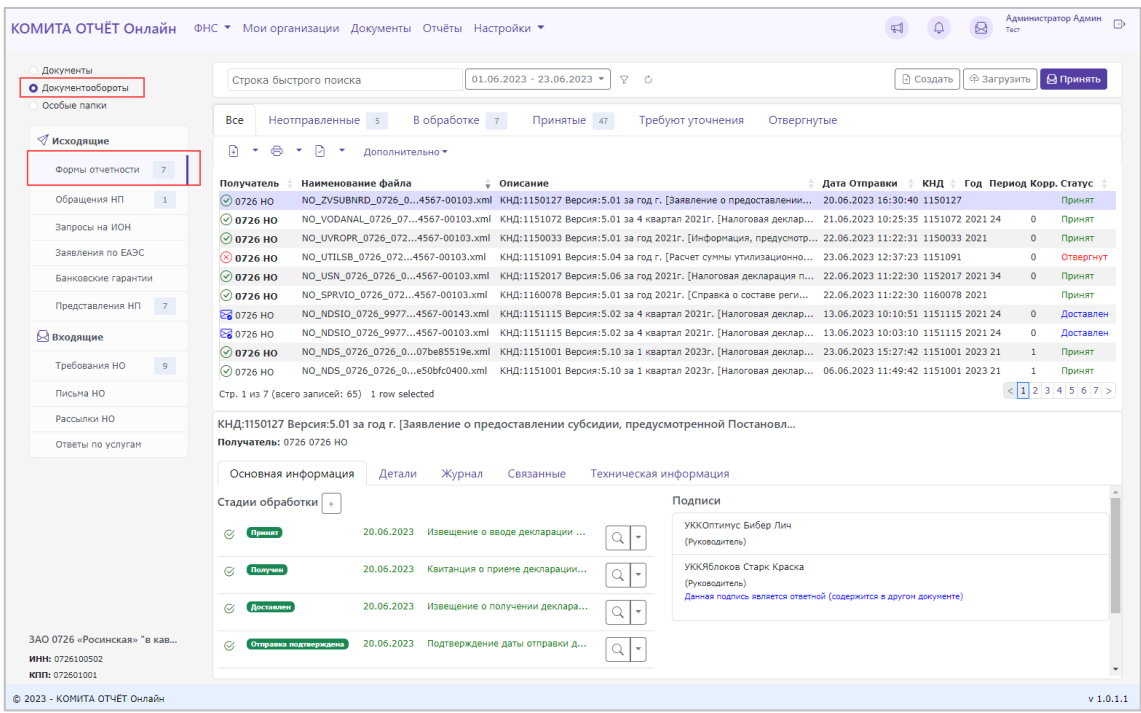

 **Особые папки** – для просмотра исходящих и входящих документов, отправленных в архив, служебных (уведомлений, квитанций и т.п.), а также доверенностей.

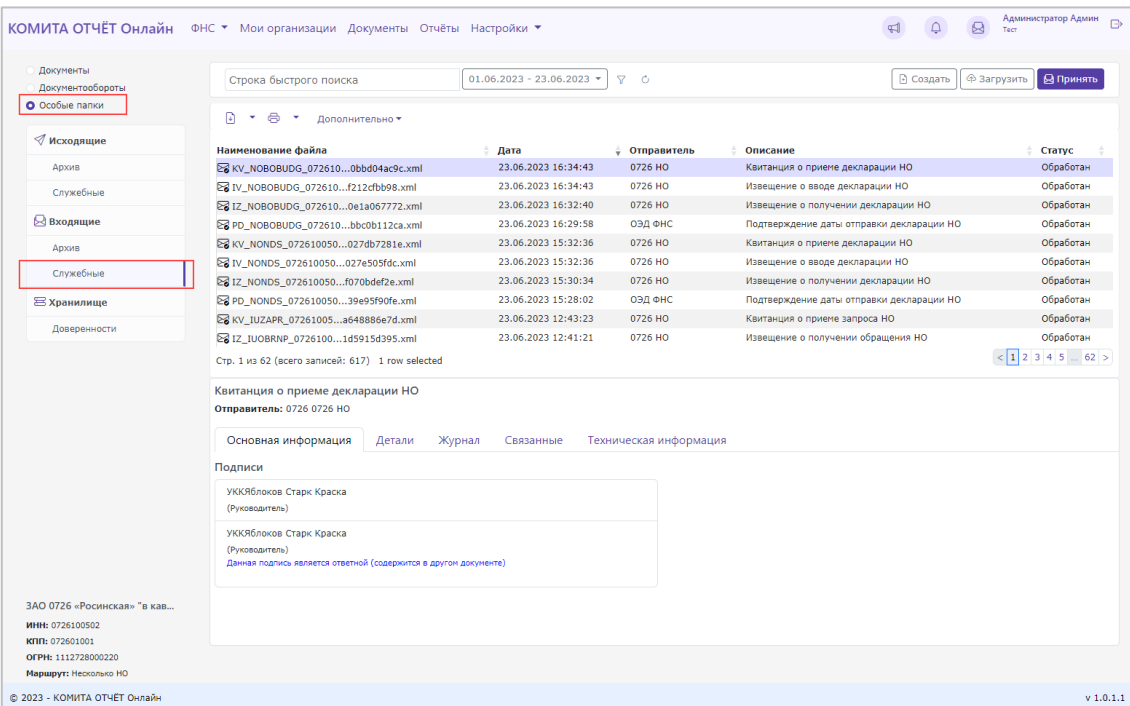

Непросмотренные документы выделяются в таблице жирным шрифтом. Документы в таблице снабжены значками согласно их статусам.

В таблице доступны:

 **Фильтрация** документов по стадиям их обработки – выполнена с помощью вкладок с наименованиями согласно стадиям обработки документов. Переключаясь между вкладками над таблицей (например, в папке *«Неотправленные»*: **Все**, **Черновики**, **Подписанные**, **К отправке**, **Ошибка отправки**) можно просмотреть либо полный список документов в папке, либо только документы на выбранной стадии (с положительным или отрицательным статусом).

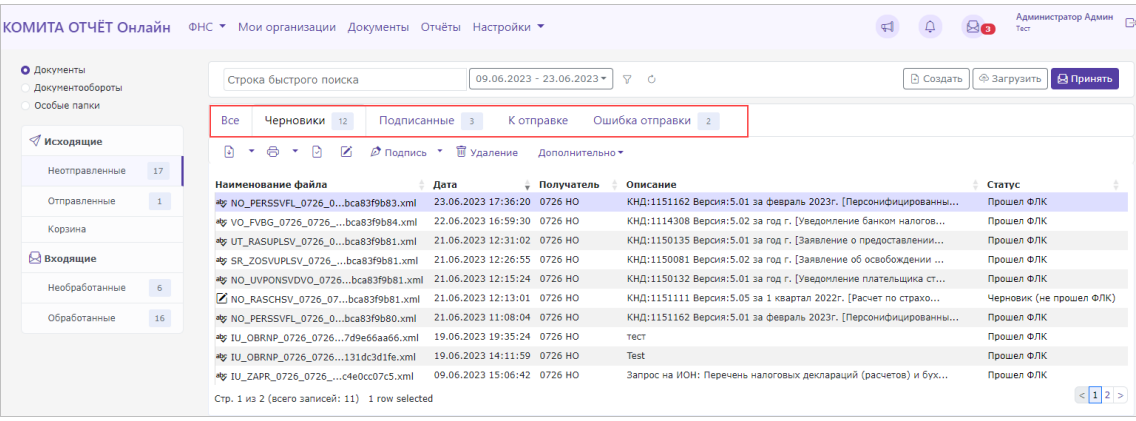

- **[Фильтрация](#page-16-1)** документов по параметрам проводится с помощью фильтра дат и расширенного фильтра. Они позволяют отфильтровать список документов по датам, статусам и другим параметрам.
- **[Поиск](#page-18-0)** документов проводится с помощью строки быстрого поиска. Она позволяет провести поиск документов по ключевым словам.
- **[Просмотр](#page-17-0)** документов документ открывается в виде печатной формы (где это возможно), либо в виде текста.
- Выполнение операций с документами:
	- Формирование документа:
		- Создание документа в «КОМИТА ОТЧЁТ Онлайн»;
		- Импорт документа, созданного в «КОМИТА УЧЁТ» или другой программе.
	- **[Подписание и шифрование](#page-30-0)** ЭД
	- **[Обмен](#page-64-1)** и прием входящих документов;
	- Другие операции.

#### *Для просмотра сведений о документе*

Выберите в папке документ и просмотрите все необходимые сведения о нем на соответствующих вкладках под таблицей (**Основная информация**, **Детали**, **Журнал**, **Связанные**, **Техническая информация**):

**KOMUTA** 

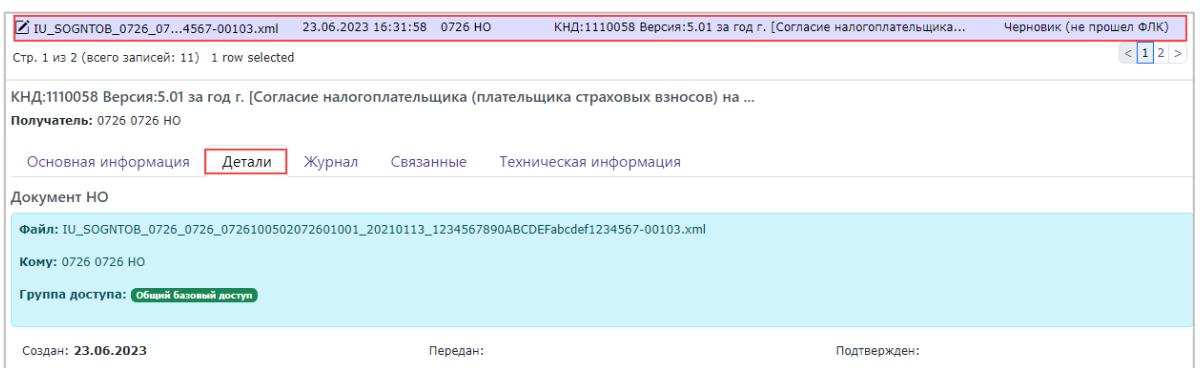

#### *Для выполнения операций с документами*

Для формирования новых документов используйте кнопки справа над таблицей:

- **Создать** создать новый документ в «КОМИТА ОТЧЁТ Онлайн»,
- **Загрузить** импортировать документ, созданный в «КОМИТА УЧЁТ» или другой программе,
- **Принять** выполнить обмен с уполномоченным органом и принять входящие документы.

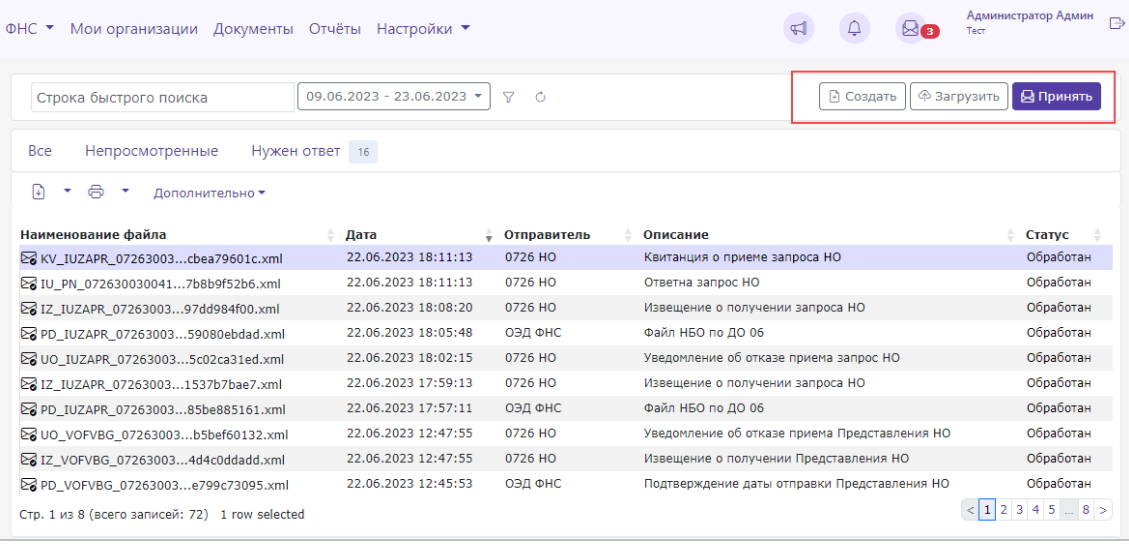

Для выполнения других операций выберите в папке документ (или несколько документов) и выполните **операцию** с помощью кнопок слева над таблицей документов.

> Операции, доступные для выполнения с данным документом, зависят от типа документа, стадии его обработки, статуса.

- создание документа в личном кабинете пользователя на сайте уполномоченного органа; либо
	- предварительная подготовка XML-файла документа (например, в

**KOMUTA** 

#### программе «КОМИТА УЧЁТ» или в сторонней программе, рекомендованной уполномоченным органом)

#### и последующий импорт созданных документов в «КОМИТА ОТЧЁТ Онлайн» по кнопке **Загрузить**.

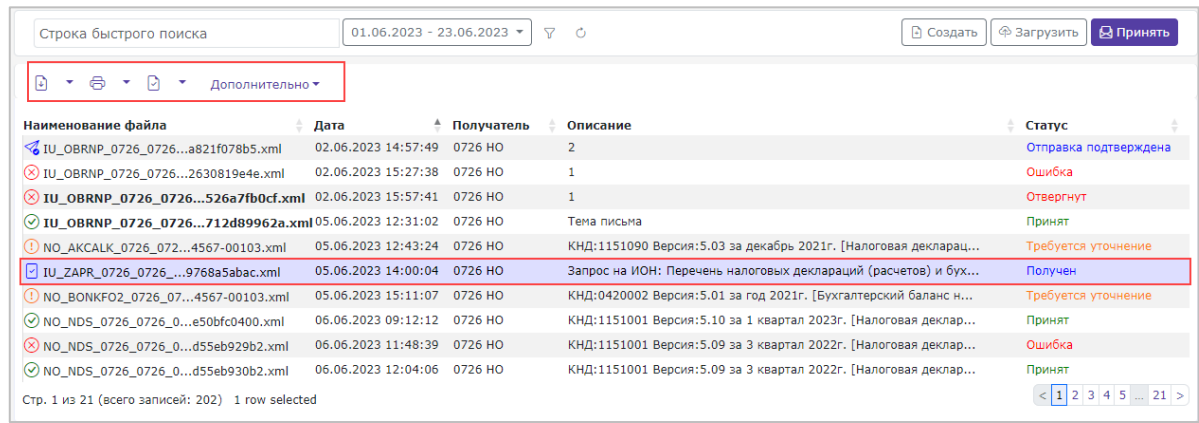

Перечень кнопок и их функциональное назначение приведены в таблице.

Таблица 1

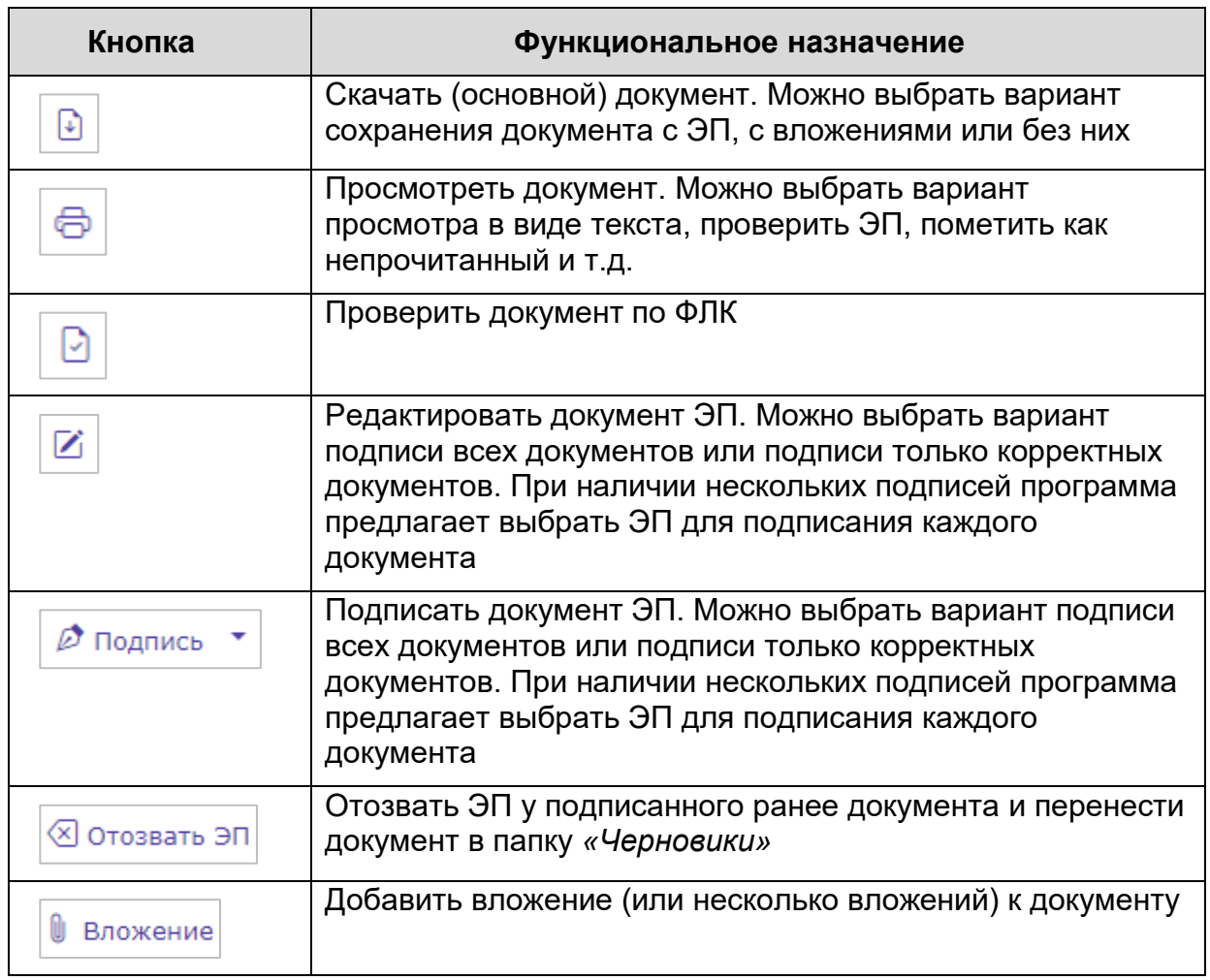

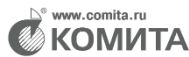

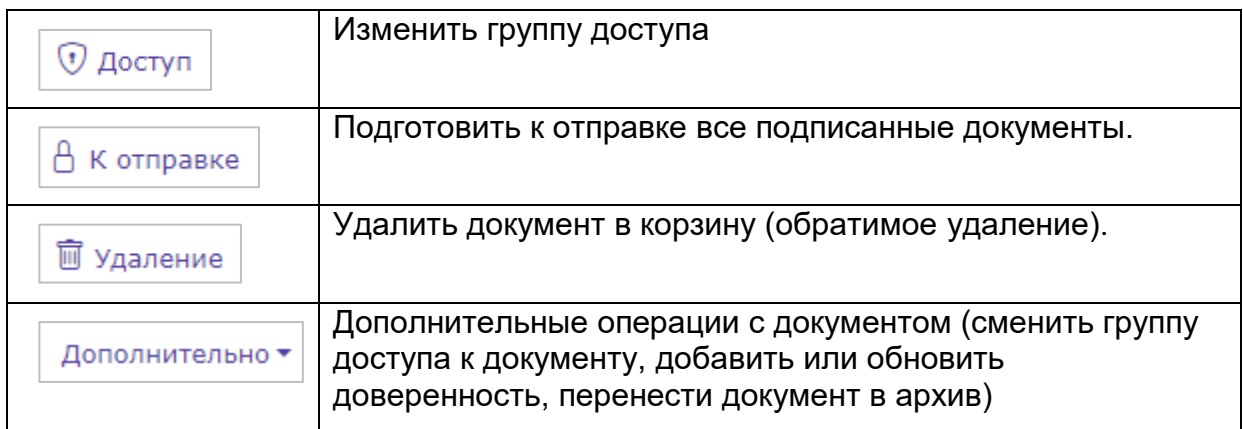

### <span id="page-16-0"></span>**3.2 Поиск документов и фильтры**

Быстрый поиск в реестре документов осуществляется по любому ключевому слову. Документы фильтруются по дате отправки (получения).

Чтобы найти документ, выберите папку и в строке быстрого поиска укажите ключевое слово.

Нажмите на кнопку фильтра дат и выберите диапазон дат документов для поиска.

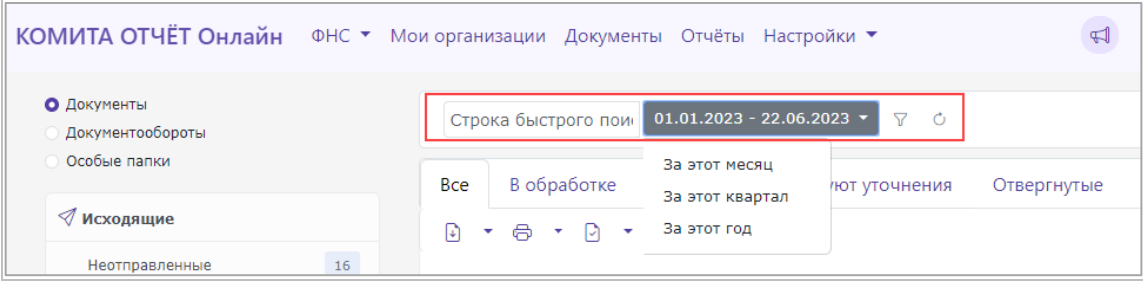

Чтобы обновить результаты поиска, нажмите на кнопку  $\boxed{\circ}$ 

<span id="page-16-1"></span>Чтобы выбрать дополнительные параметры для поиска, нажмите на кнопку заполните поля расширенного фильтра и нажмите на кнопку **Обновить**.

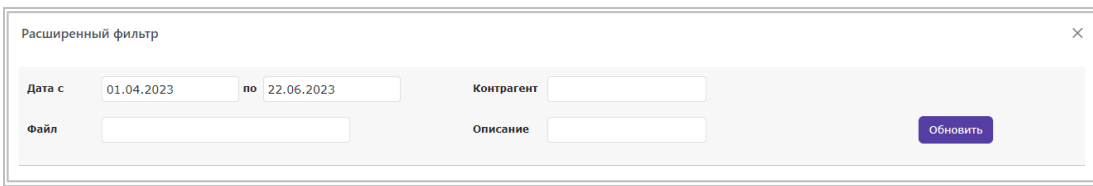

В результате в таблице документов будут отображены все документы из данной папки, удовлетворяющие заданным условиям.

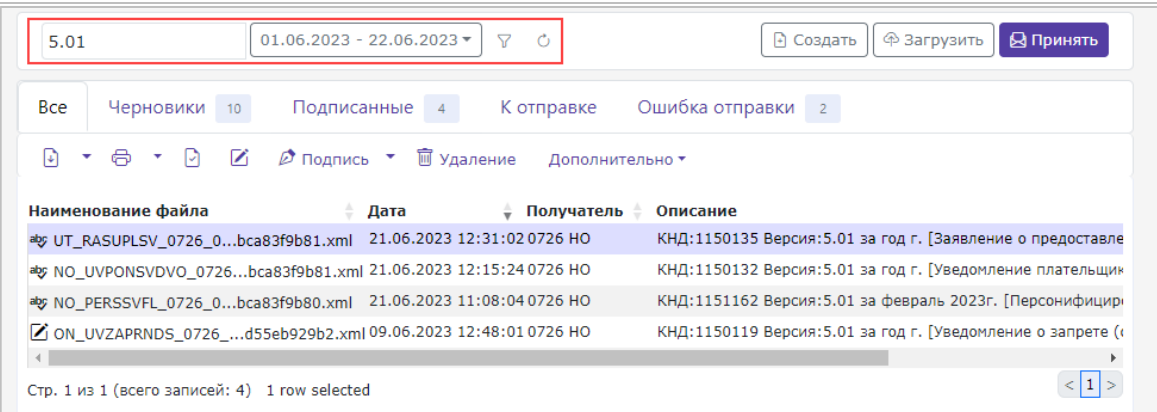

# <span id="page-17-0"></span>**3.3 Просмотр документов**

По кнопке некоторые сформированные ЭД можно просмотреть в виде печатной формы.

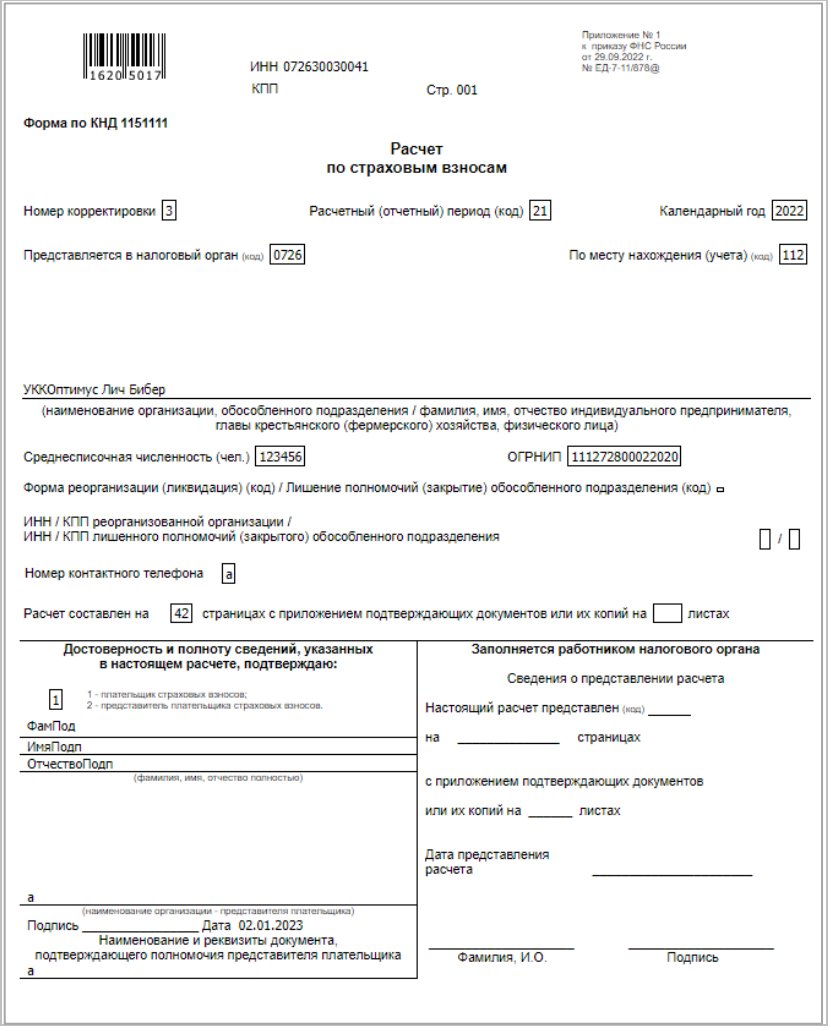

Для других документов доступен просмотр в виде текста.

<sup>®</sup> www.comita.ru<br><sup>}</sup> KOMИTA

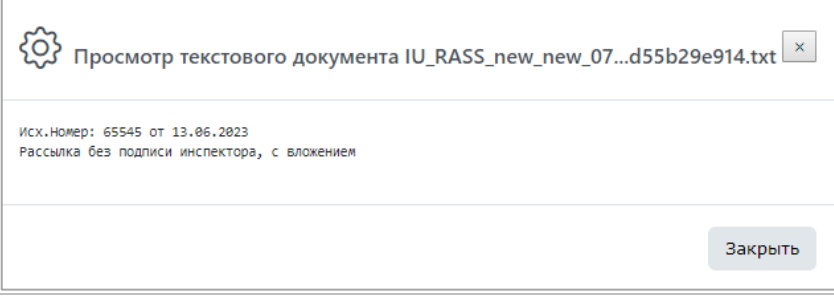

Если формат документа не позволяет просмотреть его в браузере, при нажатии

на кнопку **откроется сообщение об ошибке.**  $\bar{\mathsf{x}}$ <mark>Ошибка</mark> Данный файл не подлежит просмотру в браузере, сохраните его и откройте подходящим ПО. OK

# <span id="page-18-0"></span>**3.4 Просмотр оперативных уведомлений пользователя**

В «КОМИТА ОТЧЁТ Онлайн» реализована возможность просмотра уведомлений:

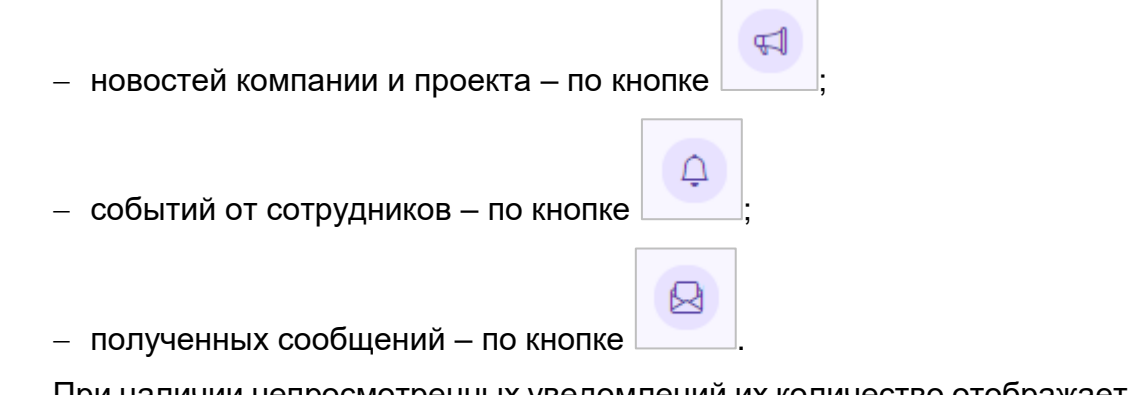

При наличии непросмотренных уведомлений их количество отображается рядом с кнопкой.

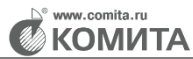

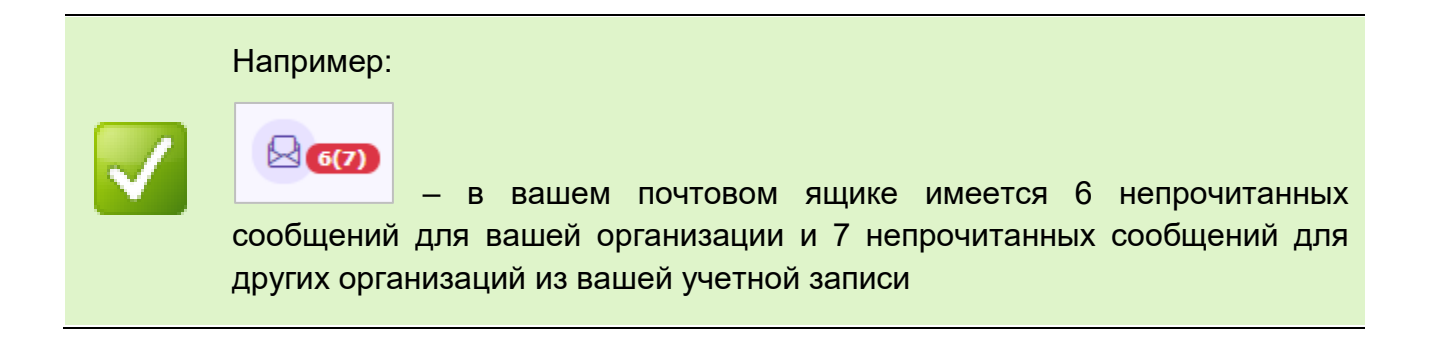

Для перехода к просмотру перечня новых сообщений нажмите на кнопку

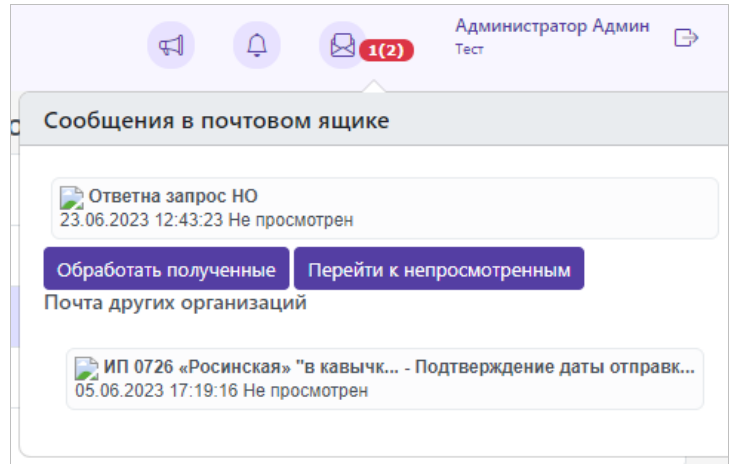

Чтобы просмотреть сообщения, нажмите на кнопку **Перейти к непросмотренным**. Непросмотренные сообщения выделяются в таблице жирным

шрифтом. Для просмотра выделите сообщение и нажмите на кнопку .

Чтобы обработать полученные сообщения, нажмите на кнопку **Обработать полученные**. Сообщение будет автоматически обработано: расшифровано и на него будут отправлены необходимые ответные документы.

Для документов **Требования НО** ответные документы будут формироваться автоматически, если в настройках организации установлен параметр **Автоответ на требования**

#### <span id="page-19-0"></span>**3.5 Формирование документов**

Формирование электронных документов в «КОМИТА ОТЧЁТ Онлайн»

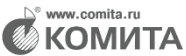

производится двумя способами:

- 1 Создание документа путем заполнения полей формы документа (по кнопке **Создать**).
- 2 Импорт документа из заранее подготовленного файла (по кнопке **Загрузить**).

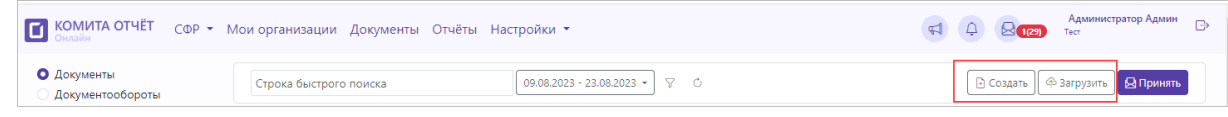

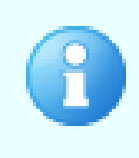

Некоторые типы документов можно формировать обоими способами, а другие – только одним способом (или только созданием, или только импортом)

Подробнее создание и импорт документов рассмотрены для каждого из уполномоченных органов в отдельности

В ПК КО можно формировать электронные документы для отправки:

- в [Налоговый Орган;](#page-20-0)
- в [СФР;](#page-40-0)
- в Росстат.

#### <span id="page-20-0"></span>**3.5.1 Работа с документами ФНС**

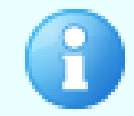

Все действия в направлении ФНС необходимо производить в соответствующей Учетной записи

В разделе **ФНС** доступны:

- [импорт](#page-21-0) документов ФНС (по кнопке **Загрузить**);
- [создание](#page-23-0) документов ФНС;
- [подписание](#page-30-0) (по кнопке **Подписать**) и шифрование (по кнопке **К отправке**) документов ФНС;
- [обмен](#page-64-1) (по кнопке **Принять**) и работа с ответными документами ФНС.

#### **3.5.1.1 Импорт документа ФНС**

#### <span id="page-21-0"></span>*Для импорта документа ФНС:*

*Шаг 1*. Нажмите на кнопку **Загрузить**. Откроется страница **Импорт документа налоговой отчетности**.

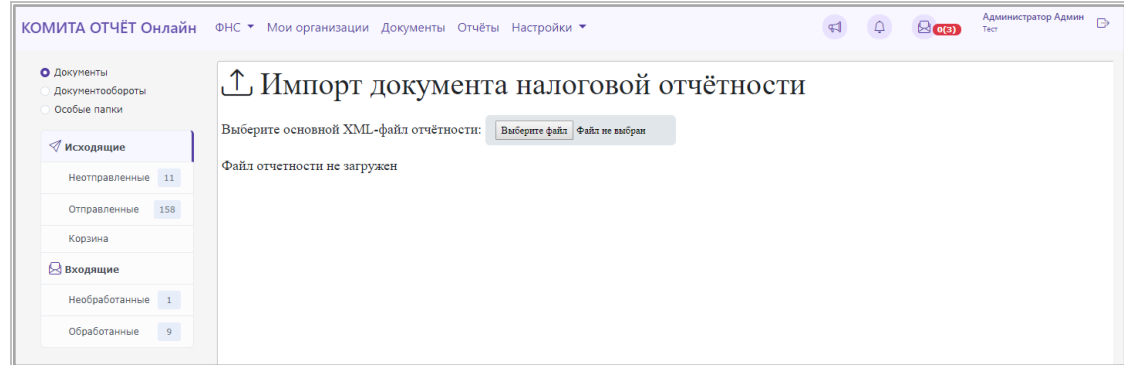

*Шаг 2*. Нажмите на кнопку **Выберите файл** и в открывшемся окне выберите файл для импорта.

В разделе **ФНС** предусмотрен импорт документов:

- налоговые декларации, расчеты, бухгалтерская отчетность и 2-НДФЛ;
- неформализованные документы (MS Office, текст);
- заявление по Евразийскому союзу;
- уведомление о выдаче банковской гарантии;
- доверенность, подтверждающая полномочия представителя налогоплательщика;
- опись истребованных документов
- представление НП;
- реестр документов (статья 165 НК)

Если импортируемый файл соответствует формату ФНС, то сведения о нем отображаются на странице импорта, и доступна кнопка **Импортировать с ФЛК**.

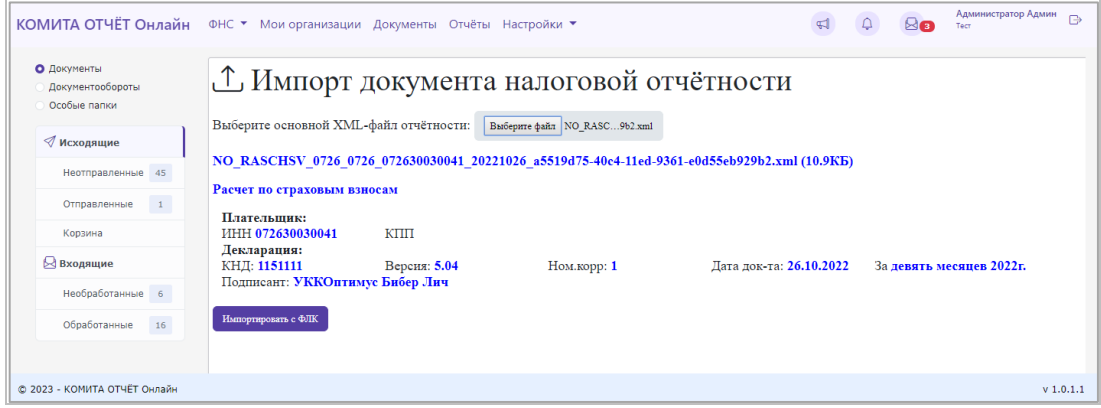

*Шаг 3*. Нажмите на кнопку **Импортировать с ФЛК**. Если ошибок не обнаружено, файл будет успешно импортирован и отображен в папке *«Исходящие»* со статусом *«Прошел ФЛК»* или *«Черновик (Не прошел ФЛК)»*.

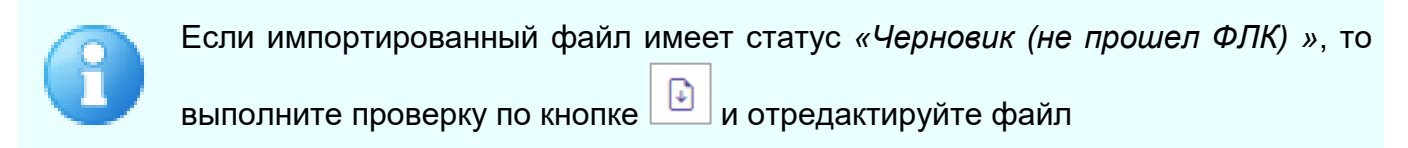

Если импортируемый документ имеет статус *«Прошел ФЛК»,* то он доступен для дальнейшей отправки (подписи, [шифрования\)](#page-30-0).

> Если импортированный файл требует наличия вложений, то сообщение об этом будет отображено в окне импорта.

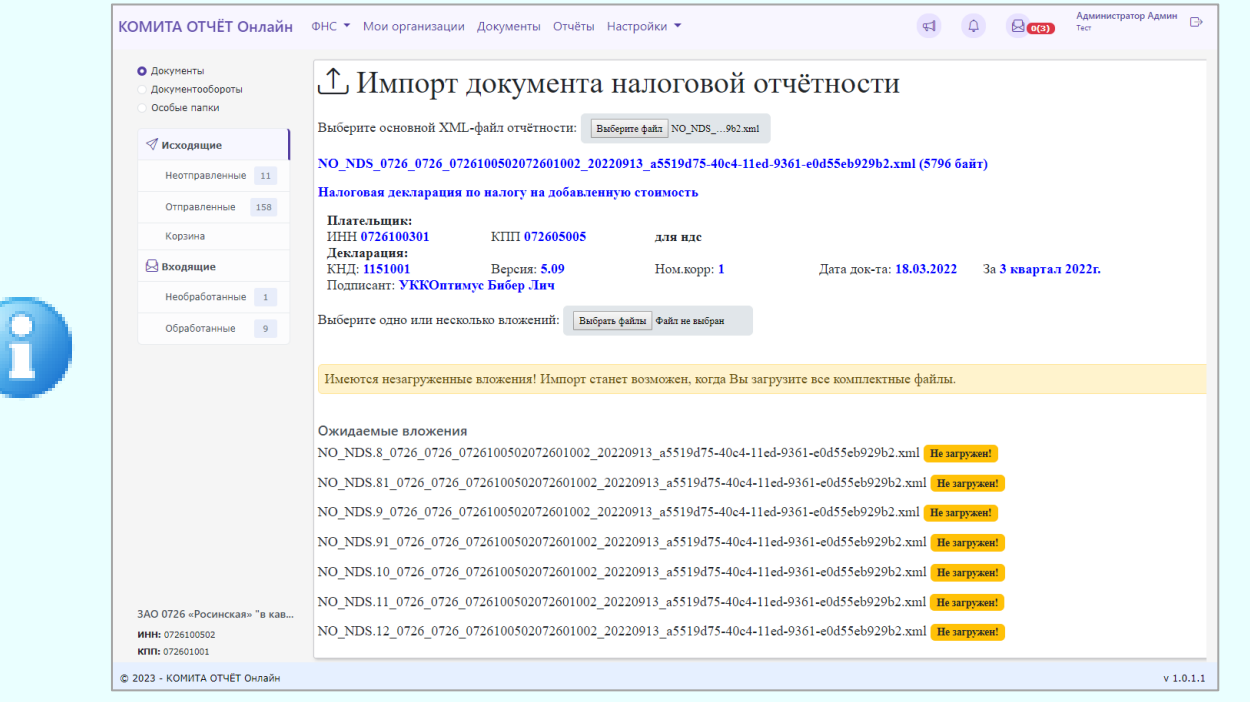

Импорт документа будет доступен при загрузке всех необходимых файлов вложений.

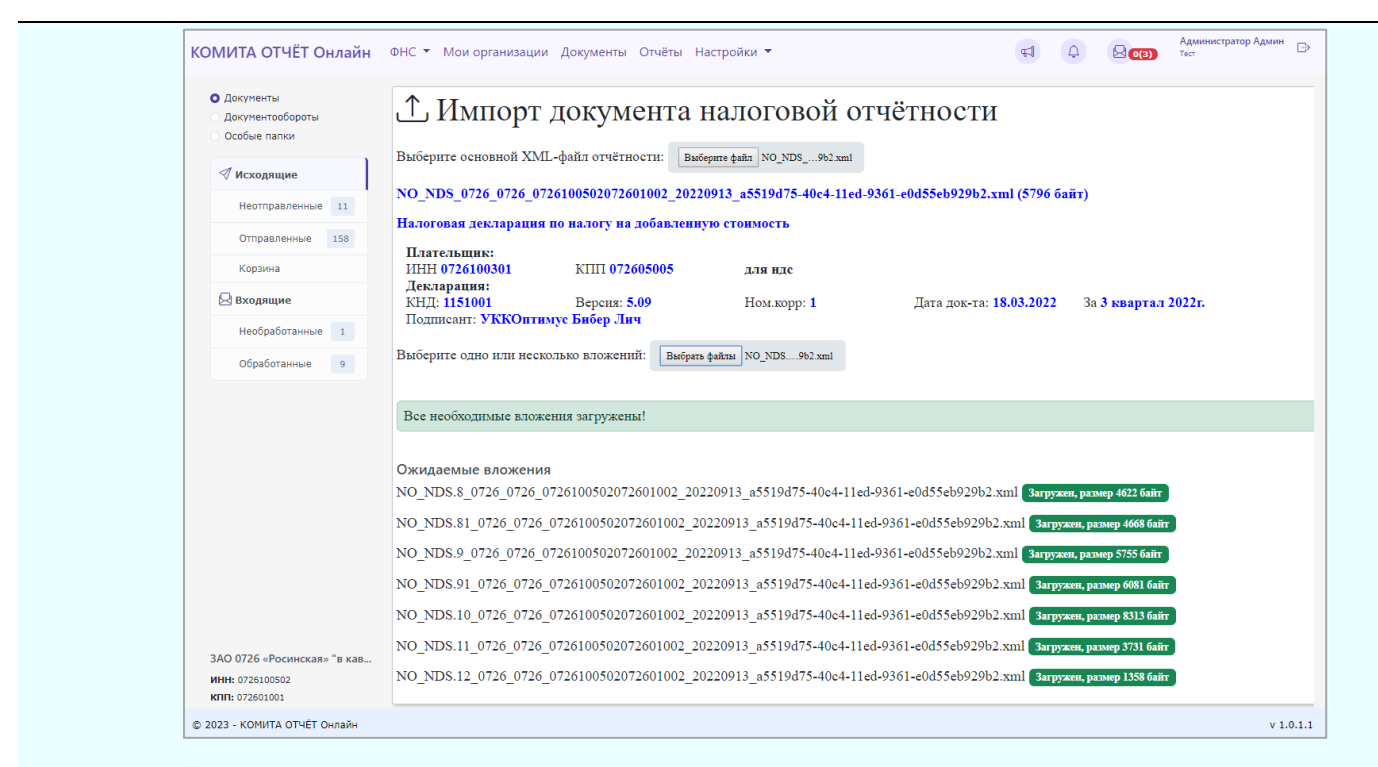

Если документ и все вложения загружены правильно, станет доступна кнопка **Импортировать с ФЛК**

#### **3.5.1.2 Создание документа ФНС**

#### <span id="page-23-1"></span><span id="page-23-0"></span>*Для создания документа ФНС:*

*Шаг 1*. Нажмите на кнопку **Создать**.

Откроется страница **Создание документа**.

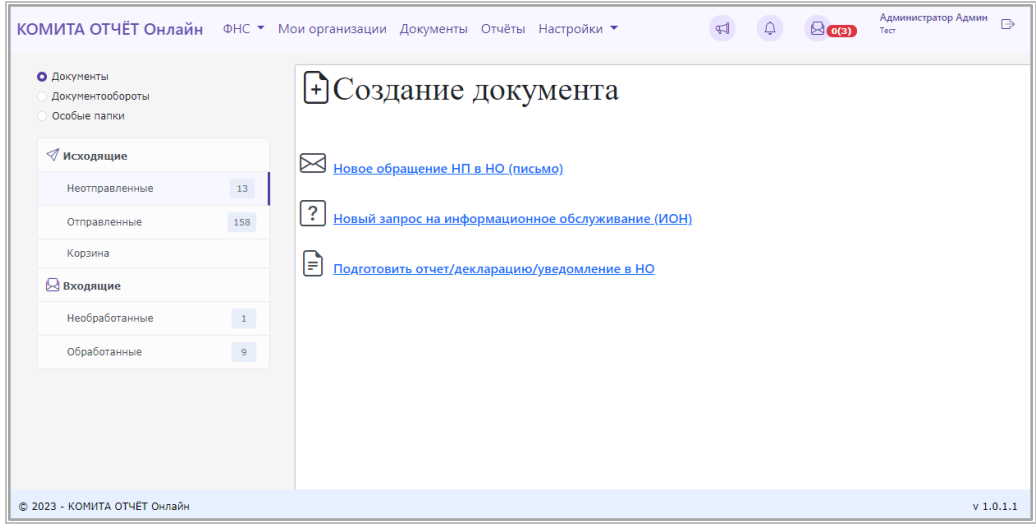

*Шаг 2*. Выберите тип создаваемого документа, перейдите по соответствующей

**KOMUTA** 

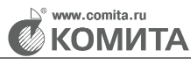

ссылке и заполните поля формы.

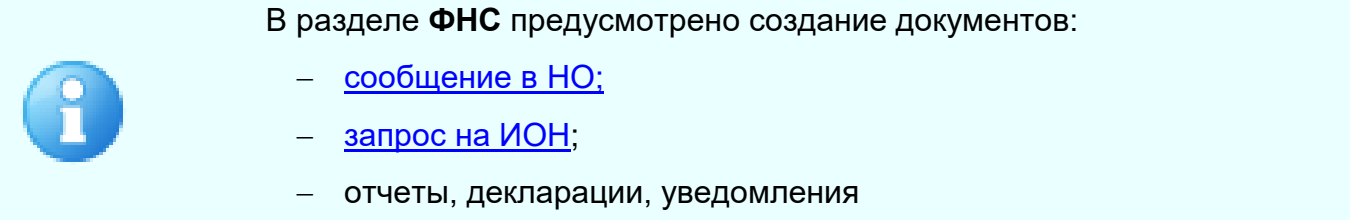

#### **3.5.1.2.1 Создание обращения НП (письма в НО)**

<span id="page-24-0"></span>**Письмо в НО** является простым текстовым сообщением (формата MS Office, Open Office и др.) для отправки в Налоговый Орган.

#### *Чтобы сформировать письмо в Налоговый орган:*

*Шаг 1*. На [странице](#page-23-1) **Создание документа** перейдите по ссылке **Новое обращение НП в НО (письмо)**.

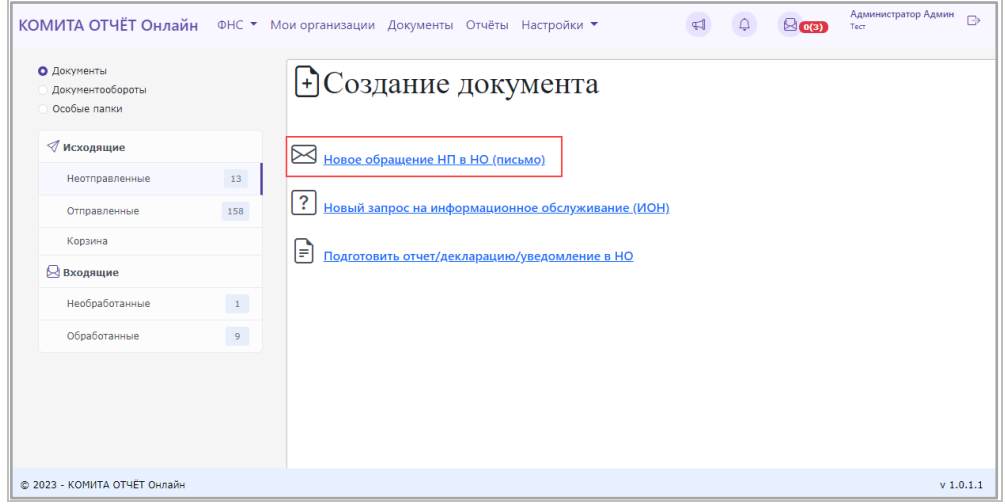

Откроется окно *«Создание обращения НП в НО».*

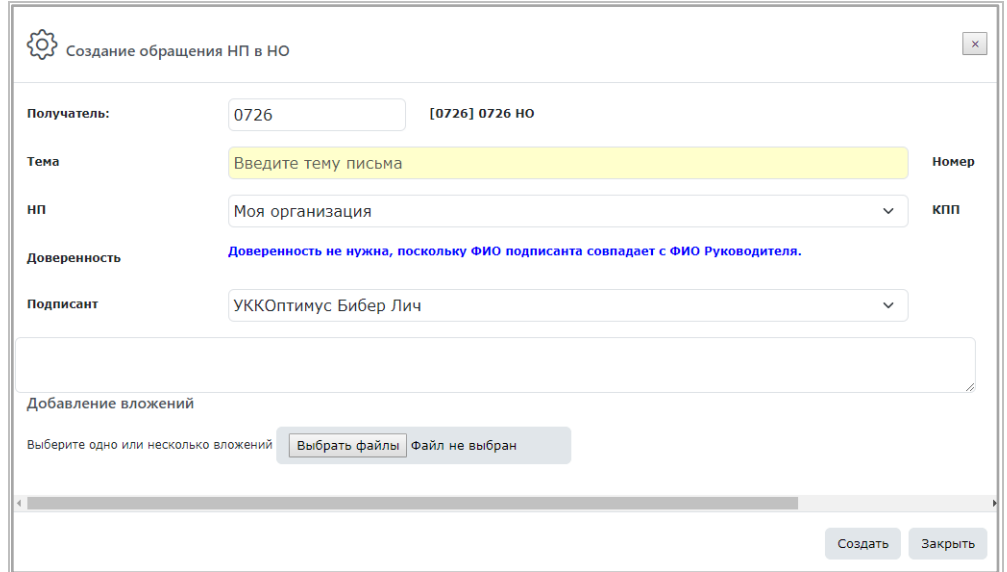

*Шаг 2*. Заполните поля согласно таблице:

Таблица 1

**KOMUTA** 

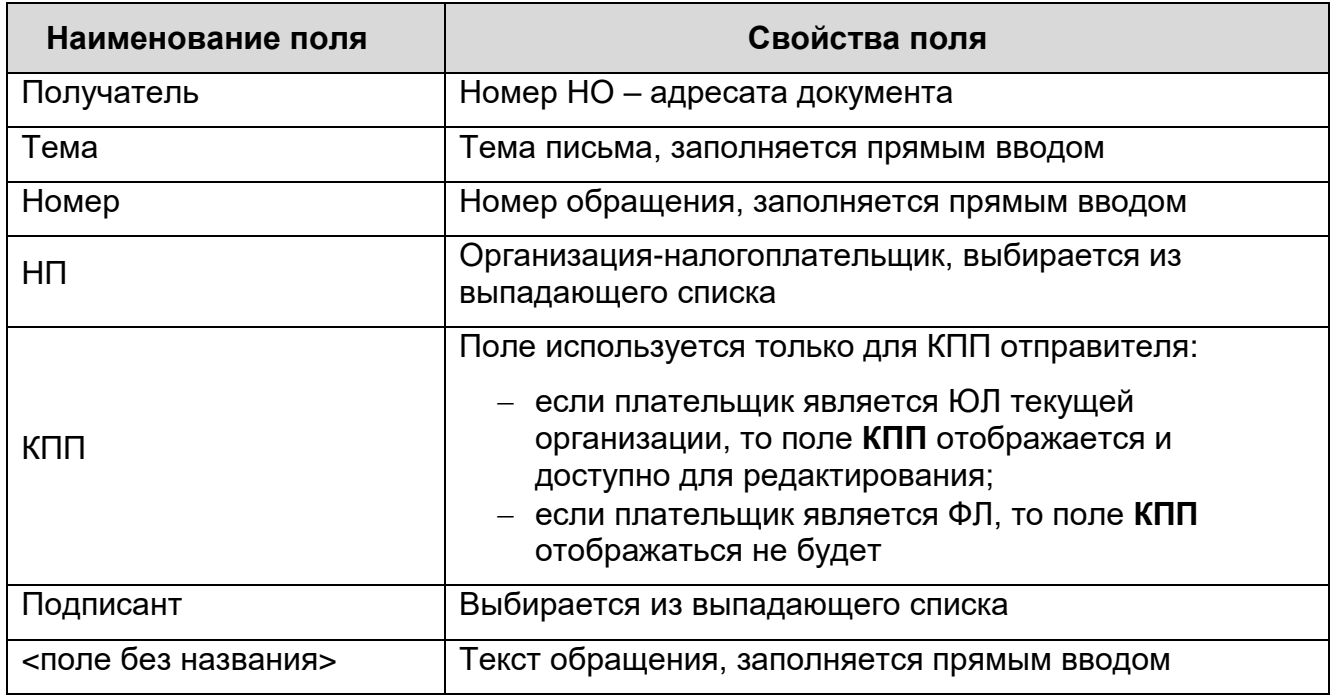

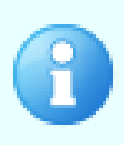

Если ФИО подписанта и ФИО руководителя организации не совпадают, то требуется, чтобы в «КОМИТА ОТЧЁТ Онлайн» была загружена доверенность, оформленная на имя подписанта.

Наличие доверенности проверяется автоматически

*Шаг 3*. Для добавления вложений нажмите на кнопку **Выбрать файлы** и

выберите один или несколько файлов вложений, нажмите на кнопку **Открыть***.*

Выбранные файлы будут отображены на панели **Добавление вложений**.

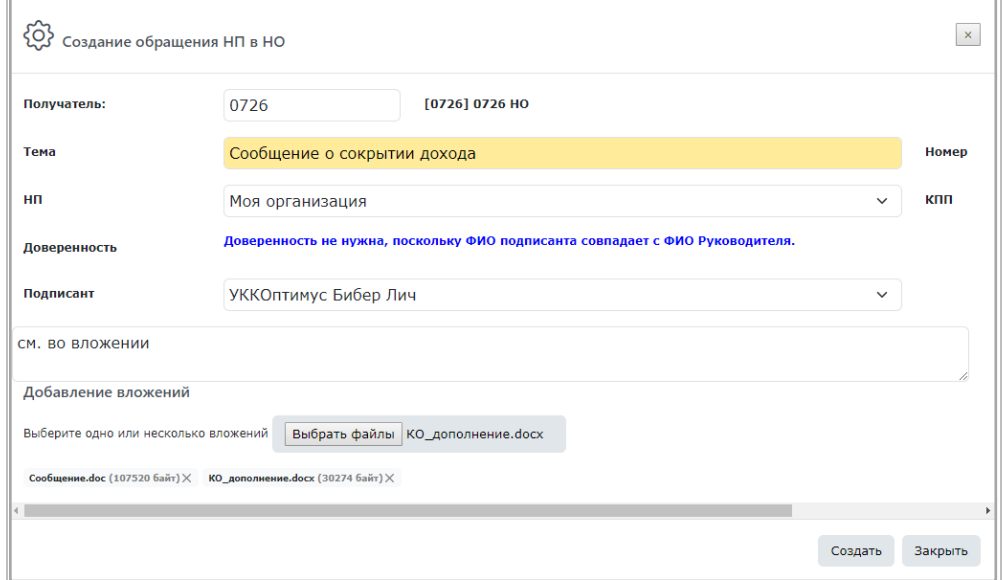

#### *Шаг 4*. Нажмите на кнопку **Создать**.

- В результате:
- отобразится сообщение об успешном создании документа;

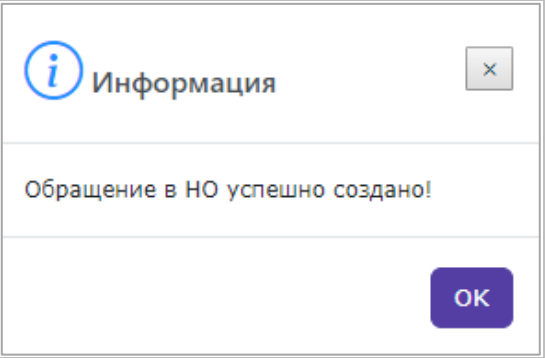

документ будет сохранен и отобразится в папке *«Исходящие».*

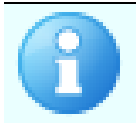

Удобно просматривать документ в папке *«Исходящие\Обращения НП»* группы **Документообороты** на вкладке **Неотправленные**

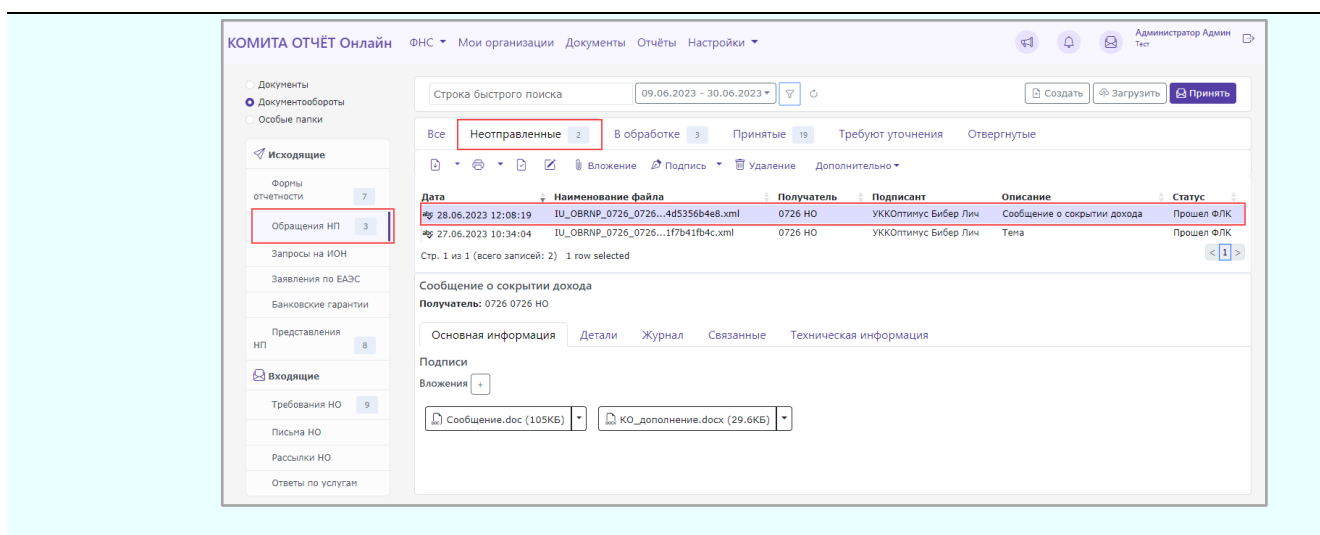

Для просмотра текста сообщения откройте его двойным щелчком мыши

Если созданный документ имеет статус *«Прошел ФЛК»,* то он доступен для дальнейшей отправки [\(подписи, шифрования\)](#page-30-0).

#### **3.5.1.2.2 Создание запроса на ИОН**

**Запрос на ИОН** является запросом налогоплательщика на Информационное Обслуживание Налогоплательщика (ИОН) с целью получения перечня бухгалтерской и налоговой отчетности, акта сверки, справки об исполнении налогоплательщиком обязанности по уплате налогов, сборов, страховых взносов, пеней, штрафов, процентов и других важных сведений из НО.

Ответ из НО приходит в формате, выбранном пользователем (**XML-файл**, **RTFфайл** или **PDF-файл**).

#### *Чтобы сформировать запрос на ИОН:*

*Шаг 1*. На [странице](#page-23-1) **Создание документа** перейдите по ссылке **Новый запрос на информационное обслуживание (ИОН)**.

**KOMUTA** 

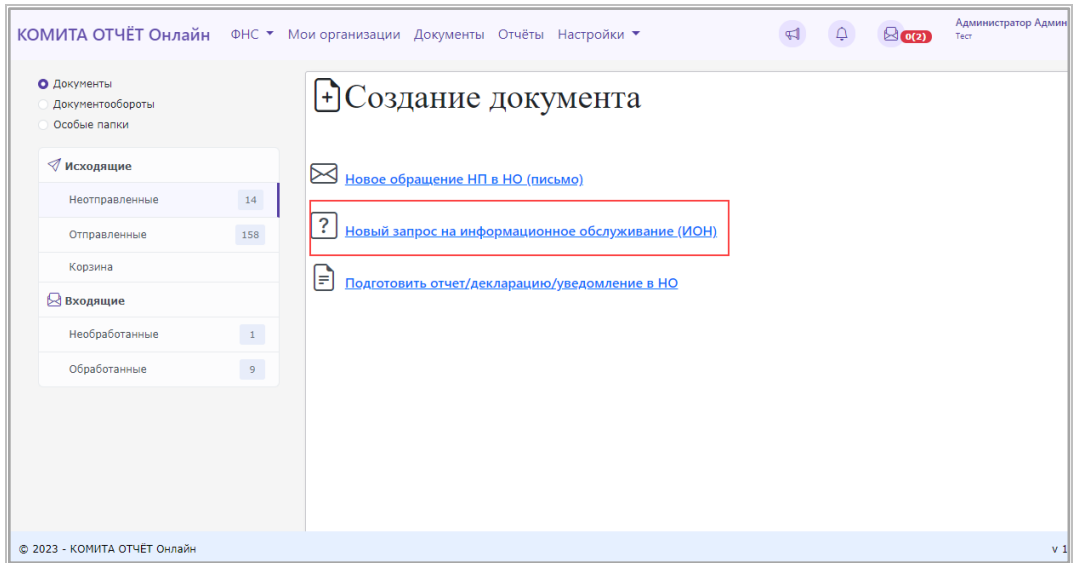

Откроется окно *«Создание запроса на информационное обслуживание (ИОН)».*

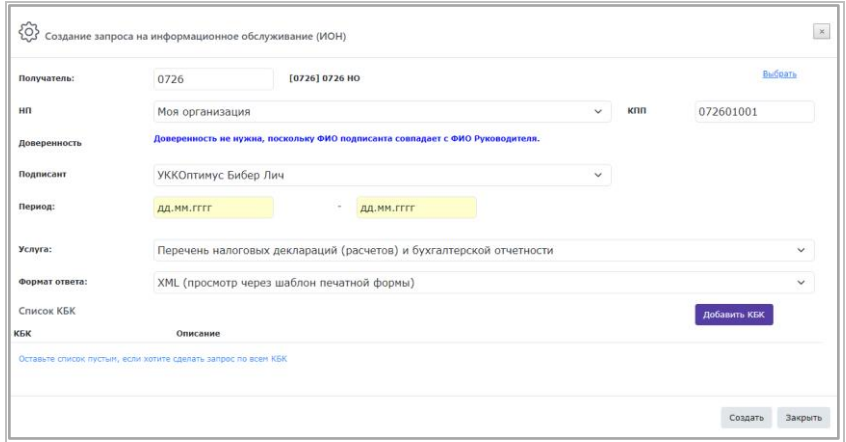

*Шаг 2*. Заполните поля согласно таблице:

Таблица 2

**EXAMPLE AND KOMMTA** 

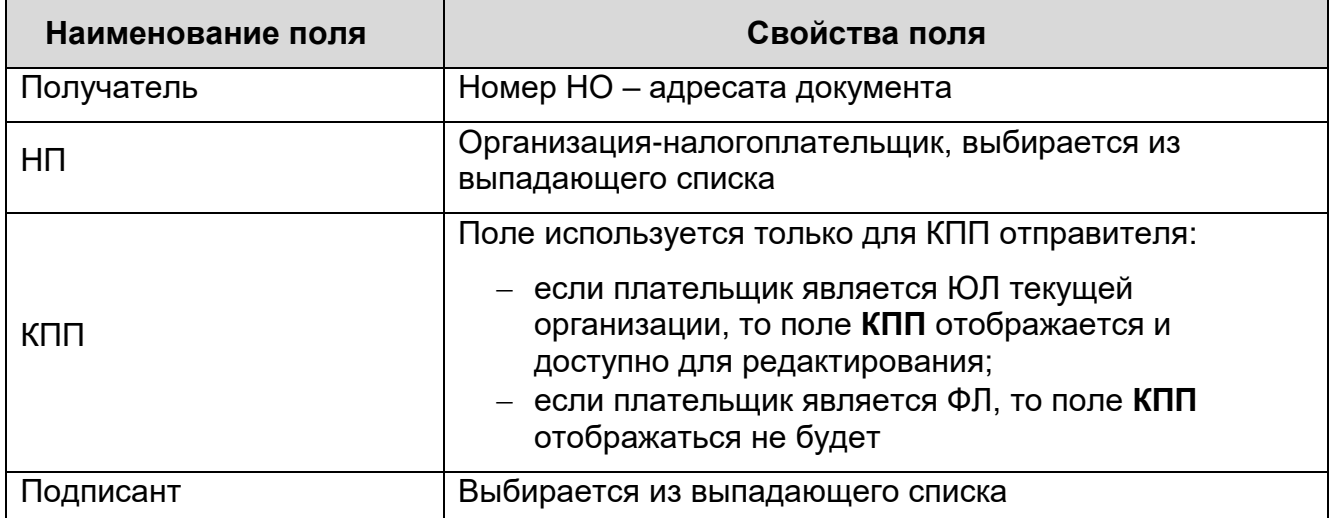

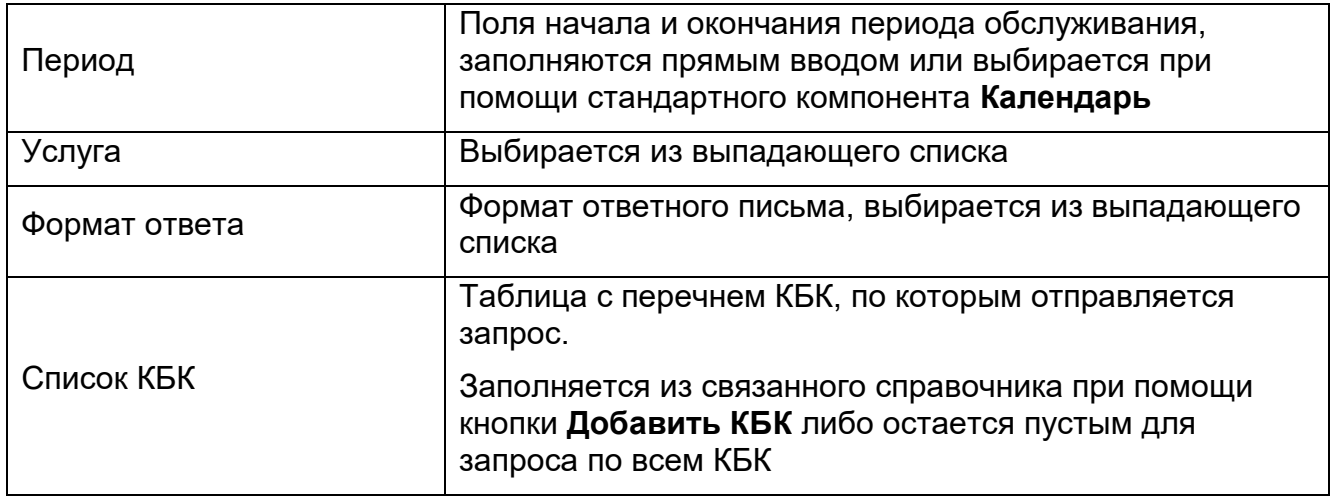

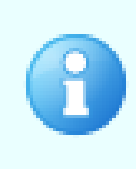

Если ФИО подписанта и ФИО руководителя организации не совпадают, то требуется, чтобы в «КОМИТА ОТЧЁТ Онлайн» была загружена доверенность, оформленная на имя подписанта.

Наличие доверенности проверяется автоматически

#### *Шаг 3*. Нажмите на кнопку **Создать**.

В результате:

отобразится сообщение об успешном создании документа;

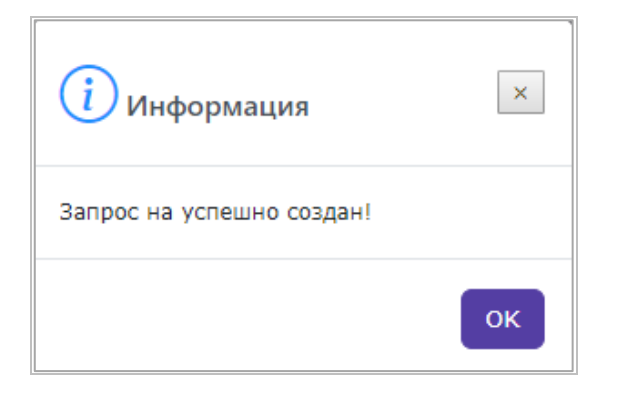

документ будет сохранен и отобразится в папке *«Исходящие».*

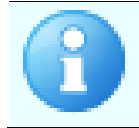

Удобно просматривать документ в папке *«Исходящие\Запросы на ИОН»* группы **Документообороты** на вкладке **Неотправленные**

**KOMUTA** 

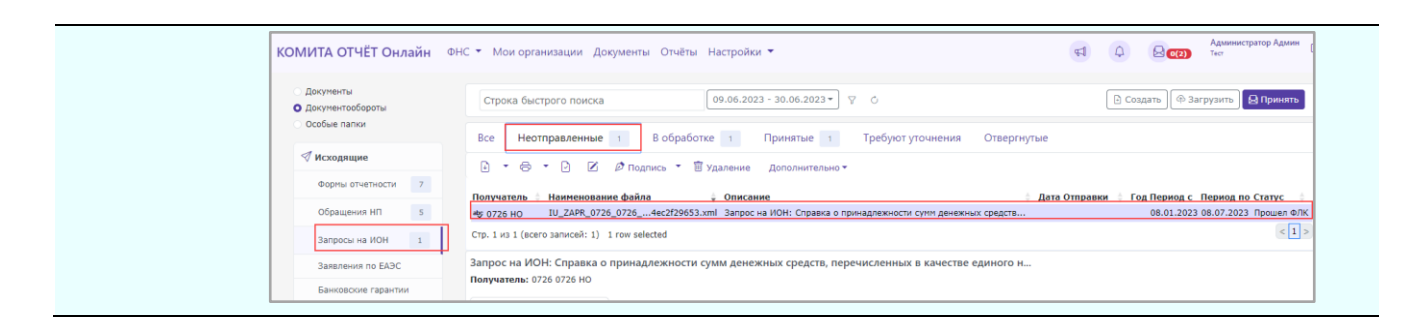

<span id="page-30-0"></span>Если созданный документ имеет статус *«Прошел ФЛК»,* то он доступен для дальнейшей отправки [\(подписи, шифрования\)](#page-30-0).

#### **3.5.1.3 Подписание и шифрование ЭД**

Процесс подписания и шифрования выполняется для документов всех направлений одинаково и рассмотрен на примере ЭД *«Обращение НП в НО»*

*Шаг 1*. На панели навигации перейдите в папку *«Исходящие\Неотправленные»*. Выберите документ со статусом *«Прошел ФЛК»* и нажмите на кнопку **Подпись**.

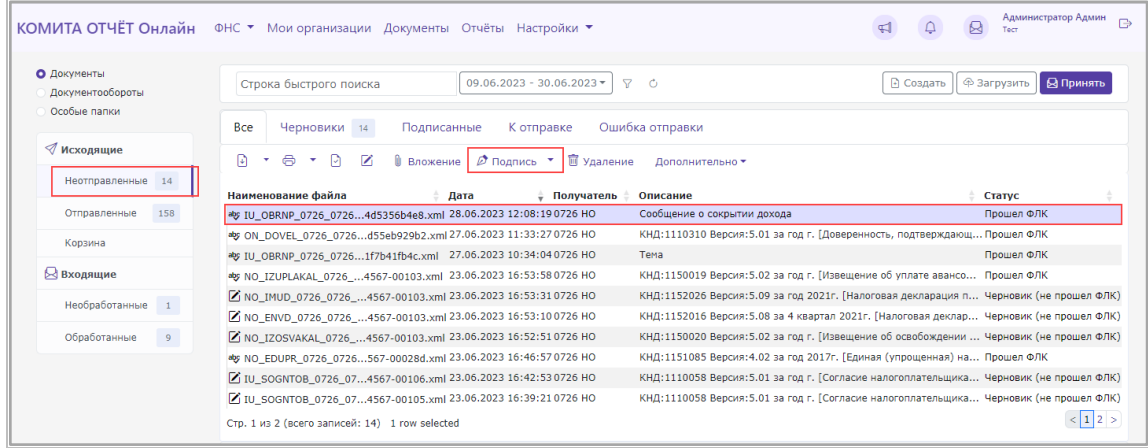

Откроется окно *«Подтверждение»*.

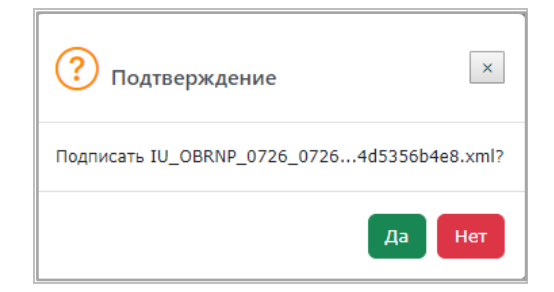

*Шаг 2*. Нажмите на кнопку **Да**.

**KOMUTA** 

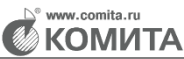

При наличии нескольких валидных сертификатов для подписи откроется окно *«Выберите Ваш сертификат подписи»*. Выберите сертификат из предложенного списка

Документ подписан выбранной ЭП, получит статус *«Подписан»* и переместится на вкладку **Подписанные**.

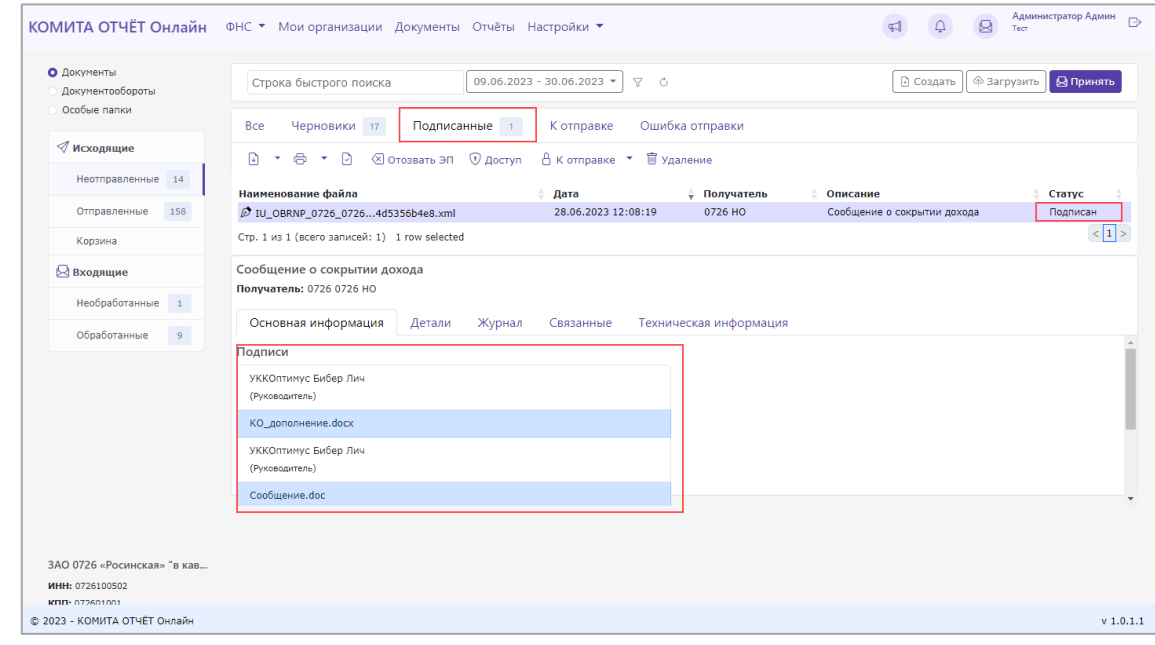

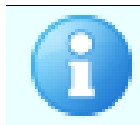

При необходимости можно отозвать ЭП и вернуть документ на редактирование (по кнопке **Отозвать ЭП**)

*Шаг 3*. Для подготовки документа к отправке выберите документ со статусом *«Подписан»* и нажмите на кнопку **К отправке**.

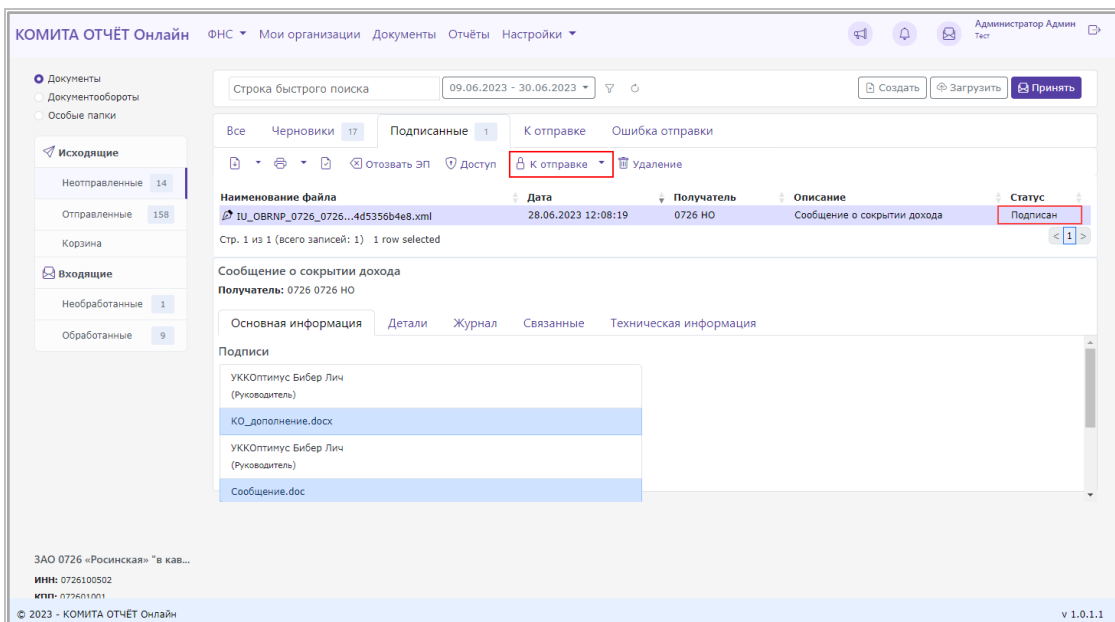

Откроется окно *«Подтверждение»*.

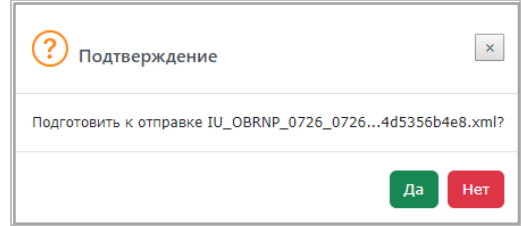

*Шаг 4*. Нажмите на кнопку **Да**.

Документ будет зашифрован, подготовлен к отправке и получит статус *«В обработке».*

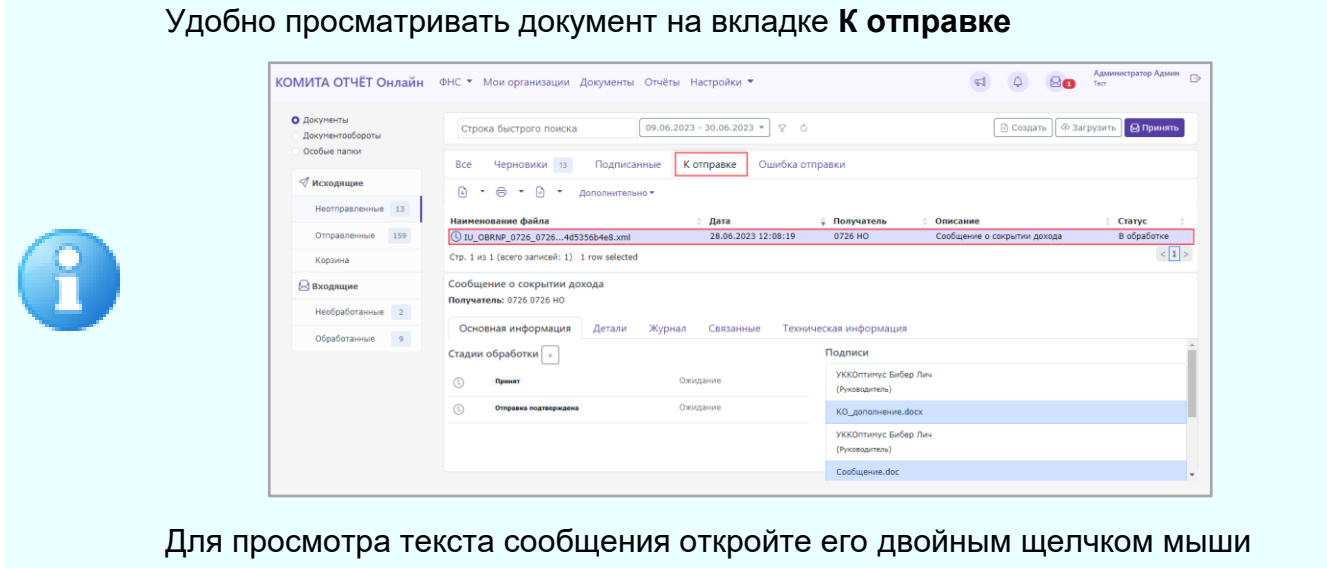

**EXAMPLE TO KOMMTA** 

Спустя некоторое время будет автоматически проведен сеанс [обмена](#page-64-1) и получены ответные документы.

Отправленный документ получит статус *«Отправлен»*, и будет изменять статус по мере обработки получателем. «КОМИТА ОТЧЁТ Онлайн» позволяет [контролировать](#page-60-0) состояния отправленных документов.

#### **3.5.1.4 Обмен и работа с ответными документами ФНС**

#### **3.5.1.4.1 Получение ответных документов**

Количество и состав ответных документов зависит от типа документооборота

Обмен документами с ФНС проводится без участия пользователя, сеансы связи с почтовым сервером проходят регулярно и автоматически.

Документ со статусом *«К отправке»* будет автоматически отправлен адресату, получит статус *«Отправлен»* и переместится в папку *«Исходящие\Отправленные»* на вкладку **В обработке**.

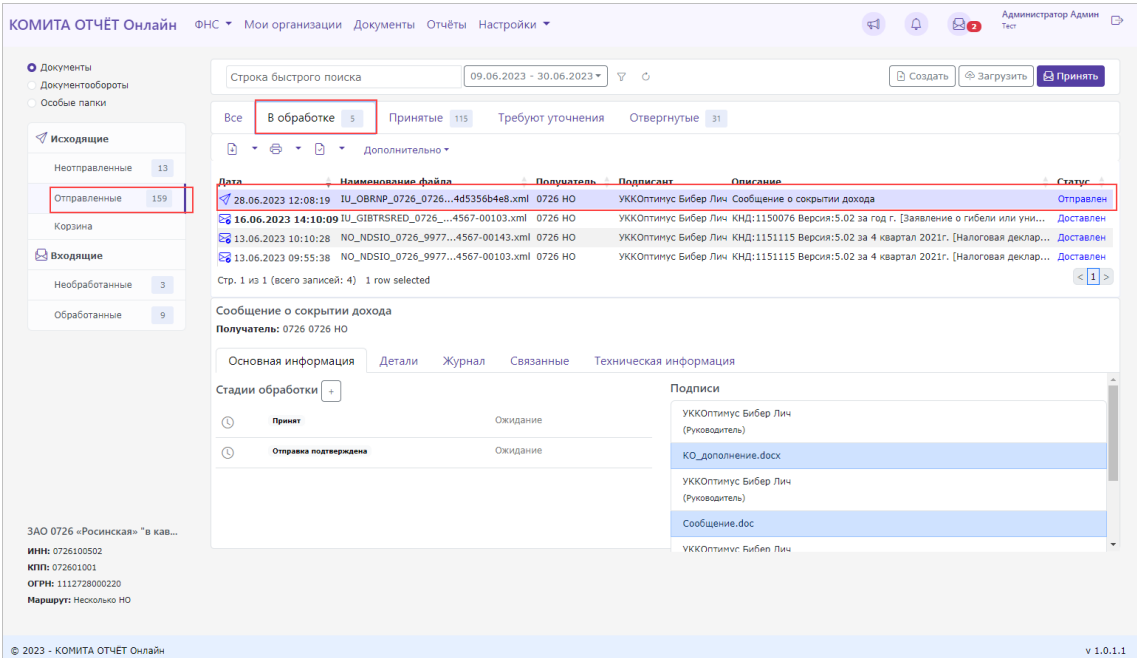

Спустя некоторое время будет автоматически проведен сеанс обмена и получены ответные документы.

Ответные документы можно просмотреть в папке *«Входщие/ Необработанные»*

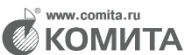

со статусом *«Получен»*.

Если прием прошел без ошибок, документы отобразятся на вкладке **Необработанные**.

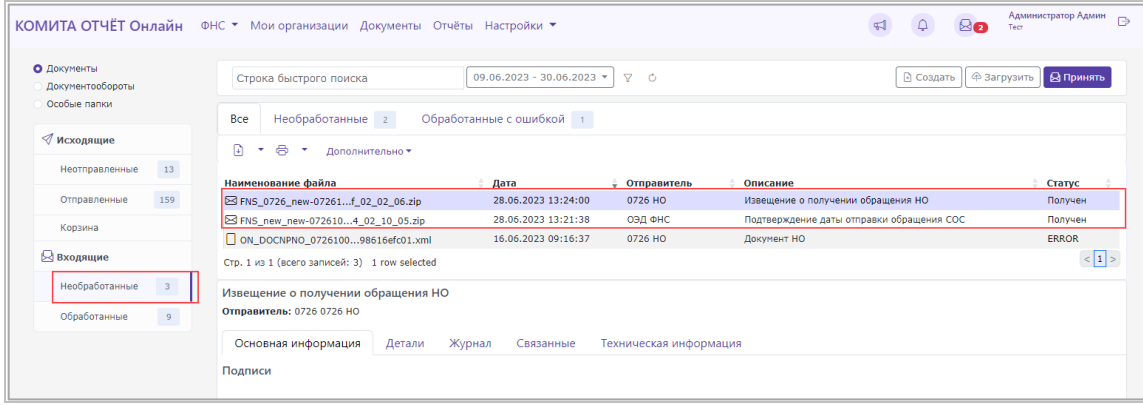

При этом в почтовом ящике будут отображаться полученные ответные документы, требующие обработки.

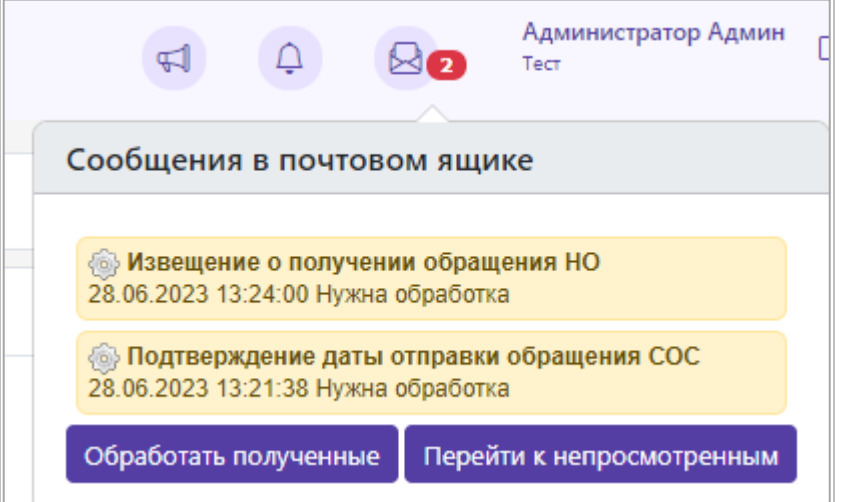

Для обработки нажмите на кнопку **Обработать полученные**.

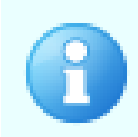

При наличии нескольких валидных сертификатов для подписи откроется окно *«Выберите сертификат для расшифровки входящих»*. Выберите сертификат из предложенного списка

Входящие сообщения (извещения, подтверждения, квитанции) будут расшифрованы и переместятся в папку *«Обработанные»*.

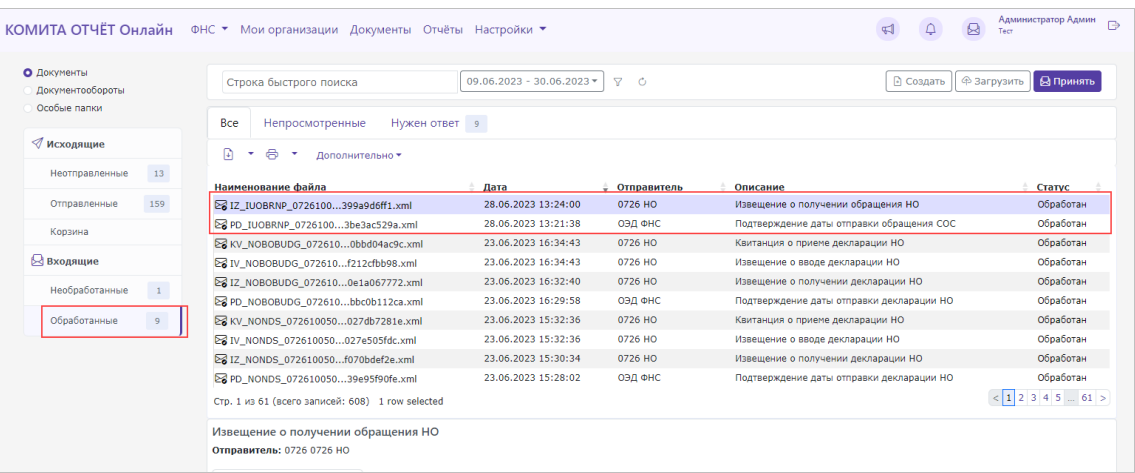

#### *Чтобы просмотреть полученные корректно документы:*

*Шаг 1*. На панели навигации перейдите в папку *«Входщие/ Необработанные»*.

Если прием ответных документов прошел без ошибок, документы отобразятся в таблице со статусом *«Получен».*

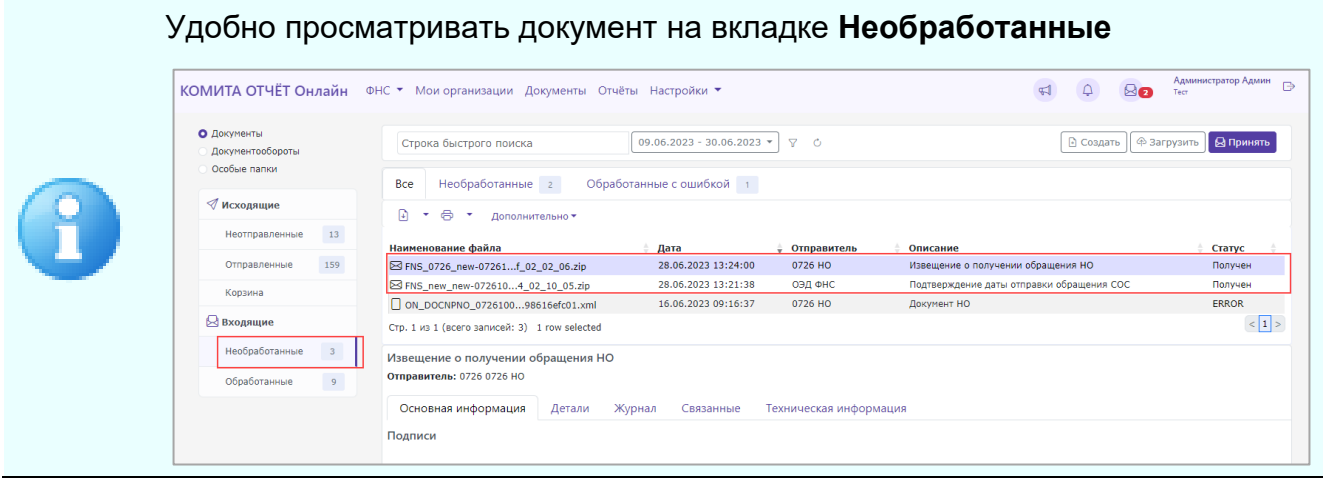

*Шаг 2*. Выберите в таблице нужный документ и нажмите на кнопку просмотра

Откроется окно документа в виде печатной формы (если возможно).

.

**КОМИТА** 

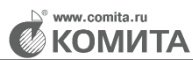

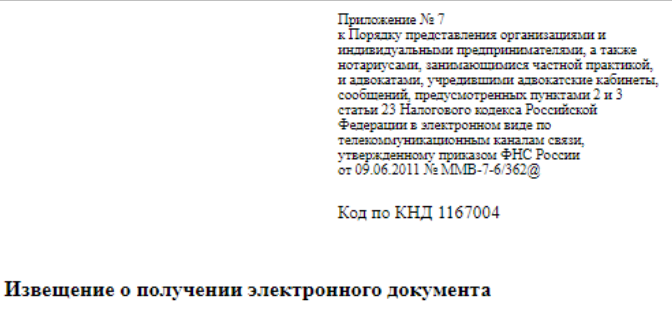

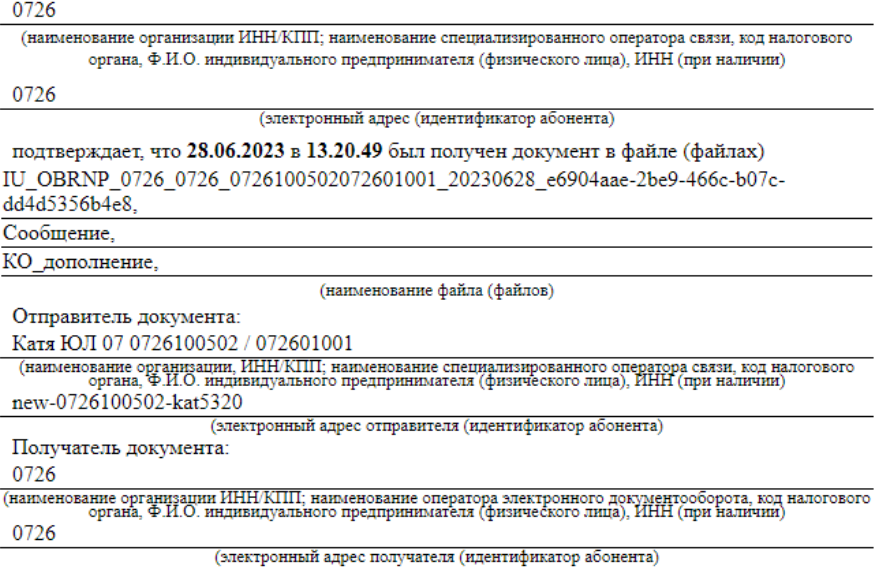

#### *Если при получении документа возникли ошибки:*

Входящие документы, принятые с ошибкой, помещаются в папку *«Входщие/ Необработанные»* со статусом *«Ошибка обработки»*.

Выберите в таблице нужный документ и выберите команду **Переобработать** в меню кнопки **Дополнительно**.

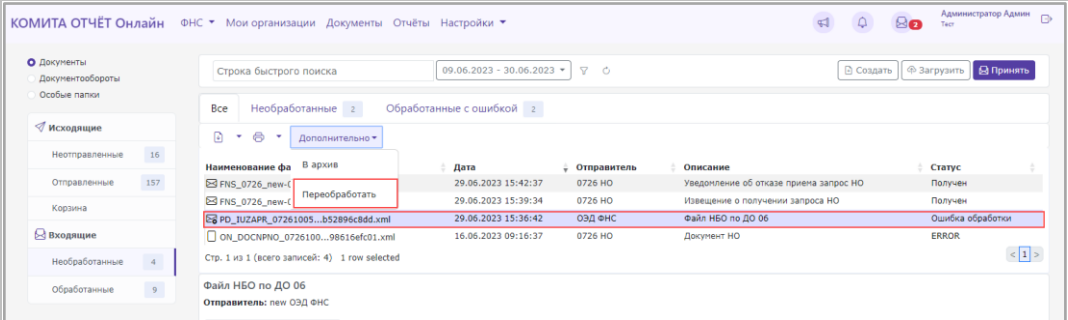

При успешной переобработке документ переместится в папку *«Входщие/ Обработанные»*.

#### **3.5.1.4.2 Контроль состояния отправленного документа**

*Шаг 1*. На панели навигации перейдите в папку *«Исходящие\Отправленные»*. Выделите документ в таблице.

Корректные статусы обработки документа (*«Отправлен», «Получен»*, *«Принят»,* и т.п.) выделены синим и зеленым цветом, некорректные (*«Отвергнут»*) – красным.

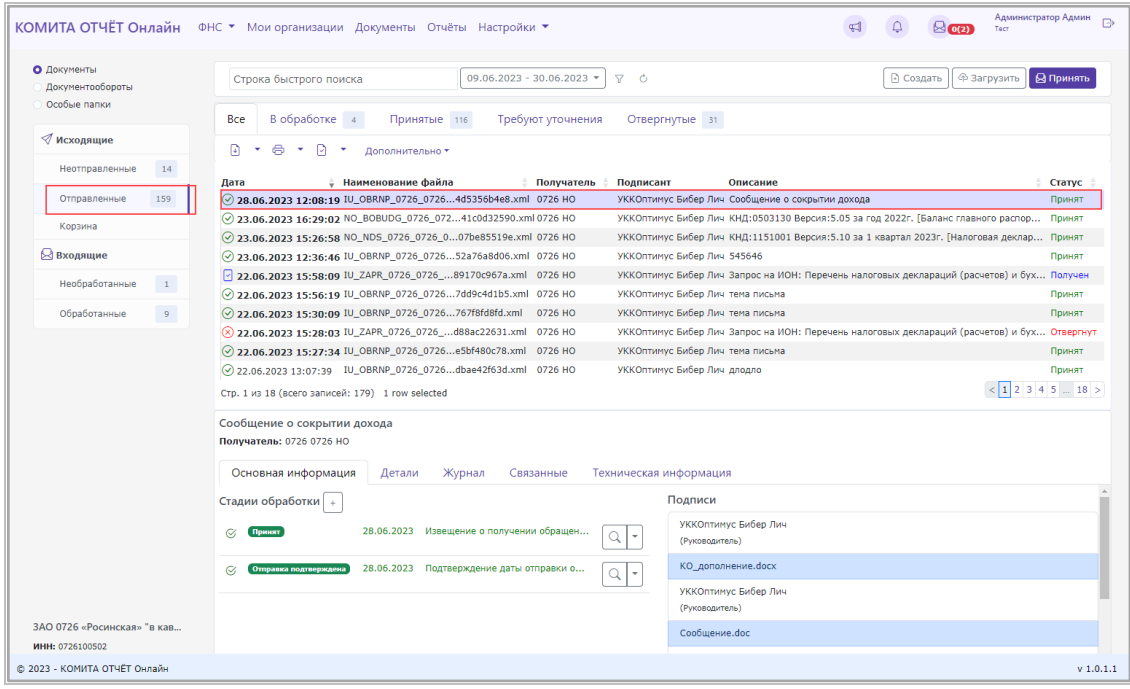

В блоке **Стадии обработки** отображаются как полученные документы, так и ожидаемые к получению. При корректном выполнении стадии обработки документа отображается запись о получении соответствующего сообщения, выделенная зеленым цветом, а при некорректном – красным.

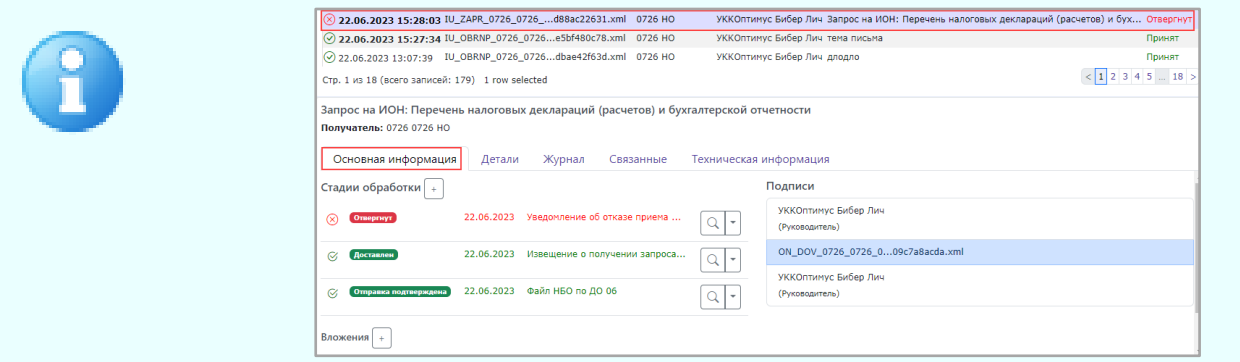

*Шаг 2*. Для контроля последовательного выполнения операций с документом перейдите на вкладку **Журнал**.

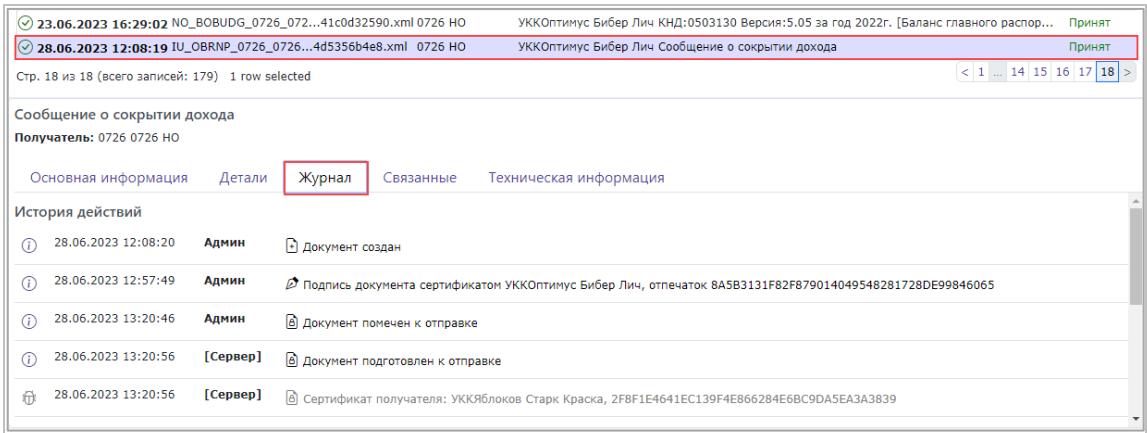

*Шаг 3*. Для просмотра отправленного документа выделите его в таблице и

нажмите на кнопку просмотра  $\stackrel{\text{\large $\textcircled{\tiny \#}}}{\rightarrow}$  .

Откроется окно документа в виде печатной формы.

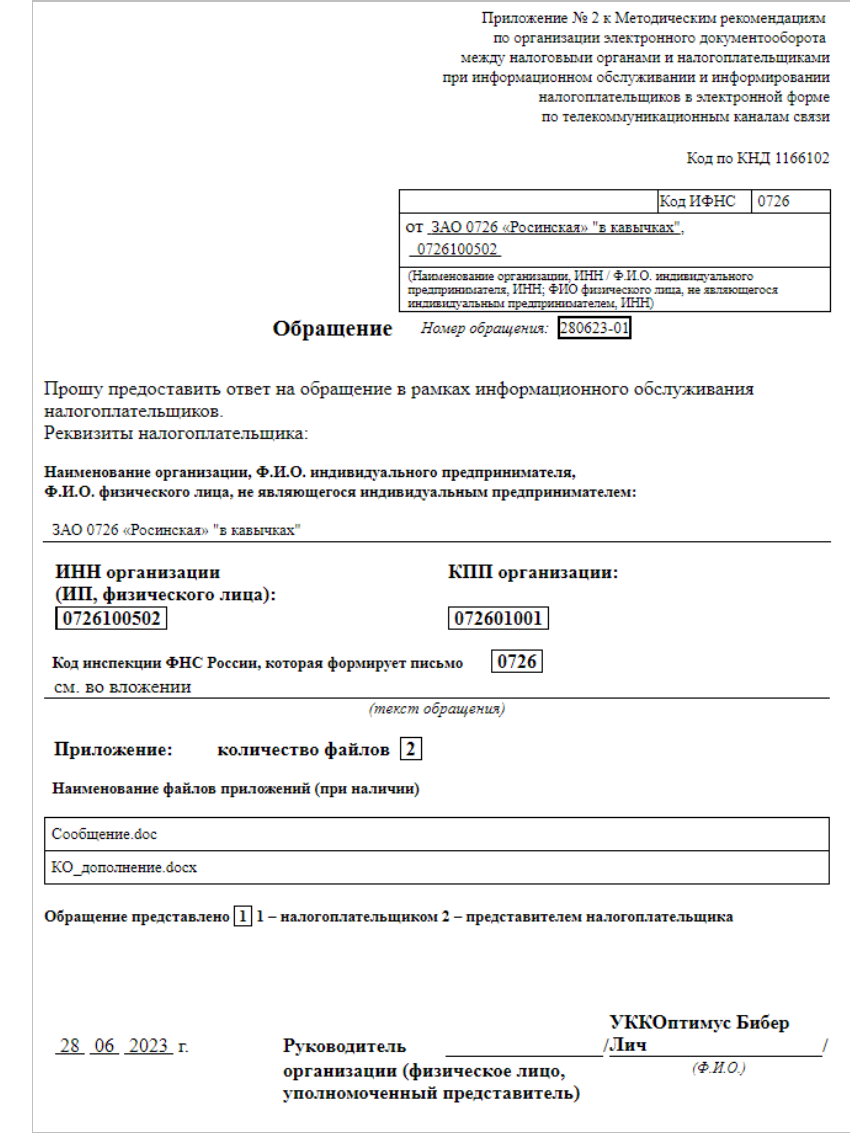

#### **3.5.1.4.3 Статусы документов**

В зависимости от поступивших ответных документов (квитанций, уведомлений и извещений) статус документа будет изменяться.

Вид и расшифровка обозначений, используемых для иллюстрации статусов документов ФНС, приведены в таблице:

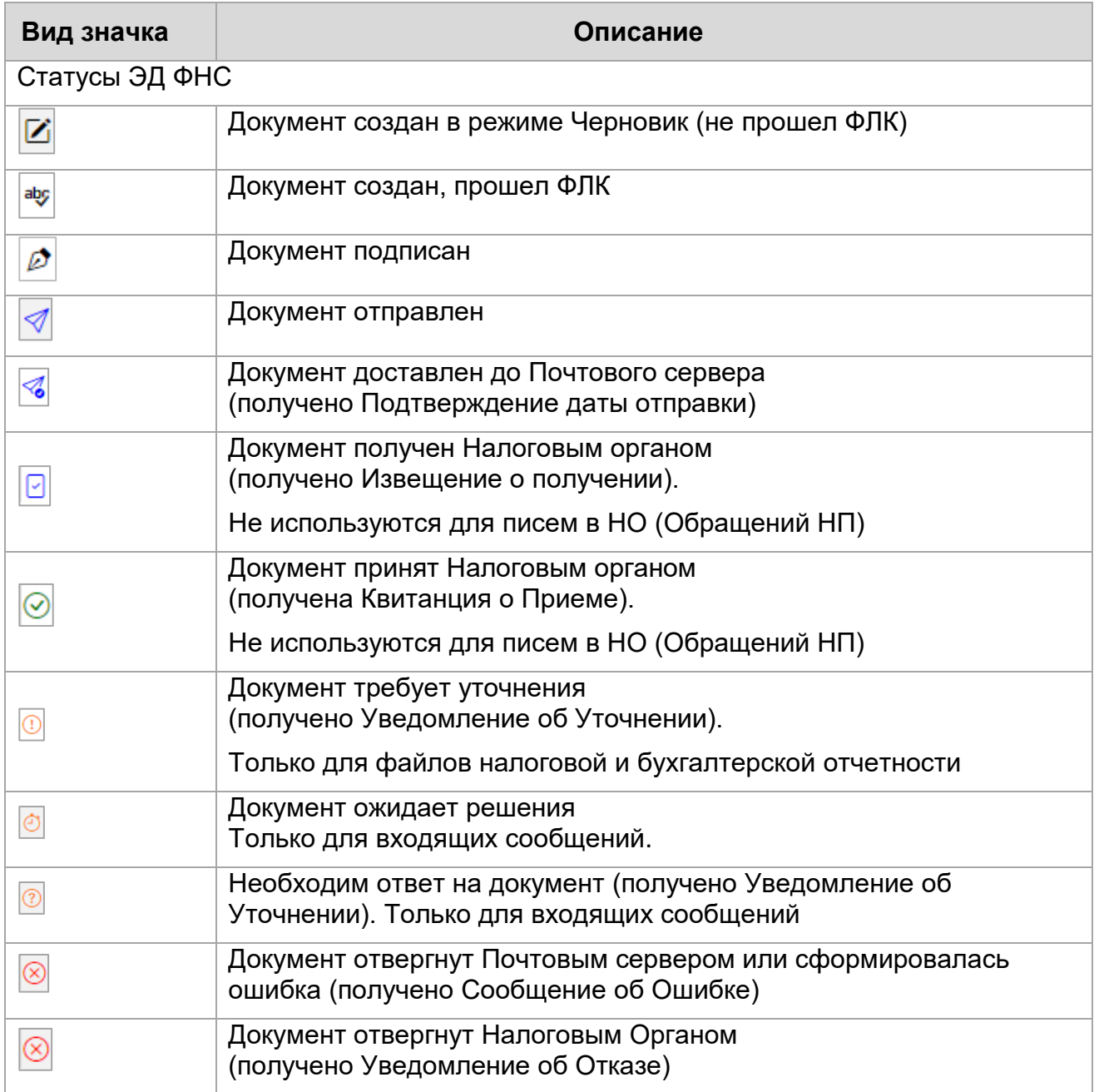

#### **3.5.2 Работа с документами СФР**

<span id="page-40-0"></span>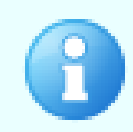

В СФР (Социальный фонд России), объединивший ПФР и ФСС, направляется отчетность по пенсионному и социальному страхованию. Все действия в направлении СФР необходимо производить в соответствующей Учетной записи

#### В разделе **СФР** доступны:

- [импорт](#page-21-0) документов СФР (по кнопке **Загрузить**);
- [создание](#page-23-0) документов СФР;
- [подписание](#page-30-0) (по кнопке **Подписать**) и шифрование (по кнопке **К отправке**) документов СФР;
- [обмен](#page-64-1) (по кнопке **Принять**) и работа с ответными документами СФР.

#### Внимание!

Чтобы отправлять отчеты в электронном виде, нужно подключиться к электронному документообороту с СФР. Для этого необходимо заполнить и отправить в СФР [заявление на подключение.](#page-42-0)

Создание заявления на подключение (ЗПЭД) необходимо только для тех организаций, которые не были ранее подключены к документообороту с ПФР.

Если организация будет отчитываться через уполномоченного представителя, необходимо также отправить в СФР уведомление о предоставлении полномочий представителю (УПУП). Для отзыва таких полномочий нужно отправить уведомление о прекращении полномочий представителя (УПРУП).

Документы ЗПЭД и УПУП (УПРУП) создаются в сторонней программе и импортируются для отправки в СФР

#### **3.5.2.1 Импорт документа СФР**

#### <span id="page-40-1"></span>*Для импорта документа СФР:*

*Шаг 1*. Нажмите на кнопку **Загрузить**. Откроется страница **Импорт документа СФР**.

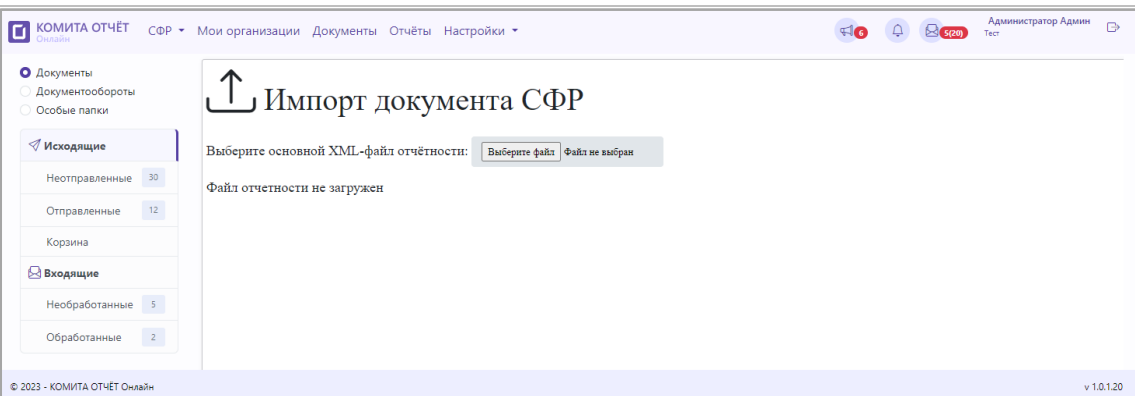

В разделе **СФР** предусмотрен импорт документов:

- запрос на подключение к электронному документообороту (ЗПЭД);
- файлы отчетности по форме ЕФС-1;
- запрос сведений об отнесении граждан к предпенсионному возрасту (ЗППВ);
- уведомление о предоставлении полномочий представителю (УПУП);
- уведомление о прекращении полномочий представителя (УПРУП)

(+?еще не реализованы:

- реестр ЛН;
- запрос на подтверждение ОВЭД;
- запрос на подтверждение ОВЭД (СЭДО);
- сведения о застрахованном лице (тип сообщения 86);
- ответ на запрос проверки, подтверждения, корректировки сведений проактивной выплаты страхового обеспечения (тип сообщения 101);
- информация о жизненных событиях (тип сообщения 109);
- уведомление о прекращении отпуска по уходу за ребенком до полутора лет (тип сообщения 104);
- ответ страхователя на запрос документов по камеральной проверке (тип сообщения 313);
- ответ страхователя на запрос документов по выездной проверке (тип сообщения 314);
- запрос страхователя о получении от Фонда сведений о заработной плате застрахованного лица (тип сообщения 320); доверенность)

*Шаг 2*. Нажмите на кнопку **Выберите файл** и в открывшемся окне выберите файл для импорта.

**КОМИТА** 

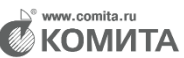

<span id="page-42-0"></span>Импорт рассмотрен на примере документа З**аявление на подключение страхователя к электронному документообороту ПФР** (ЗПЭД)

Если импортируемый файл соответствует формату СФР, то сведения о нем

отобразятся на странице импорта, и станет доступна кнопка **Импортировать с ФЛК**.

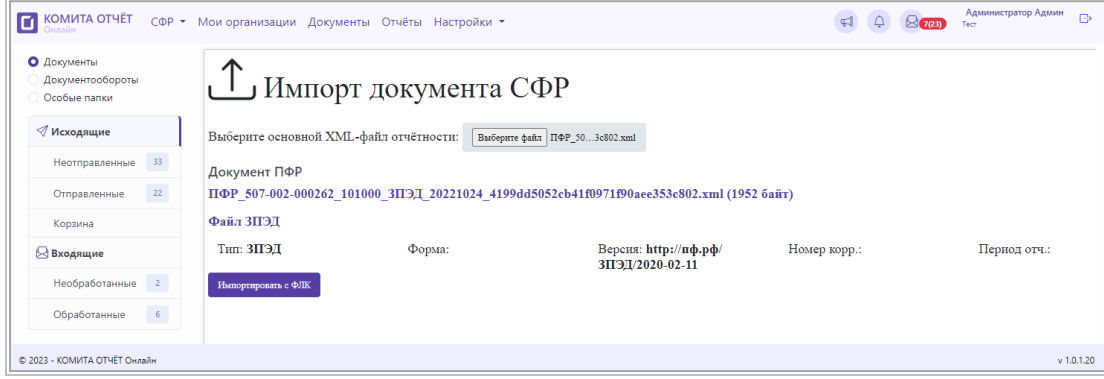

*Шаг 2*. Нажмите на кнопку **Импортировать с ФЛК**.

Если ошибок не обнаружено, файл будет успешно импортирован и отображен в папке *«Исходящие»* со статусом *«Прошел ФЛК»* или *«Черновик (Не прошел ФЛК)»*.

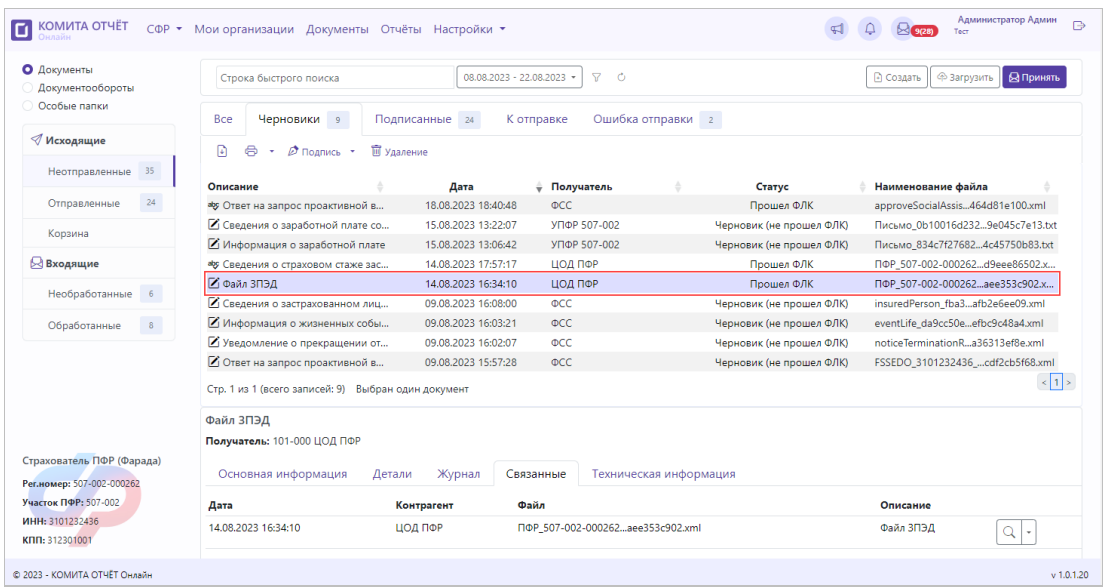

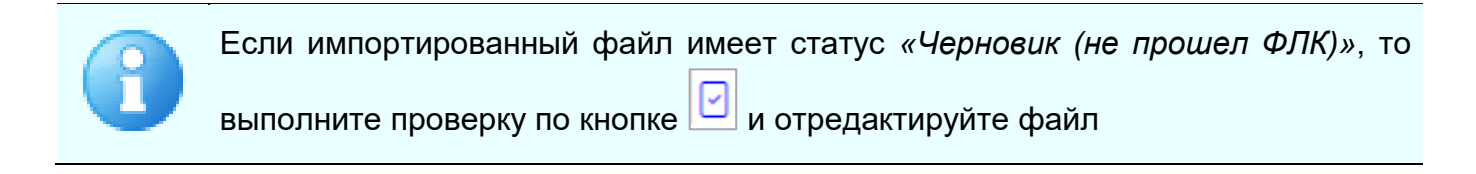

*Шаг 3*. [Подпишите,](#page-30-0) зашифруйте и отправьте файл в СФР.

Спустя некоторое время будет автоматически проведен сеанс обмена и получены ответные документы.

#### **3.5.2.2 Создание документа СФР**

#### <span id="page-43-0"></span>*Для создания документа СФР:*

*Шаг 1*. Нажмите на кнопку **Создать**.

Откроется страница **Создание документа в СФР**.

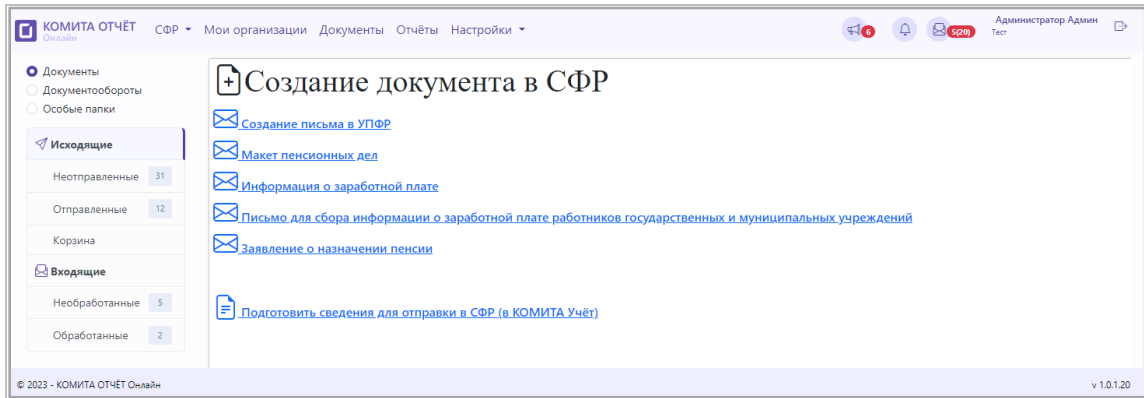

*Шаг 2*. Выберите тип создаваемого документа, перейдите по соответствующей ссылке и заполните поля формы.

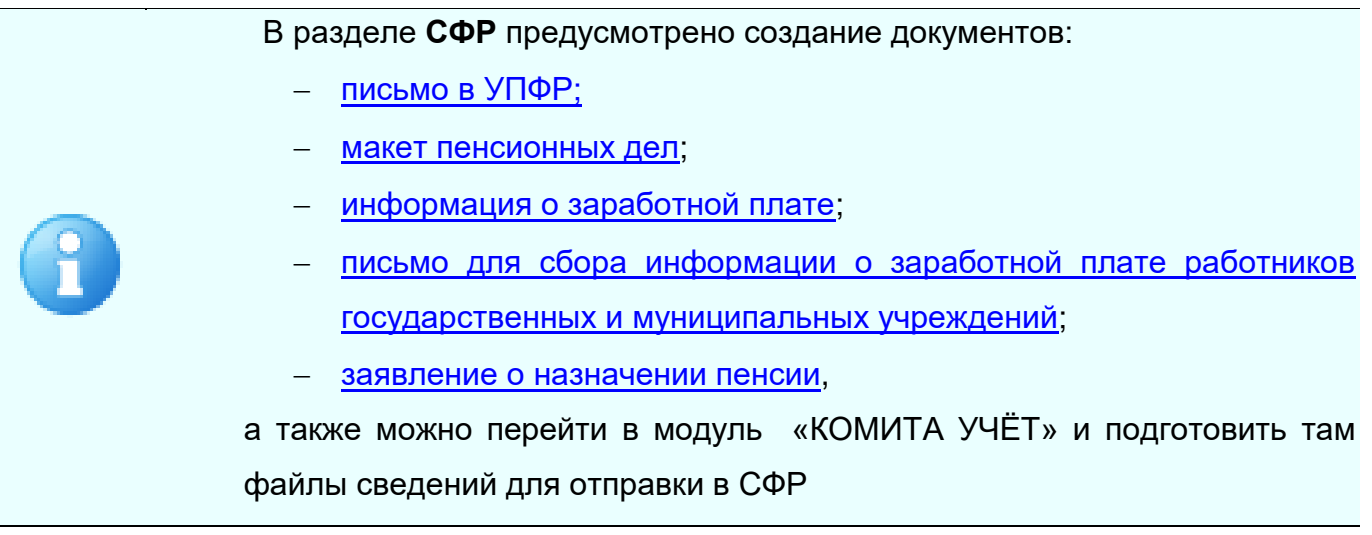

#### **3.5.2.2.1 Создание письма в УПФР**

**Письмо в УПФР** является простым текстовым сообщением (формата MS Office, Open Office и др.) для отправки в СФР.

#### *Чтобы сформировать письмо в УПФР:*

*Шаг 1*. На [странице](#page-43-0) **Создание документа** перейдите по ссылке **Создание письма в УПФР**.

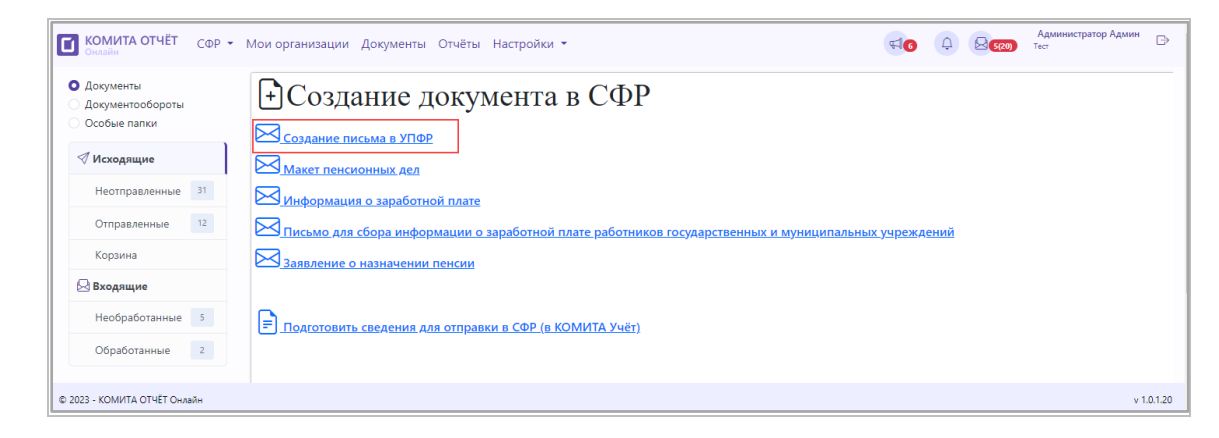

Откроется окно *«Создание письма страхователя в ПФР».*

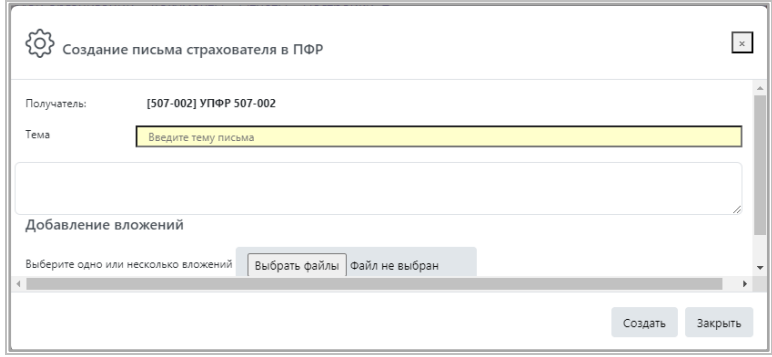

*Шаг 2*. Укажите тему письма, введите текст сообщения.

Для добавления вложений нажмите на кнопку **Выбрать файлы** и выберите один или несколько файлов вложений, нажмите на кнопку **Открыть***.*

Выбранные файлы будут отображены на панели **Добавление вложений**.

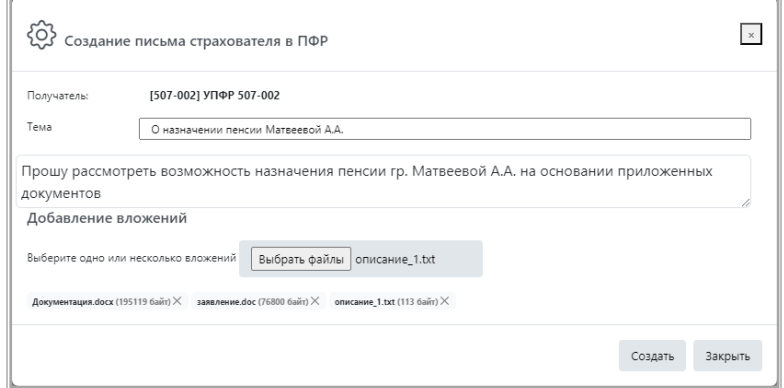

*Шаг 4*. Нажмите на кнопку **Создать**.

- В результате:
- отобразится сообщение об успешном создании документа;

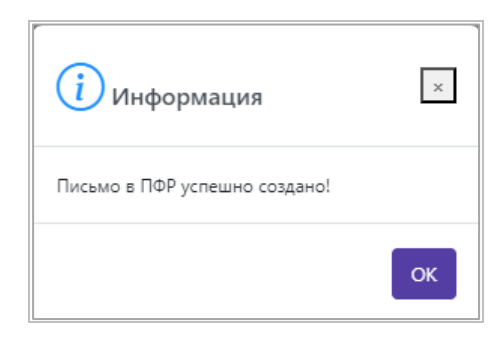

документ будет сохранен и отобразится в папке *«Исходящие».*

Удобно просматривать документ в папке *«Исходящие\Письма в ПФР»* группы **Документообороты**

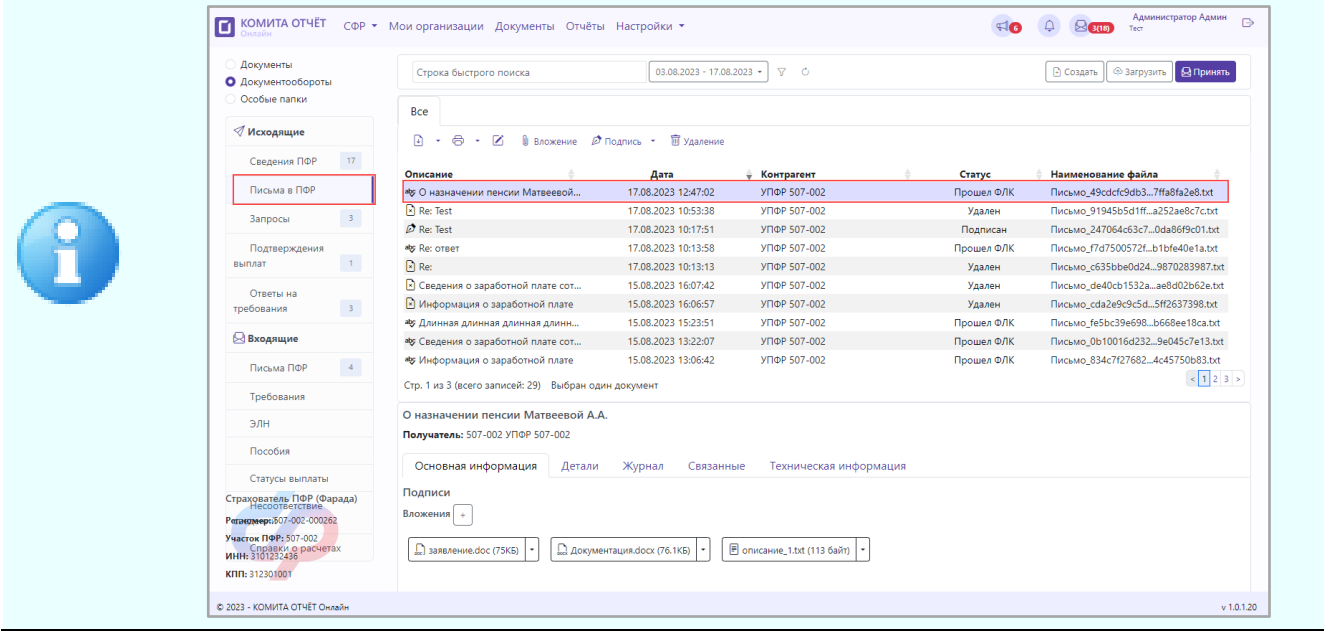

<span id="page-45-0"></span>Если созданный документ имеет статус *«Прошел ФЛК»,* то он доступен для дальнейшей отправки [\(подписи, шифрования\)](#page-30-0).

#### **3.5.2.2.2 Создание макета пенсионных дел**

Работодатель должен ежегодно представлять в территориальный орган ПФР списки лиц, выходящих на пенсию в следующем году. Необходимо создать макеты пенсионных дел на каждого будущего пенсионера.

#### Внимание!

Перед созданием документооборота макетов электронного пенсионного дела убедитесь в наличии заключенного дополнительного соглашения с ПФР!

Подробную информацию о доп. соглашении вы можете узнать в своем Управлении ПФР

Макет пенсионного дела должен содержать скан-копии документов сотрудника, выходящего на пенсию (паспорт, СНИЛС, трудовую книжку, военный билет, и т д. Полный список документов опубликован на [сайте СФР\)](https://sfr.gov.ru/).

#### *Чтобы сформировать макет пенсионных дел:*

*Шаг 1*. На [странице](#page-43-0) **Создание документа** перейдите по ссылке **Макет пенсионных дел**.

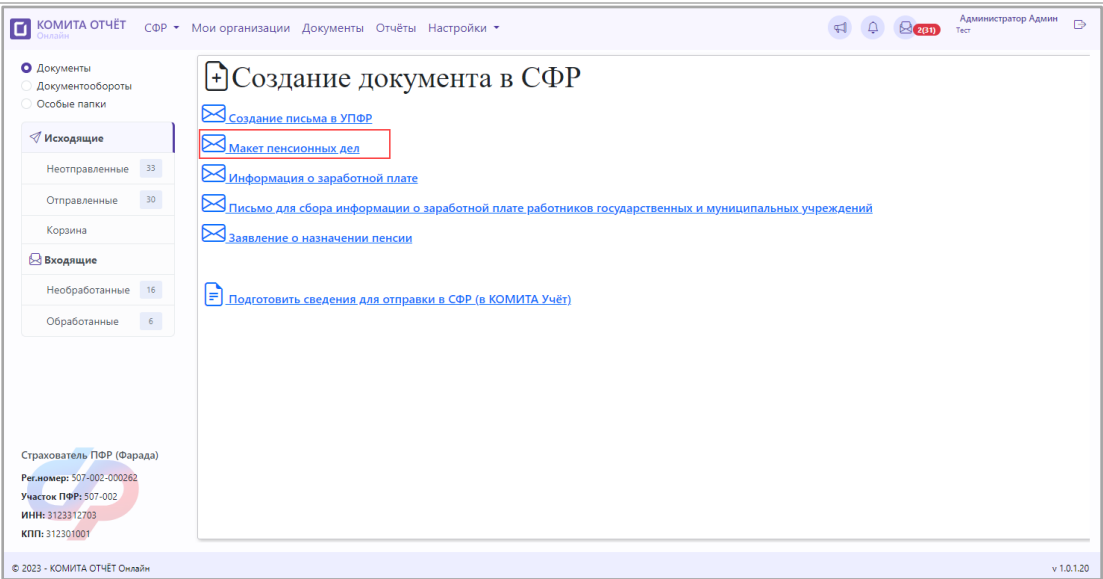

Откроется окно *«Создание макета пенсионных дел».*

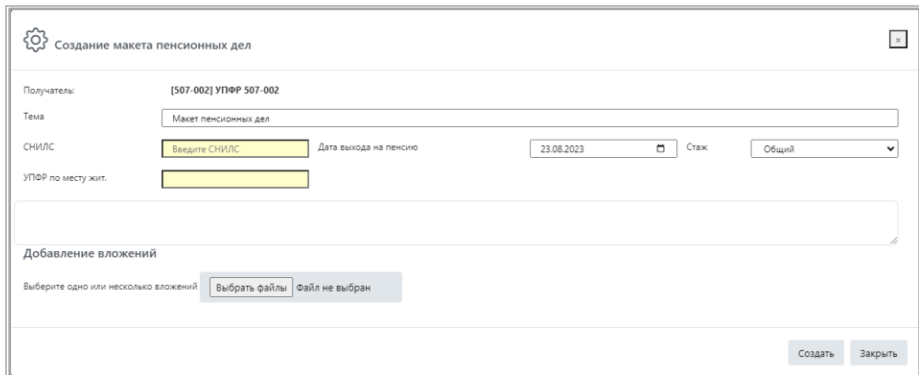

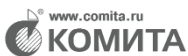

#### *Шаг 2*. Заполните поля согласно таблице:

Таблица 4

<span id="page-47-0"></span>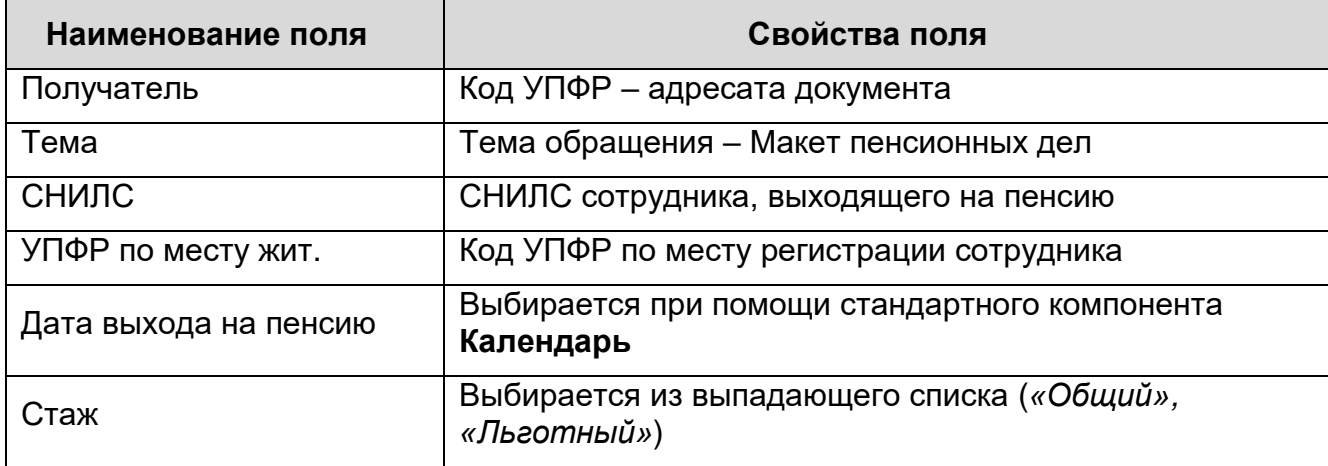

Введите текст сообщения, добавьте вложения (скан-копии документов).

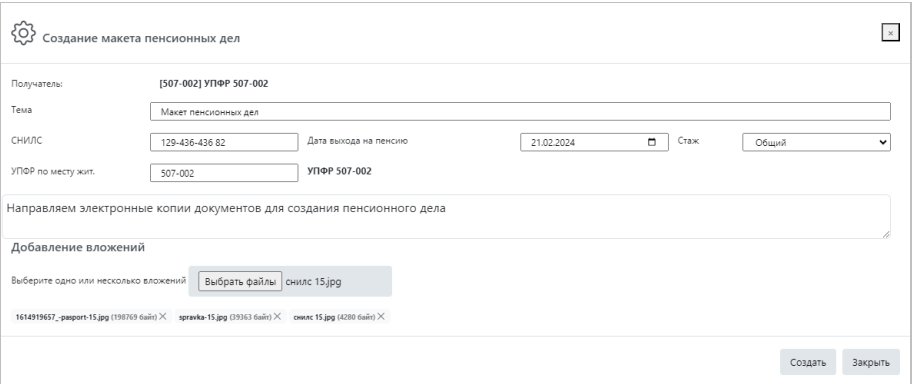

*Шаг 3*. Нажмите на кнопку **Создать**.

В результате:

- отобразится сообщение об успешном создании документа;
- документ будет сохранен и отобразится в папке *«Исходящие».*

Удобно просматривать документ в папке *«Исходящие\Письма в ПФР»* группы **Документообороты** на вкладке **Неотправленные**

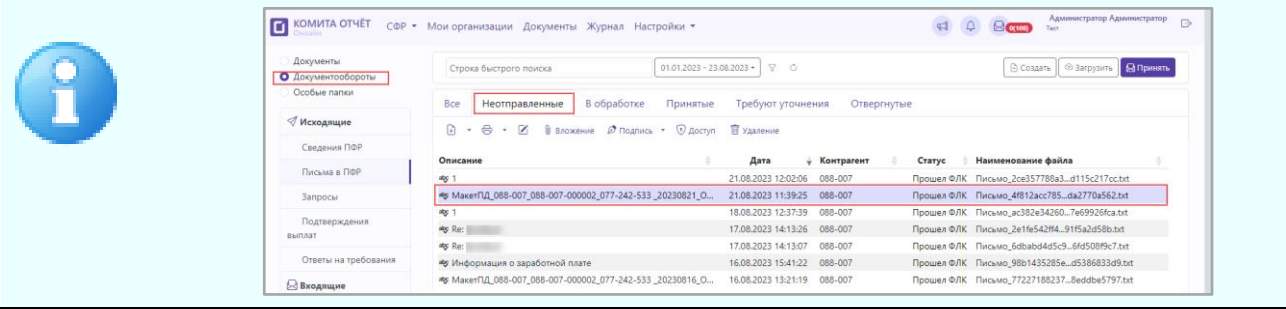

<span id="page-48-0"></span>Если созданный документ имеет статус *«Прошел ФЛК»,* то он доступен для дальнейшей отправки [\(подписи, шифрования\)](#page-30-0).

#### **3.5.2.2.3 Создание заявления о назначении пенсии**

Заявление о назначении пенсии должно содержать скан-копии документов сотрудника, выходящего на пенсию (паспорт, трудовую книжку, свидетельства о рождении детей, и т д. Полный список документов опубликован на [сайте СФР\)](https://sfr.gov.ru/).

#### *Чтобы сформировать заявление о назначении пенсии:*

*Шаг 1*. На [странице](#page-43-0) **Создание документа** перейдите по ссылке **Заявление о назначении пенсии**.

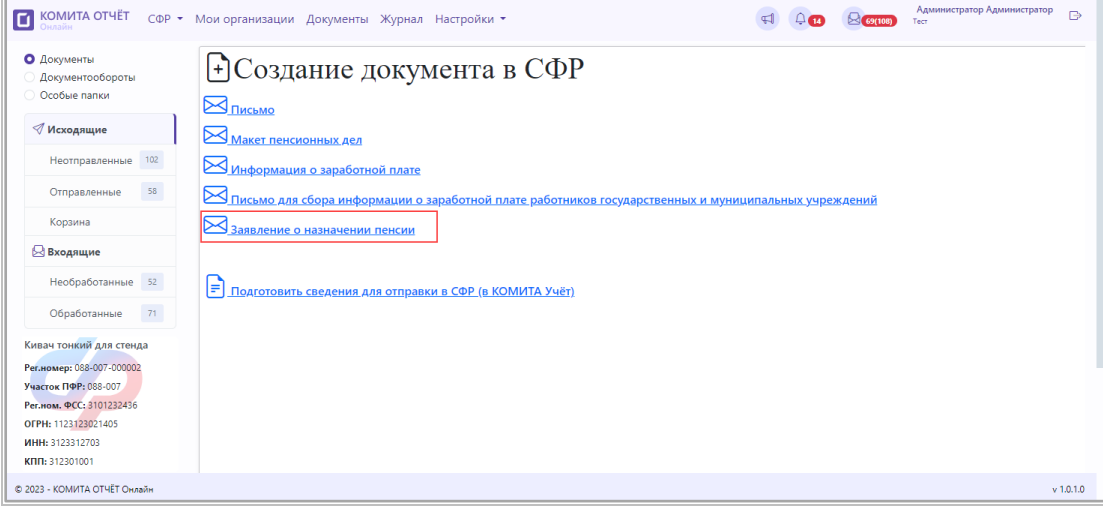

#### Откроется окно *«Заявление о назначении пенсии».*

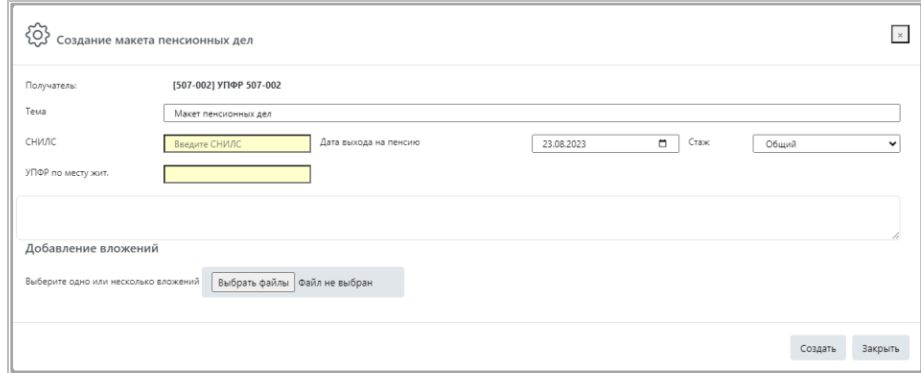

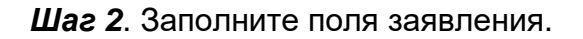

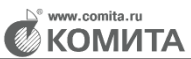

Поля окна *«Создание заявления о назначении пенсии»* заполняются аналогично [окну](#page-47-0) *«Создание макета пенсионных дел»*

Введите текст сообщения, добавьте вложения (скан-копии документов).

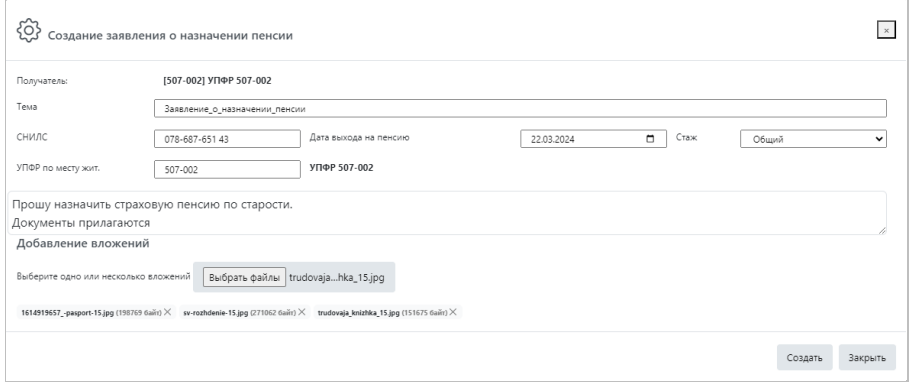

*Шаг 3*. Нажмите на кнопку **Создать**.

В результате:

- отобразится сообщение об успешном создании документа;
- документ будет сохранен и отобразится в папке *«Исходящие».*

Удобно просматривать документ в папке *«Исходящие\Письма в ПФР»* группы **Документообороты** на вкладке **Неотправленные**

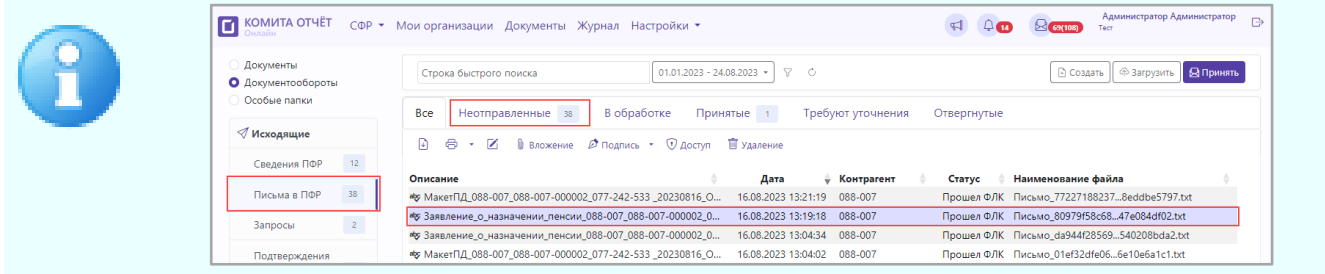

<span id="page-49-0"></span>Если созданный документ имеет статус *«Прошел ФЛК»,* то он доступен для дальнейшей отправки [\(подписи, шифрования\)](#page-30-0).

### **3.5.2.2.4 Создание письма для сбора информации о заработной плате работников государственных и муниципальных учреждений**

Информация о заработной плате работников государственных и муниципальных учреждений (документ СИоЗП) является подразделом 1.3 документа ЕФС-1, и может подаваться как вместе с другими разделами ЕФС-1, так и отдельно.

Сведения о заработной плате должны предоставляться страхователем в орган СФР ежемесячно, не позднее 25-го числа месяца, следующего за отчетным.

#### *Чтобы сформировать документ:*

*Шаг 1*. На [странице](#page-43-0) **Создание документа** перейдите по ссылке **Информация о заработной плате**.

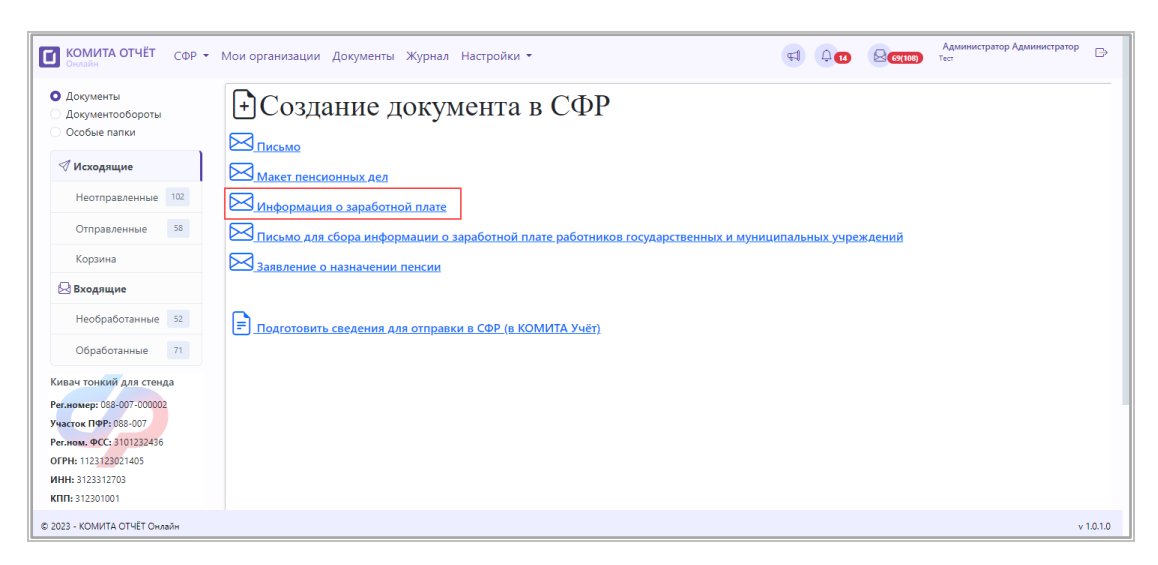

Откроется окно *«Информация о заработной плате».*

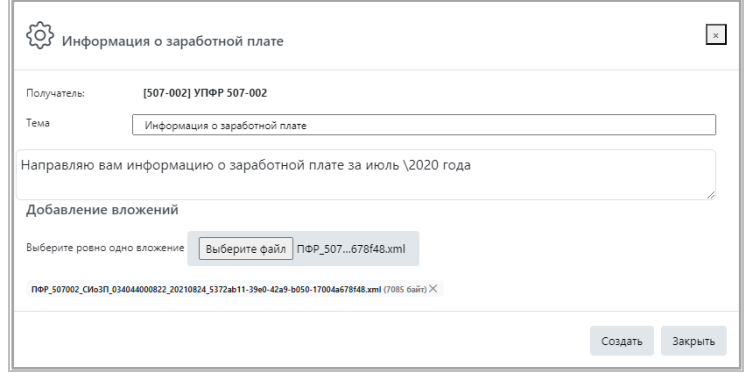

*Шаг 2*. Введите текст сообщения.

Добавьте файл вложения.

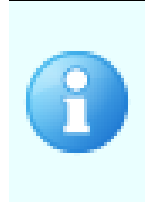

Вложение представляет собой только один **XML**-файл с шаблонным наименованием (например, для органа ПФР 507-002, **ПФР\_507002\_СИоЗП\_507002000261\_ххххххх\_\*.xml)**, выгруженный из учетной программы согласно требованиям СФР

*Шаг 3*. Нажмите на кнопку **Создать**.

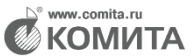

#### В результате:

- отобразится сообщение об успешном создании документа;
- документ будет сохранен и отобразится в папке *«Исходящие».*

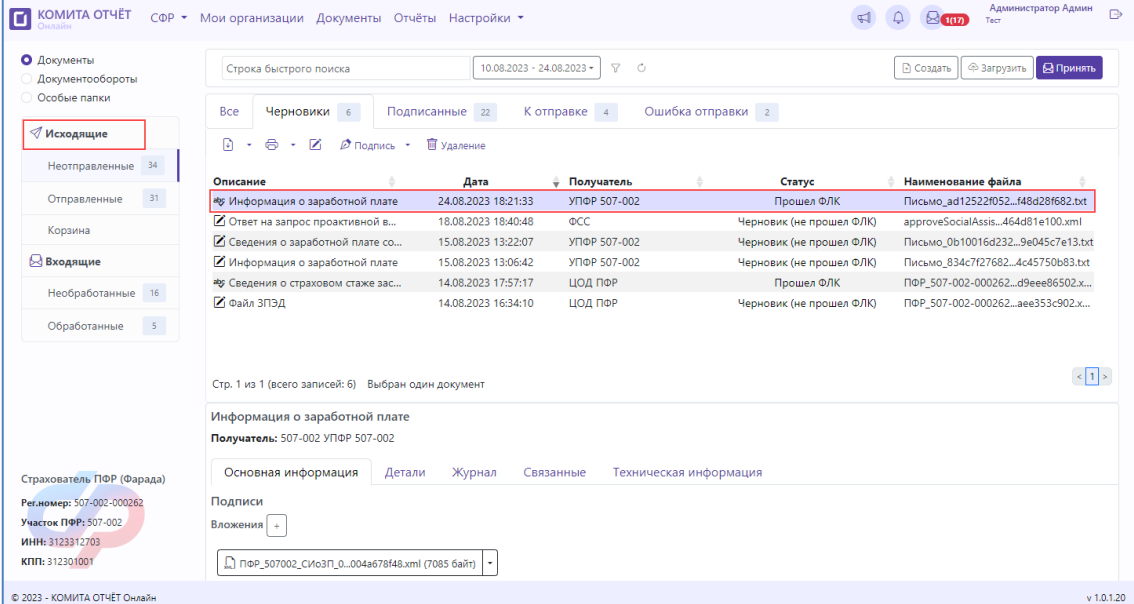

<span id="page-51-0"></span>Если созданный документ имеет статус *«Прошел ФЛК»,* то он доступен для дальнейшей отправки [\(подписи, шифрования\)](#page-30-0).

### **3.5.2.2.5 Создание письма для сбора информации о заработной плате работников государственных и муниципальных учреждений науки и высшего образования**

Информация о заработной плате работников государственных и муниципальных учреждений науки и высшего образования (документ СИоРУН) должна предоставляться страхователем в орган СФР ежегодно.

#### *Чтобы сформировать документ:*

*Шаг 1*. На [странице](#page-43-0) **Создание документа** перейдите по ссылке **Письмо для сбора информации о заработной плате работников государственных и муниципальных учреждений**.

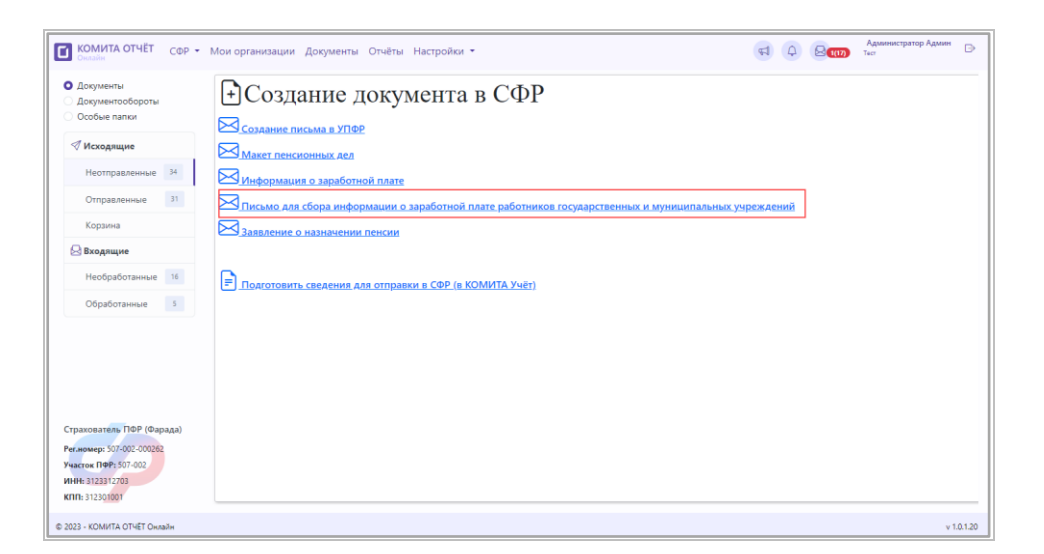

Откроется окно *«Сведения о заработной плате сотрудников учреждений* 

*науки».*

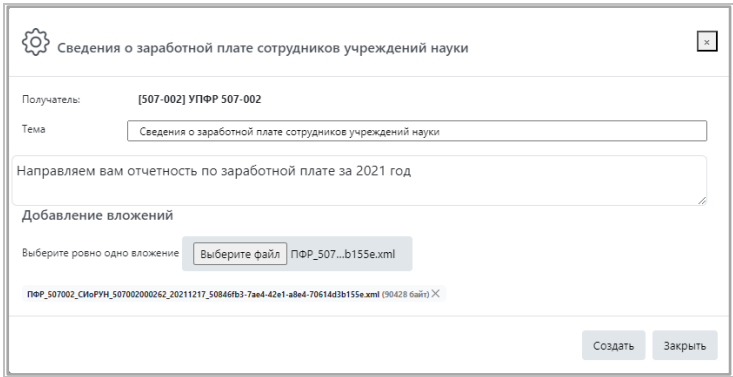

*Шаг 2*. Введите текст сообщения.

Добавьте файл вложения.

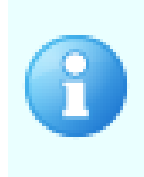

Вложение представляет собой только один **XML**-файл с шаблонным наименованием (например, для органа ПФР 507-002, **ПФР\_50702\_СИоРУН\_507002000263\_ххххххх\_\*.xml)**, выгруженный из учетной программы согласно требованиям СФР

*Шаг 3*. Нажмите на кнопку **Создать**.

В результате:

- отобразится сообщение об успешном создании документа;
- документ будет сохранен и отобразится в папке *«Исходящие».*

**KOMUTA** 

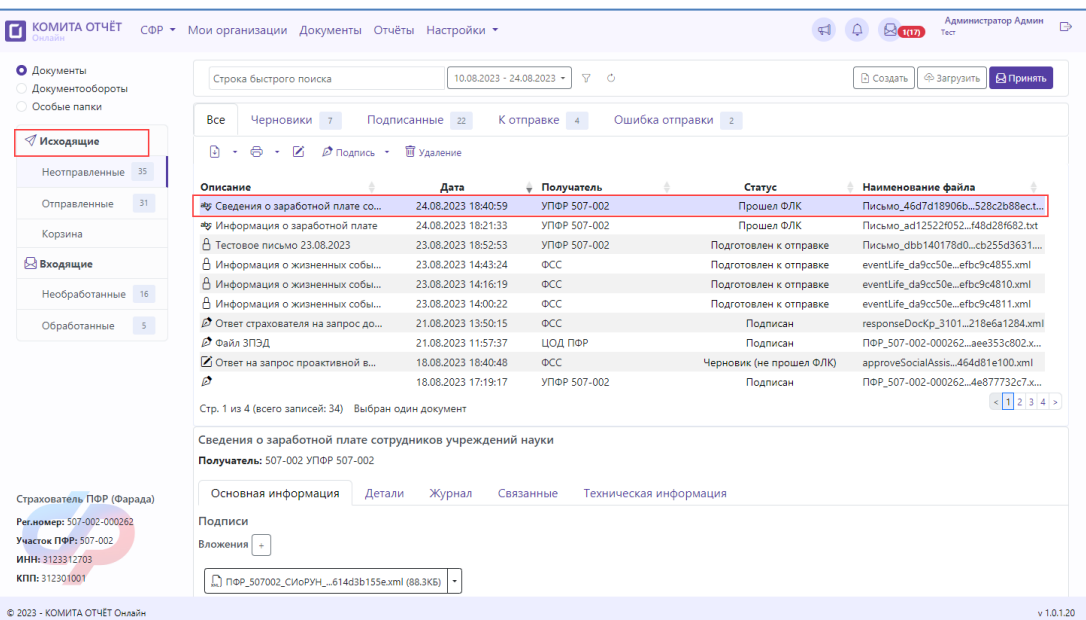

<span id="page-53-0"></span>Если созданный документ имеет статус *«Прошел ФЛК»,* то он доступен для дальнейшей отправки [\(подписи, шифрования\)](#page-30-0).

#### **3.5.2.2.6 Работа с отчетностью ЕФС-1**

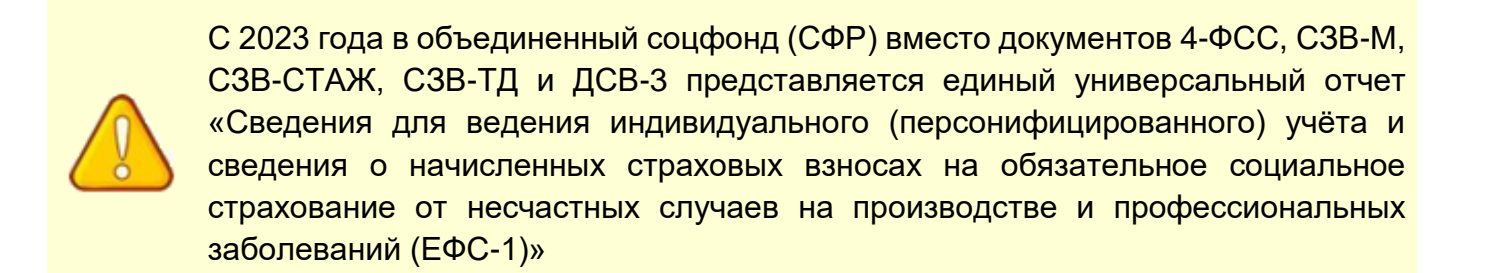

«КОМИТА ОТЧЁТ Онлайн» предоставляет возможность:

 создать документ по форме ЕФС-1 в программе **«КОМИТА УЧЁТ онлайн»**,

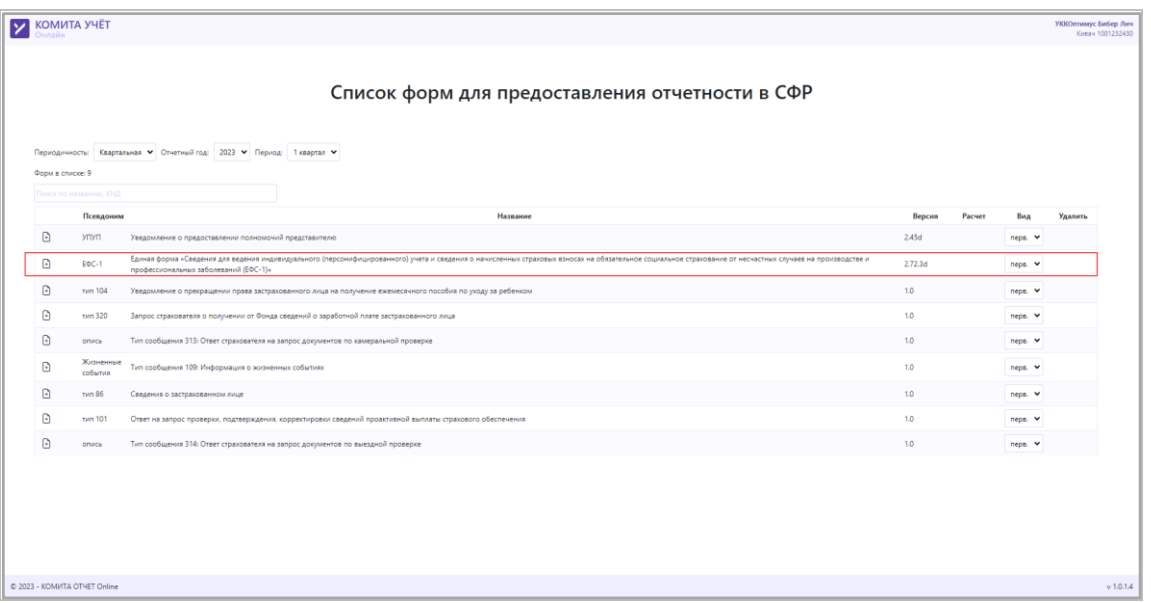

- [импортировать](#page-40-1) документ по форме ЕФС-1, созданный в программе **«КОМИТА УЧЁТ онлайн»** или в сторонней программе, и отправить его в СФР.

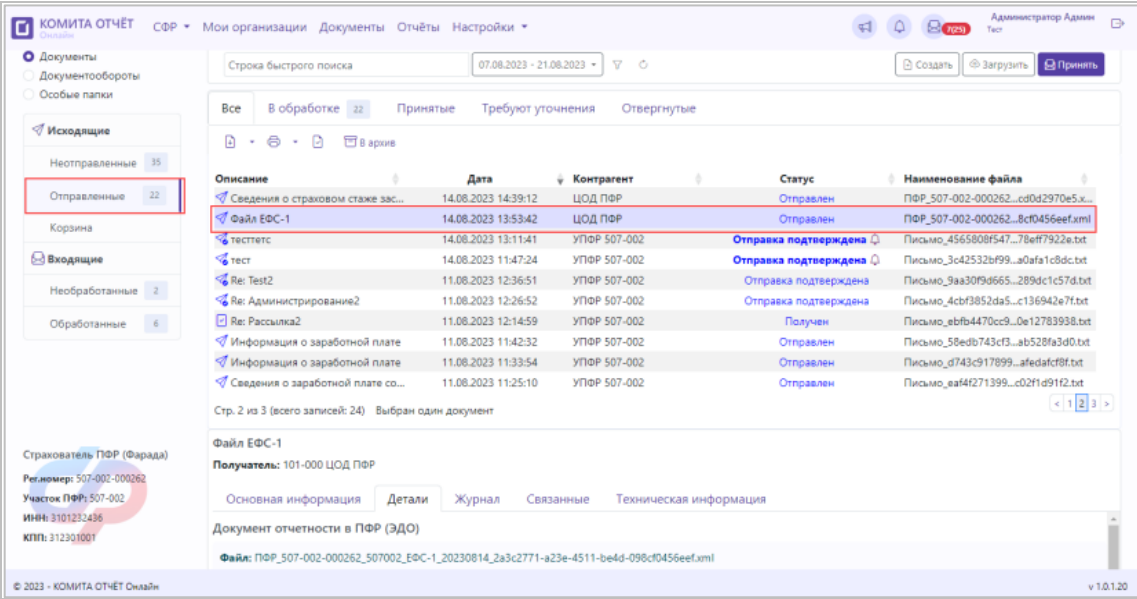

Перед отправкой автоматически будет проверена корректность заполнения формы документа.

При необходимости можно осуществить [предпросмотр](#page-17-0) документа.

.comita.ru **KOMUTA** 

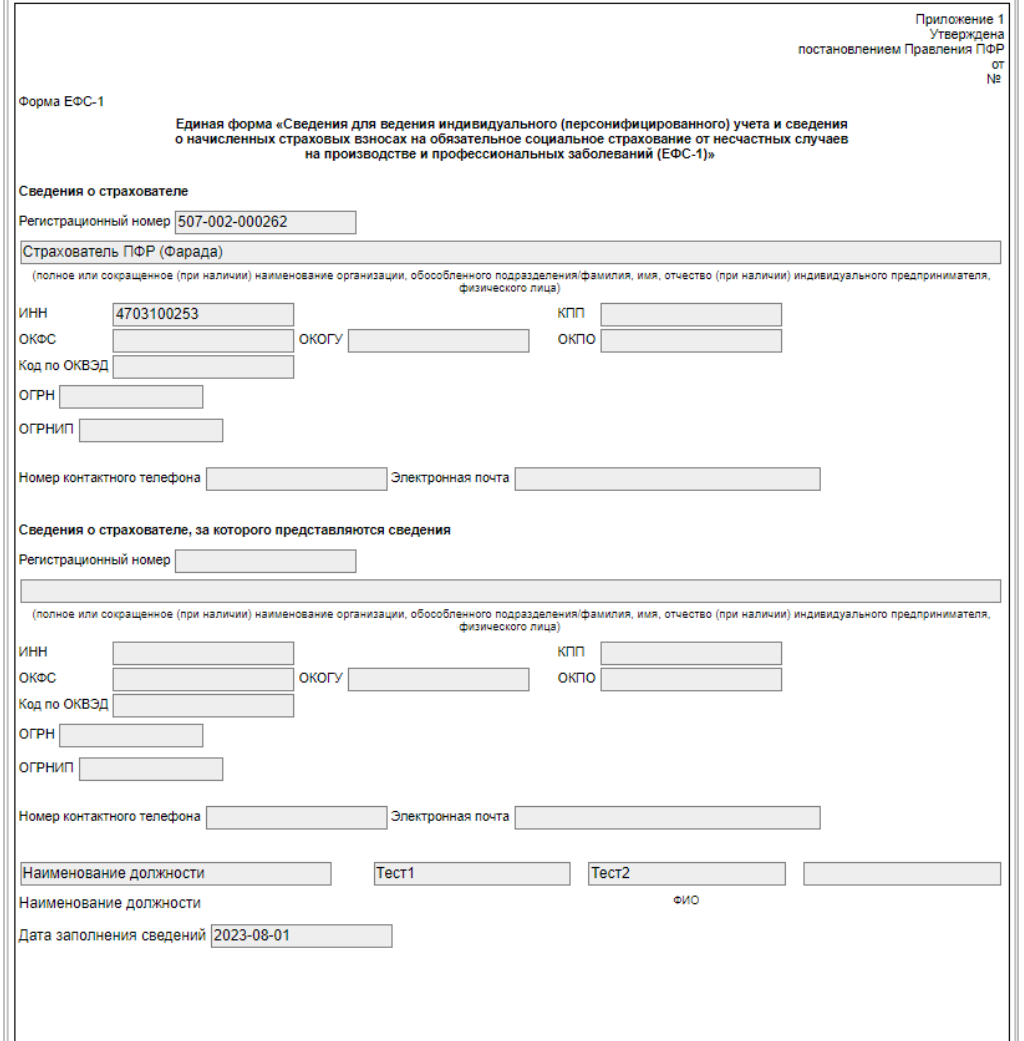

Спустя некоторое время будет автоматически проведен сеанс обмена и получены ответные документы.

**NEW SOMILE TO KOMMAN SE** 

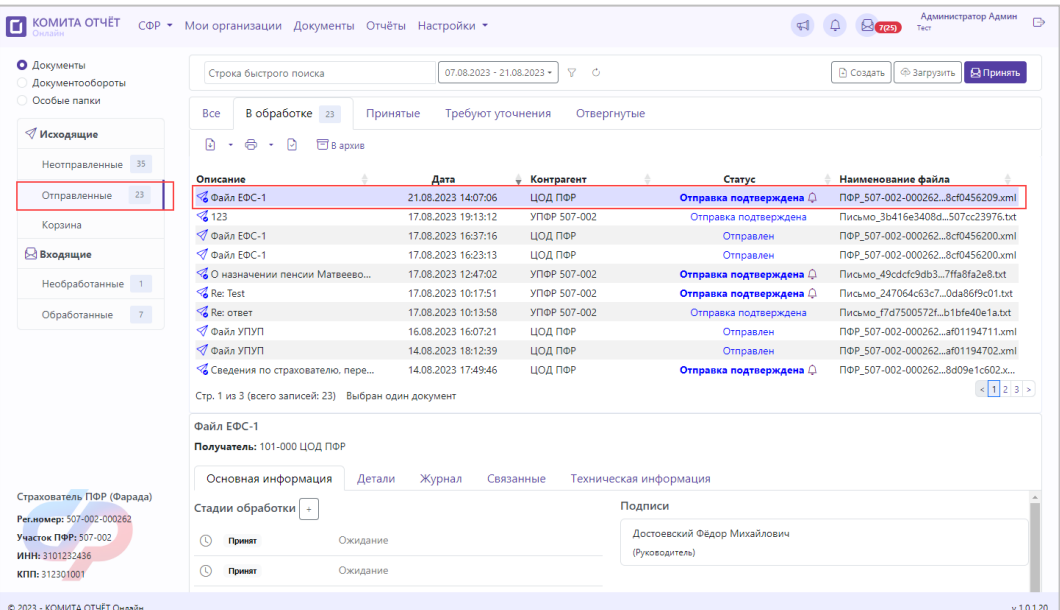

### **3.5.2.3 Обмен и работа с ответными документами СФР**

#### **3.5.2.3.1 Получение ответных документов**

Количество и состав ответных документов зависит от типа документооборота

Обмен документами с СФР проводится без участия пользователя, сеансы связи с почтовым сервером проходят регулярно и автоматически.

Документ со статусом *«К отправке»* будет автоматически отправлен адресату, получит статус *«Отправлен»* и переместится в папку *«Исходящие\Отправленные»* на вкладку **В обработке**.

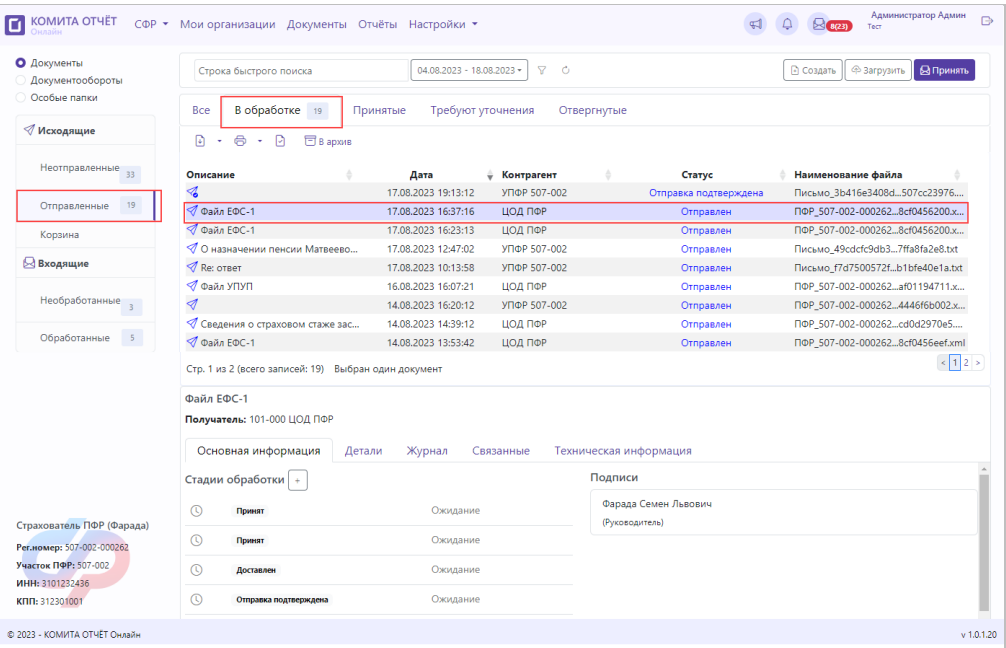

Спустя некоторое время будет автоматически проведен сеанс обмена и получены ответные документы.

Ответные документы можно просмотреть в папке *«Входщие/ Необработанные»* со статусом *«Получен»*.

Если прием прошел без ошибок, документы отобразятся на вкладке **Необработанные**.

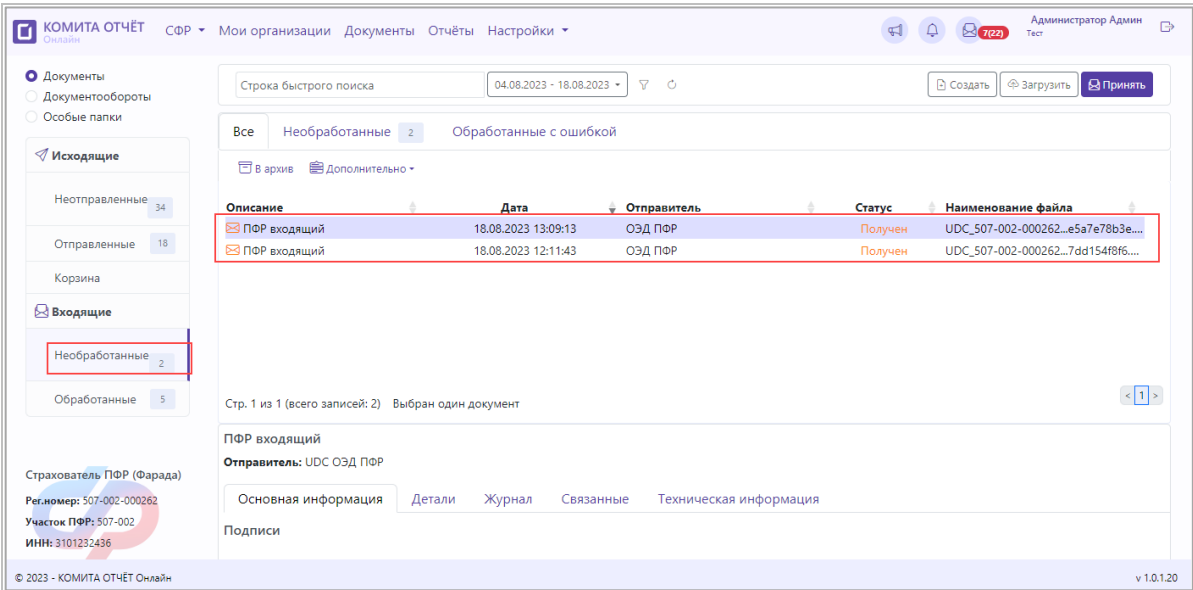

При этом в почтовом ящике будут отображаться полученные ответные документы, требующие обработки.

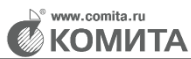

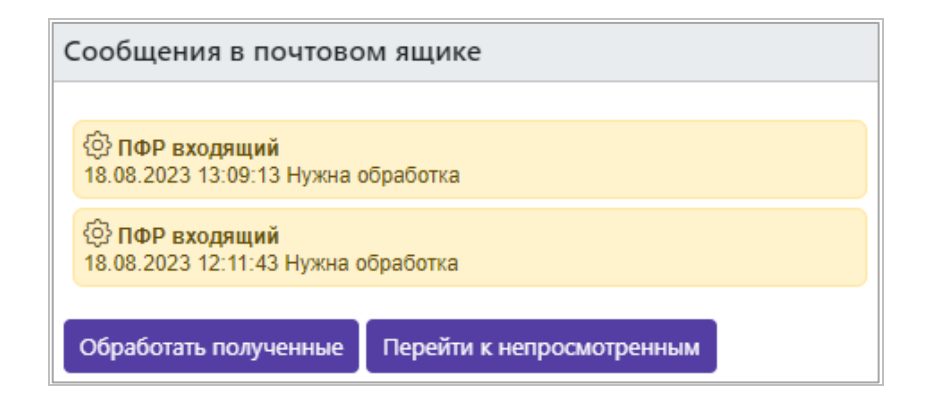

Для обработки нажмите на кнопку **Обработать полученные**.

При наличии нескольких валидных сертификатов для подписи откроется окно *«Выберите сертификат для расшифровки входящих»*. Выберите сертификат из предложенного списка

Входящие сообщения (извещения, подтверждения, квитанции) будут расшифрованы и переместятся в папку *«Обработанные»*.

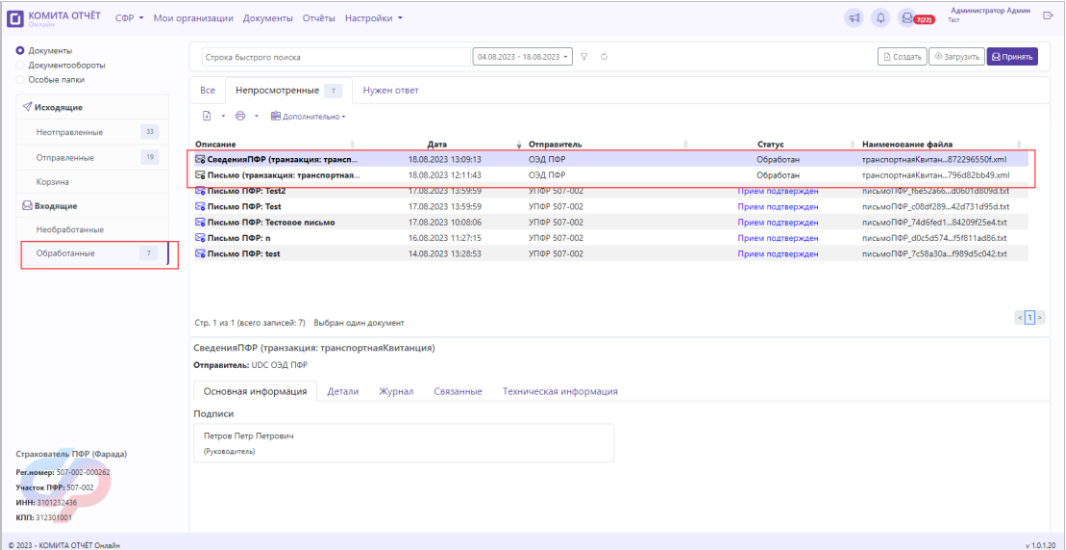

#### *Чтобы просмотреть полученные корректно документы:*

*Шаг 1*. На панели навигации перейдите в папку *«Входщие / Необработанные»*.

Если прием ответных документов прошел без ошибок, документы отобразятся в таблице со статусом *«Получен».*

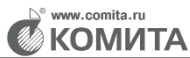

.

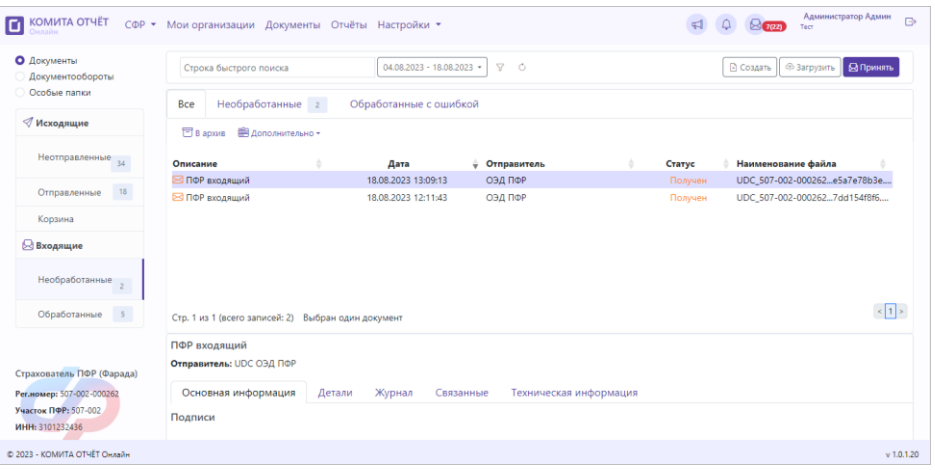

*Шаг 2*. Выберите в таблице нужный документ и нажмите на кнопку просмотра

Откроется окно документа в виде печатной формы (если возможно) либо в виде XML-документа или текстового документа.

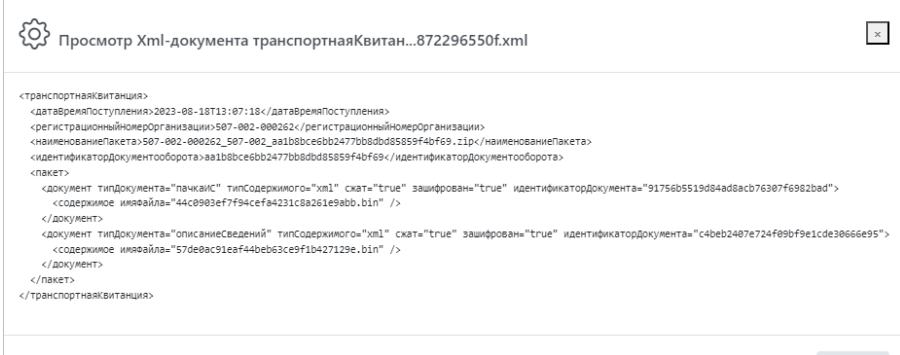

#### *Если при получении документа возникли ошибки:*

Входящие документы, принятые с ошибкой, помещаются в папку *«Входщие/ Необработанные»* со статусом *«Ошибка обработки»*.

Закрыть

Выберите в таблице нужный документ и выберите команду **Переобработать** в меню кнопки **Дополнительно**.

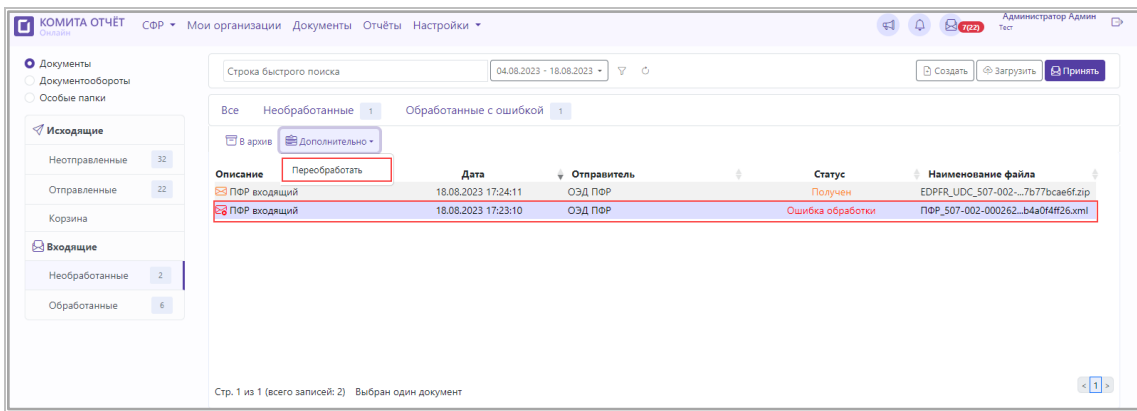

<span id="page-60-0"></span>При успешной переобработке документ переместится в папку *«Входщие/ Обработанные»*.

#### **3.5.2.3.2 Контроль состояния отправленного документа**

*Шаг 1*. На панели навигации перейдите в папку *«Исходящие\Отправленные»*. Выделите документ в таблице.

Корректные статусы обработки документа (*«Отправлен», «Получен»*, *«Принят»,* и т.п.) выделены синим и зеленым цветом, некорректные (*«Отвергнут»*) – красным.

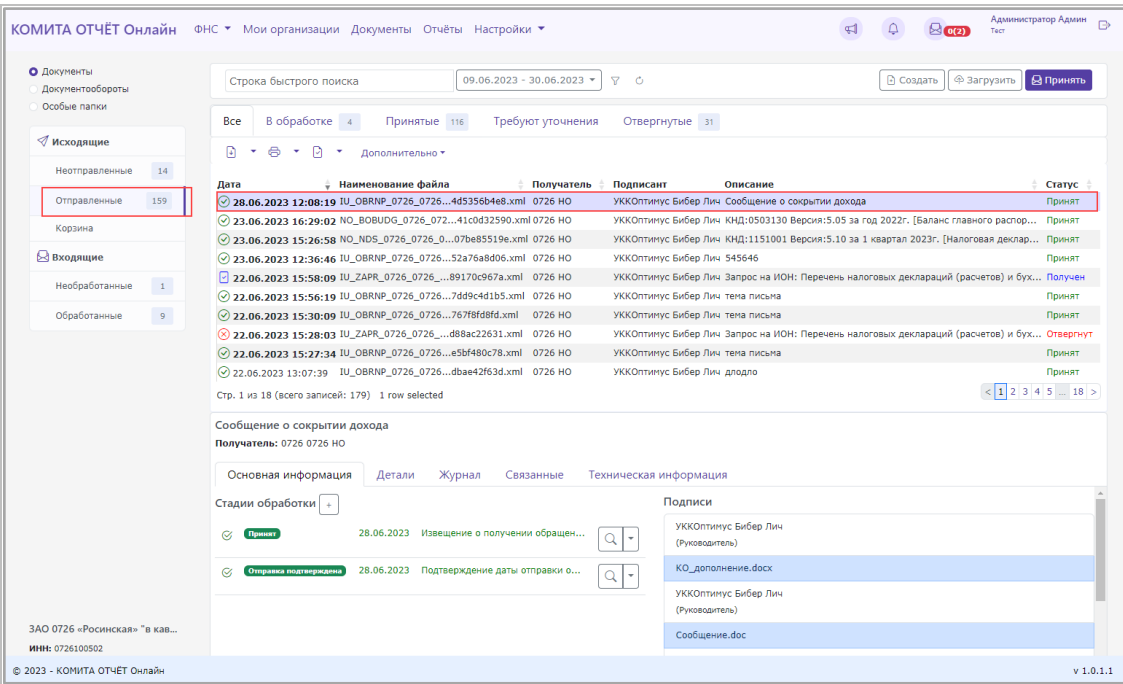

**KOMUTA** 

В блоке **Стадии обработки** отображаются как полученные документы, так и ожидаемые к получению. При корректном выполнении стадии обработки документа отображается запись о получении соответствующего сообщения, выделенная зеленым цветом, а при некорректном – красным.

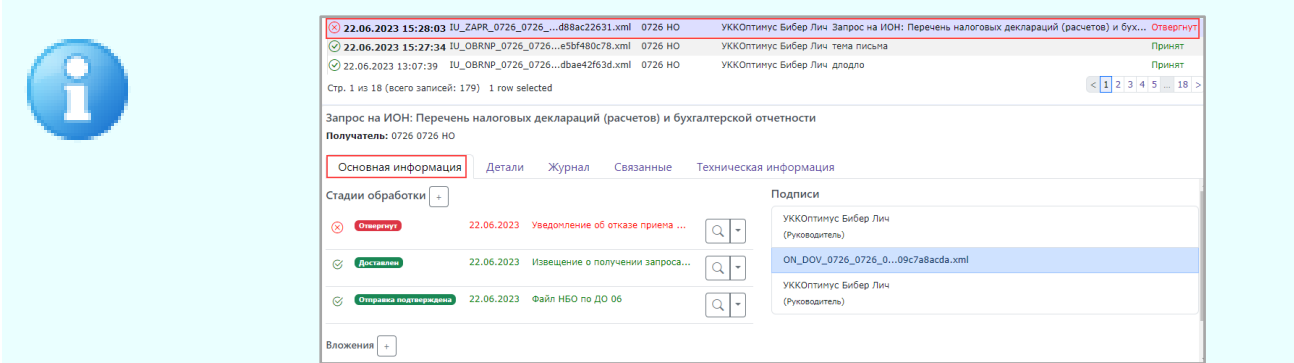

*Шаг 2*. Для контроля последовательного выполнения операций с документом перейдите на вкладку **Журнал**.

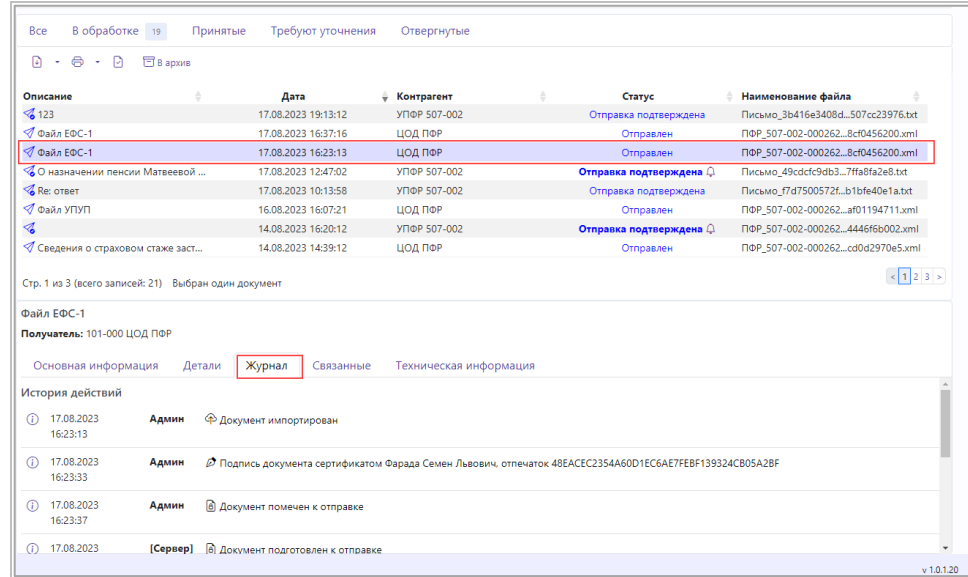

*Шаг 3*. Для просмотра отправленного документа выделите его в таблице и

нажмите на кнопку просмотра  $\stackrel{\text{\large $\textcircled{\fbox{--}}$}}{\mathbb{D}}$  .

Откроется окно документа в виде печатной формы.

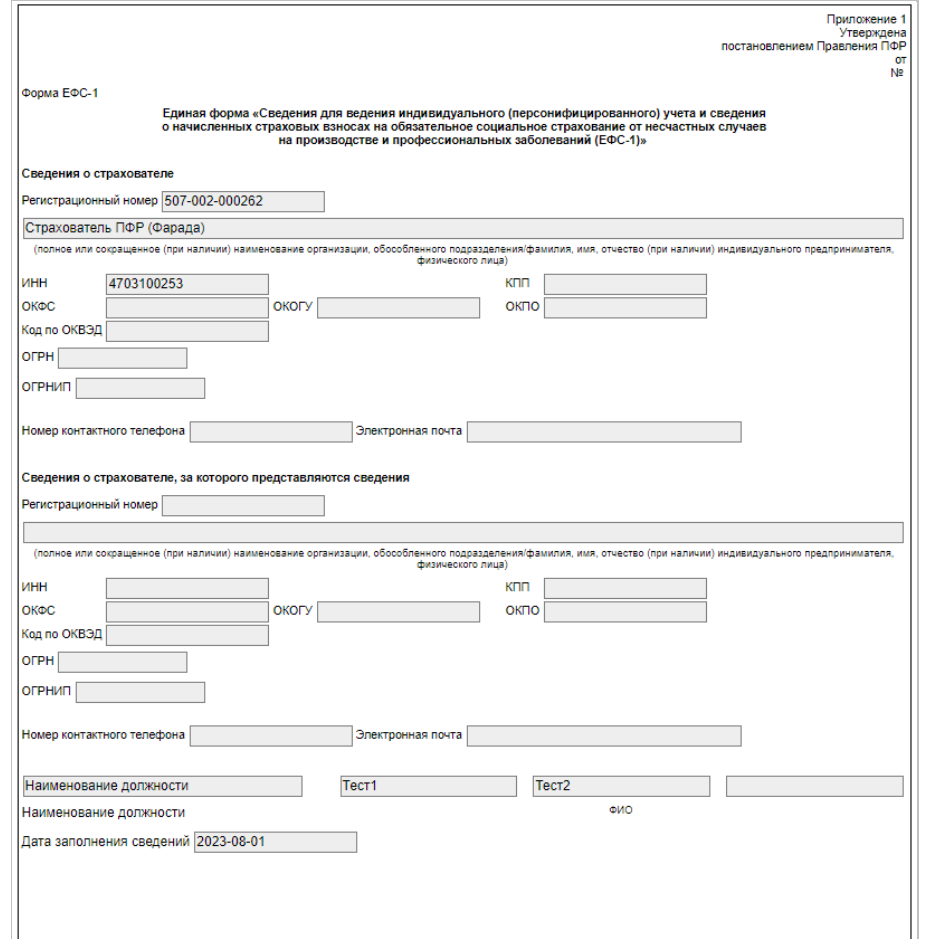

**3.5.2.3.3 Статусы документов**

В зависимости от поступивших ответных документов (квитанций, уведомлений и извещений) статус документа будет изменяться.

Вид и расшифровка обозначений, используемых для иллюстрации статусов документов ФНС, приведены в таблице:

Таблица 5

w.comita.ru KOMUTA

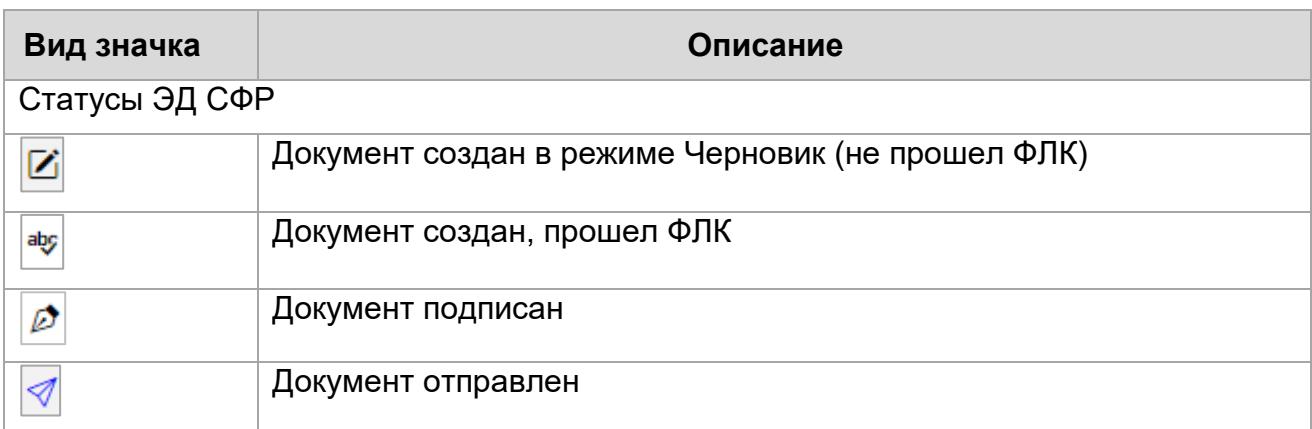

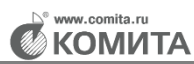

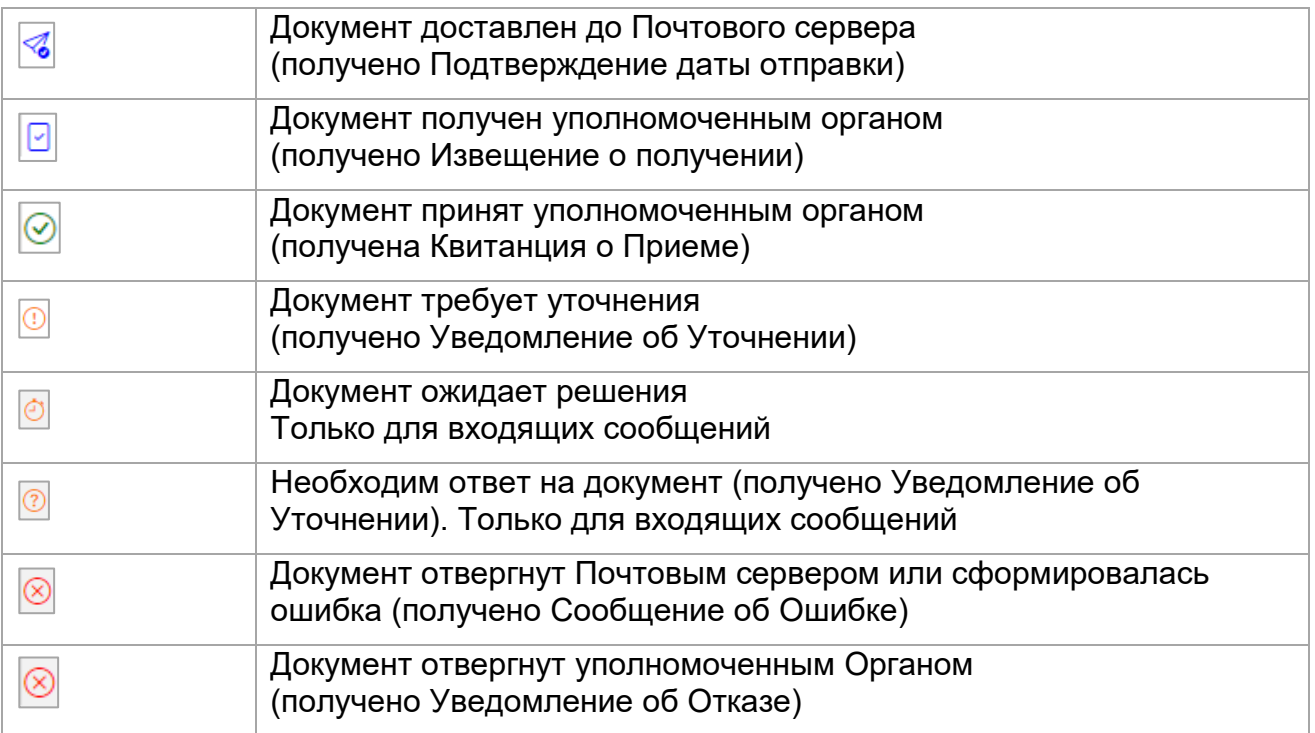

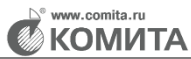

# **ПРИЛОЖЕНИЕ**

### **Перечень сокращений**

- <span id="page-64-1"></span>**ИОН** – Информационное обслуживание налогоплательщика.
- **НБО** налоговая и бухгалтерская отчетность ФНС.
- **НО** Налоговый орган.
- **НП** Налогоплательщик.
- **СКЗИ** Средства криптографической защиты информации.
- **СКП ЭП** Сертификат ключа проверки электронной подписи.
- **УЗ** Учетная запись.
- **УП** Уполномоченный представитель
- **ФЛК** Форматно-логический контроль
- **ЭД** Электронный документ.
- **ЭДО** Электронный документооборот.
- <span id="page-64-0"></span>**ЭП** – Электронная подпись.